# **新版商標線上申請系統**

# **功能簡介**

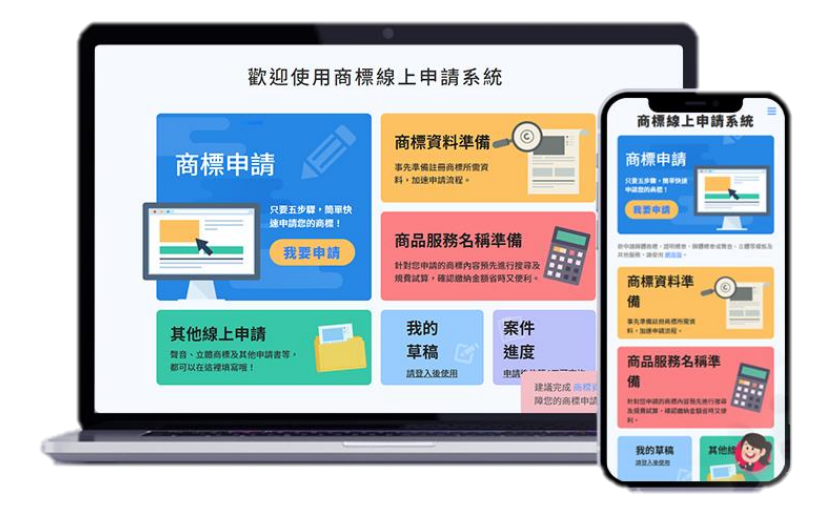

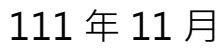

# 內容

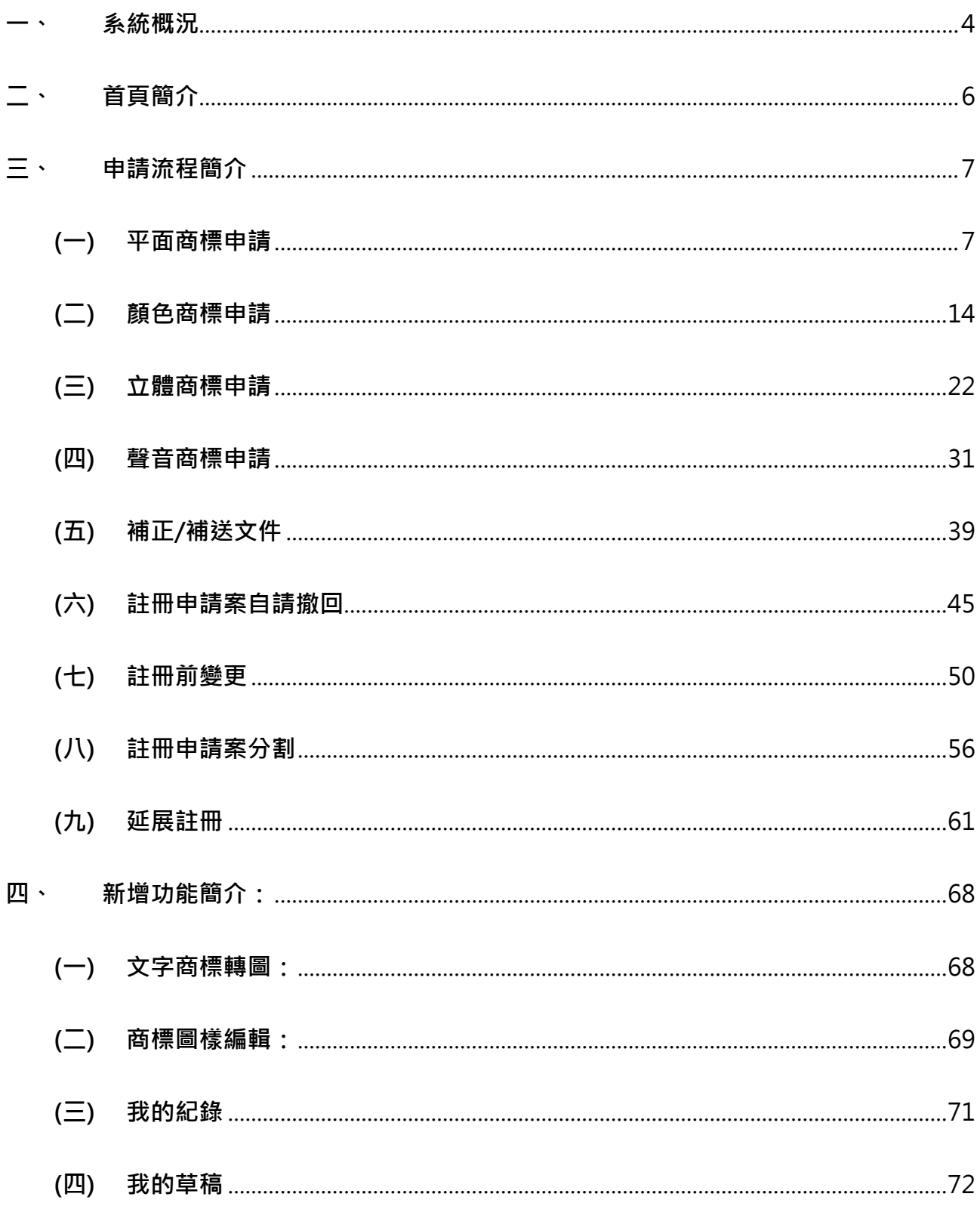

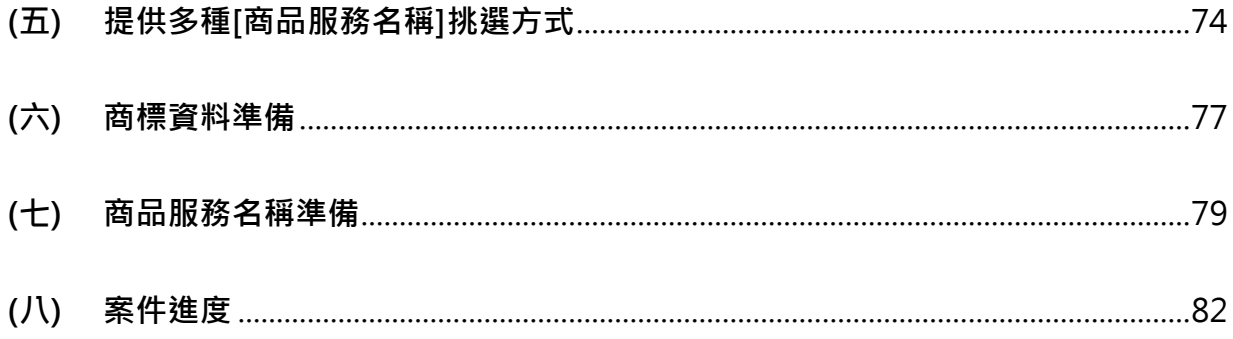

<span id="page-3-0"></span>新版系統透過引導式設計讓使用者於 5 個步驟內可完成申請,**111 年 2 月優先提供最常 使用之「平面商標申請、補正及撤回」**等 3 張申請表單,並於 **5 月擴增「顏色、聲音、 立體商標、標章申請以及申請案分割、註冊前變更」**等申請表單,**11 月擴增「延展註冊」** 申請表單,全面提升商標線上申請便利性。

新版系統所有表單皆支援跨瀏覽器,可使用 Chrome、Firefox、Edge、Safari 進行操作, 最常使用之平面商標申請、補正、撤回及延展等4張申請表單則可支援行動裝置。

新版系統具有文字商標轉圖、線上轉圖、參考其他商標、我的草稿、商標資料準備等多 項全新輔助功能,歡迎各界多加運用。

從 智慧財產權 e 網通 點選 [ 案件申請-新版商標線上申請系統 ], 或直接點選 [ 新版商 標線上申請系統1連結,即可進入新版系統首頁。

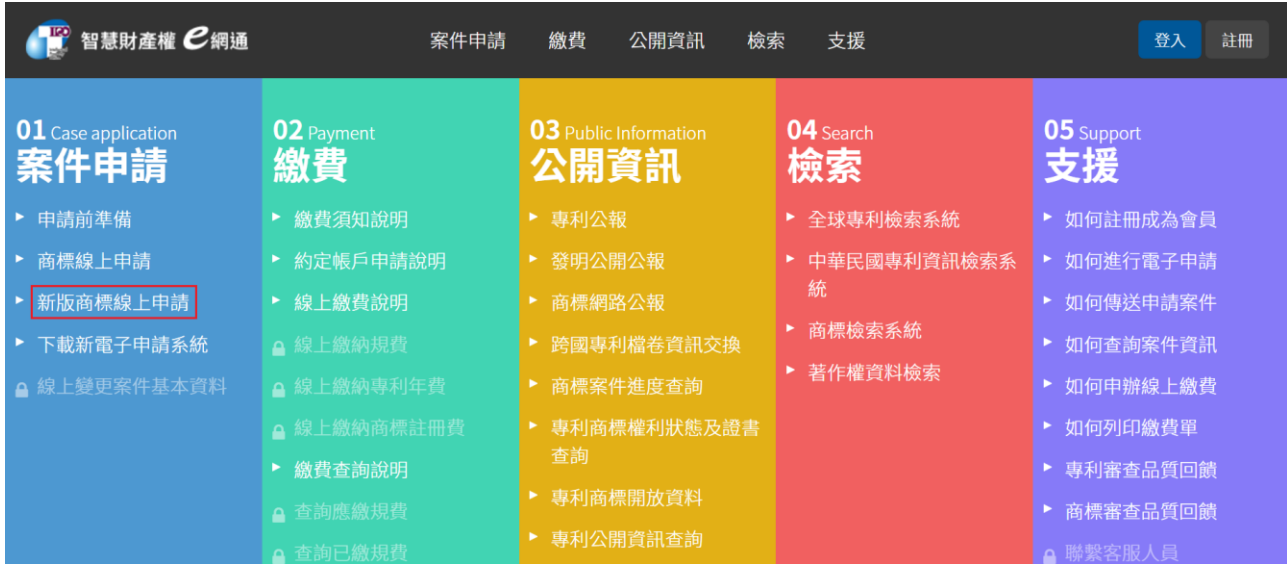

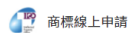

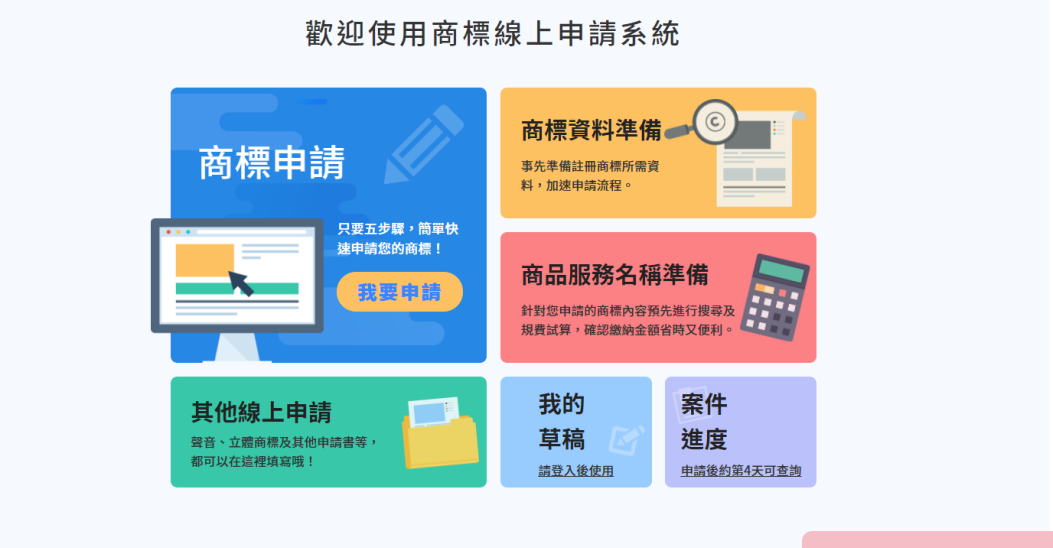

臺北市辛亥路2段185號3樓 版權所有 © 經濟部智慧財產局 客服電話: (02) 8176-9009 客服信箱: tipoeservice@tipo.gov.tw 建議完成 商標資料準備 與 商標服務名稱準備,保<br>障您的商標申請流程能夠更加正確又快速哦!

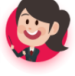

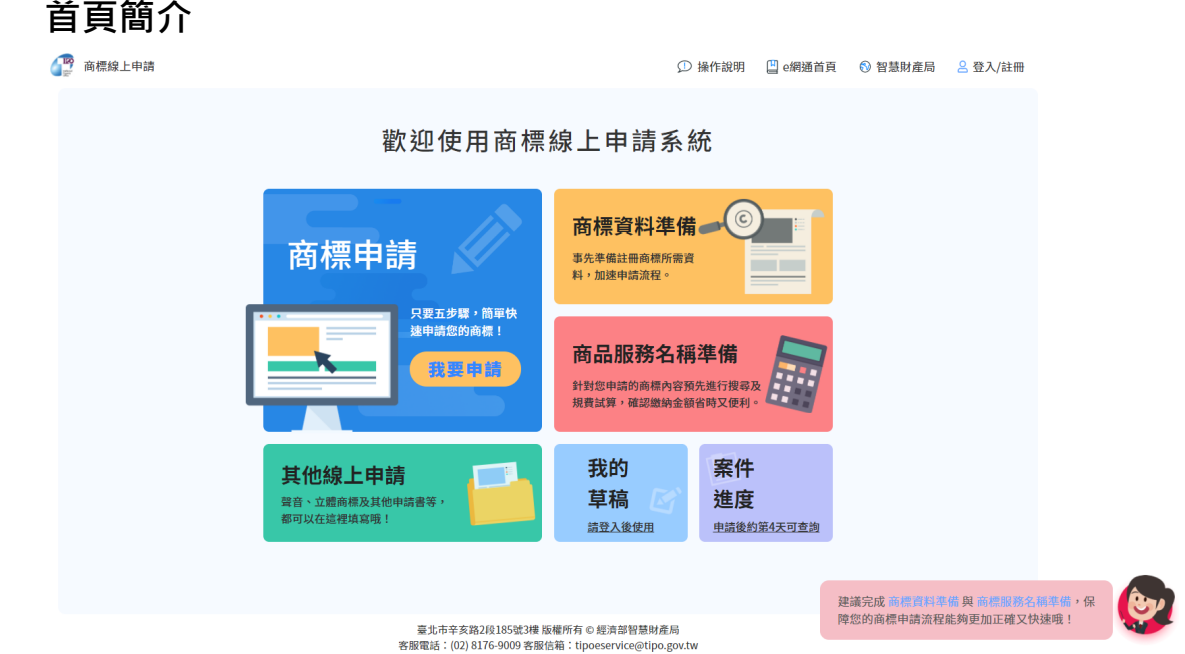

<span id="page-5-0"></span><u>ー</u>、

包含「商標申請、其他線上申請、商標資料準備、商品服務名稱準備、我的草稿、 案件進度」之功能連結,點選對應區塊即可進入功能。

如尚未於智慧財產權 e 網通登入或註冊,可先點選首頁右上角「登入/註冊」進行 e 網通會員登入或註冊。

## <span id="page-6-1"></span><span id="page-6-0"></span>**三、 申請流程簡介**

# **(一)平面商標申請**

提供「平面商標申請」功能,僅需「填寫商標資訊=>挑選商品服務名稱=>填寫申 請人資料=>填寫收據/備註/附件資訊=>確認表單及簽章送件」5個操作步驟,即 可快速完成申請。

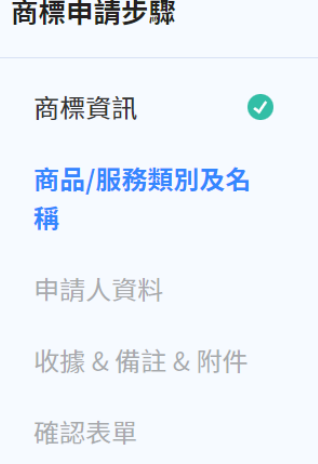

## 操作步驟:

請於新版系統首頁點選「商標申請」

**图 商標線上申請** 

① 操作說明 □ e網通首頁 6 智慧財產局 8登入/註冊

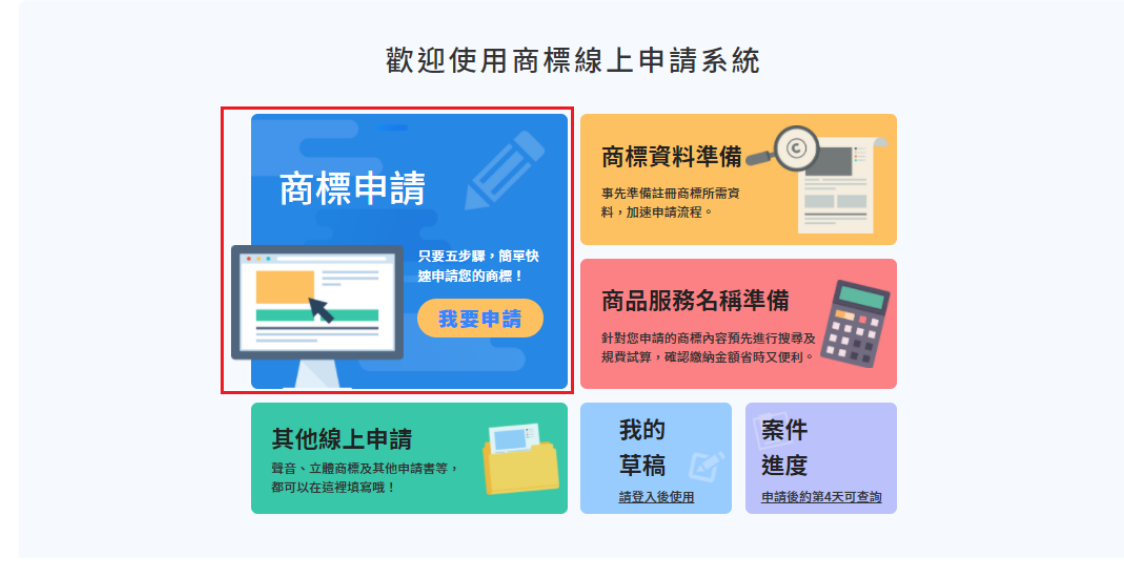

- 1. 填寫商標資訊-包含商標圖樣資訊及優先權資訊
	- (1) 請先選擇商標種類, 再填寫商標名稱、商標圖樣、商標圖樣顏色、聲明不專 用、圖樣分析、事務所或申請人案件編號等資訊。標示 \* 的欄位為必填欄位, 須填寫完成才能點選[下一步] 。

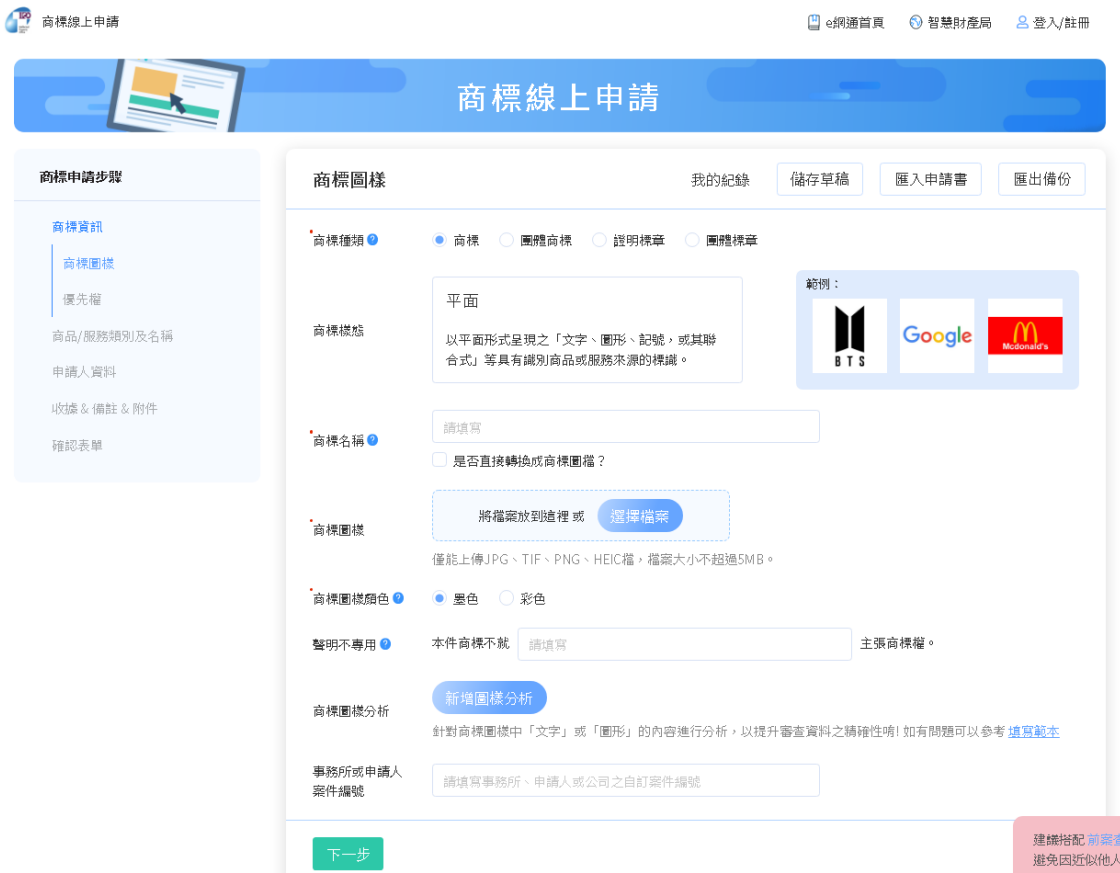

(2) 填寫優先權資訊:如有主張優先權,請填寫優先權資訊並上傳優先權證明文 件,如無須主張優先權則無需填寫,填寫後請點選[下一步] 。

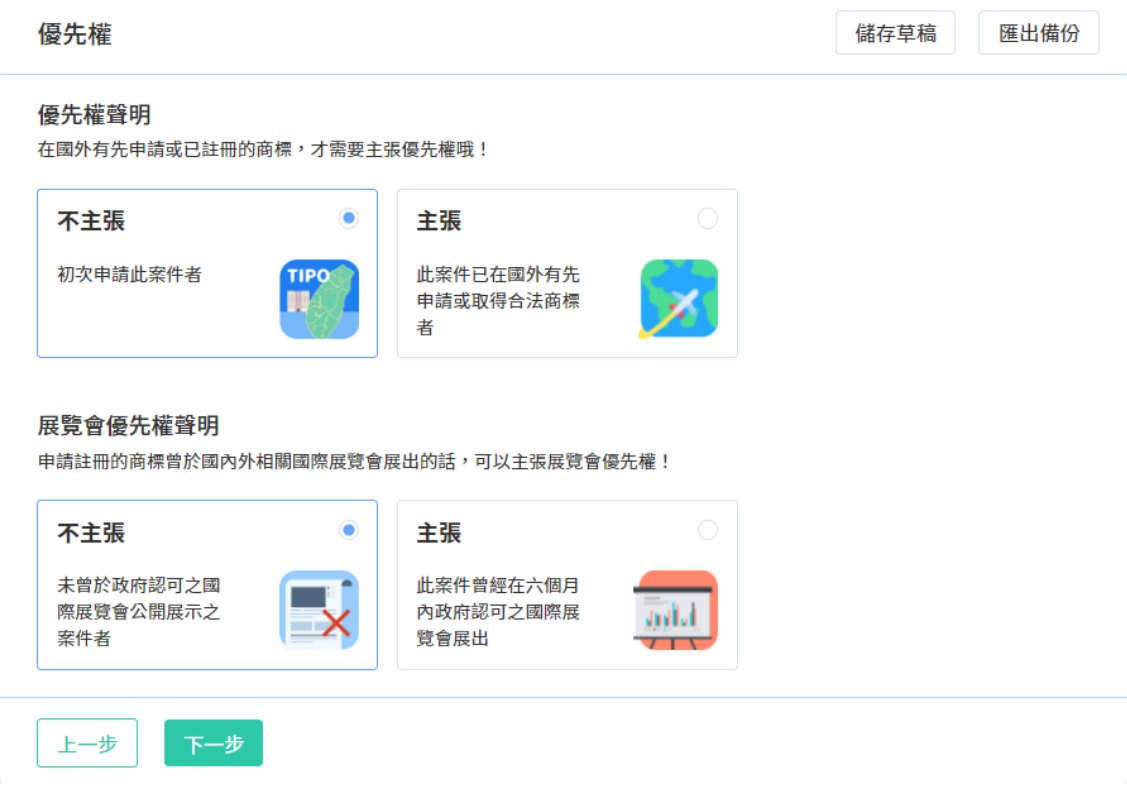

## 2. 挑選商品服務名稱

請點選[新增], 挑選本次申請的商品服務名稱。

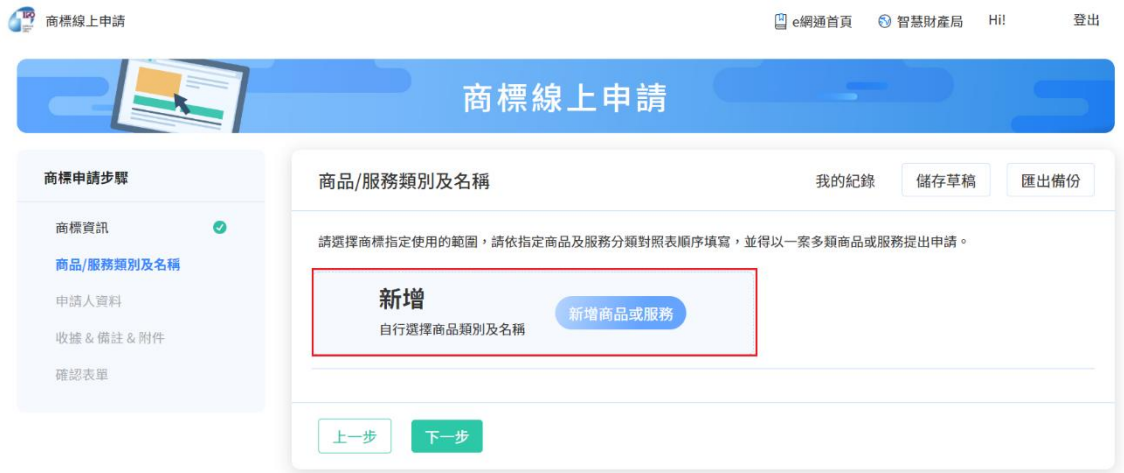

系統將依您挑選之商品服務名稱,自動計算規費,完成挑選後請點選[下一步]。

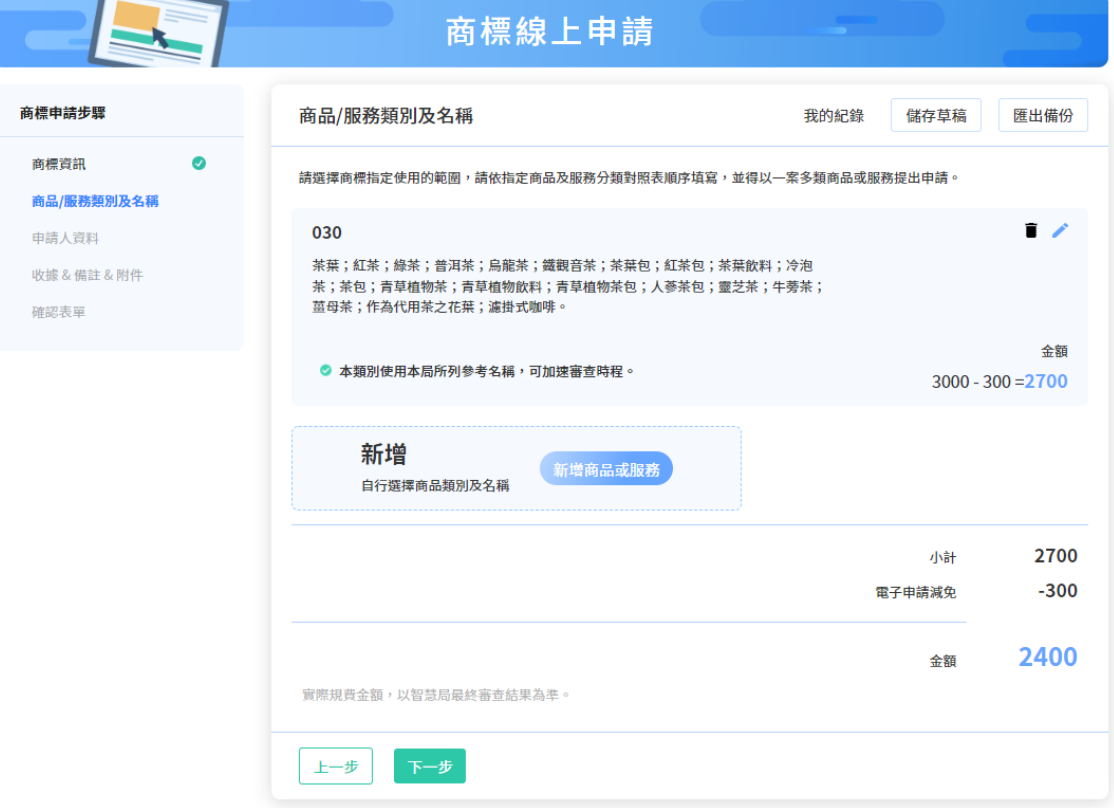

## 3. 填寫申請人資料

如您尚未登入或註冊會員,將於進入[申請人資料]頁面前,引導您登入或註冊。

完成登入/註冊後,請選擇登入帳號的身分種類為申請人或代理人。

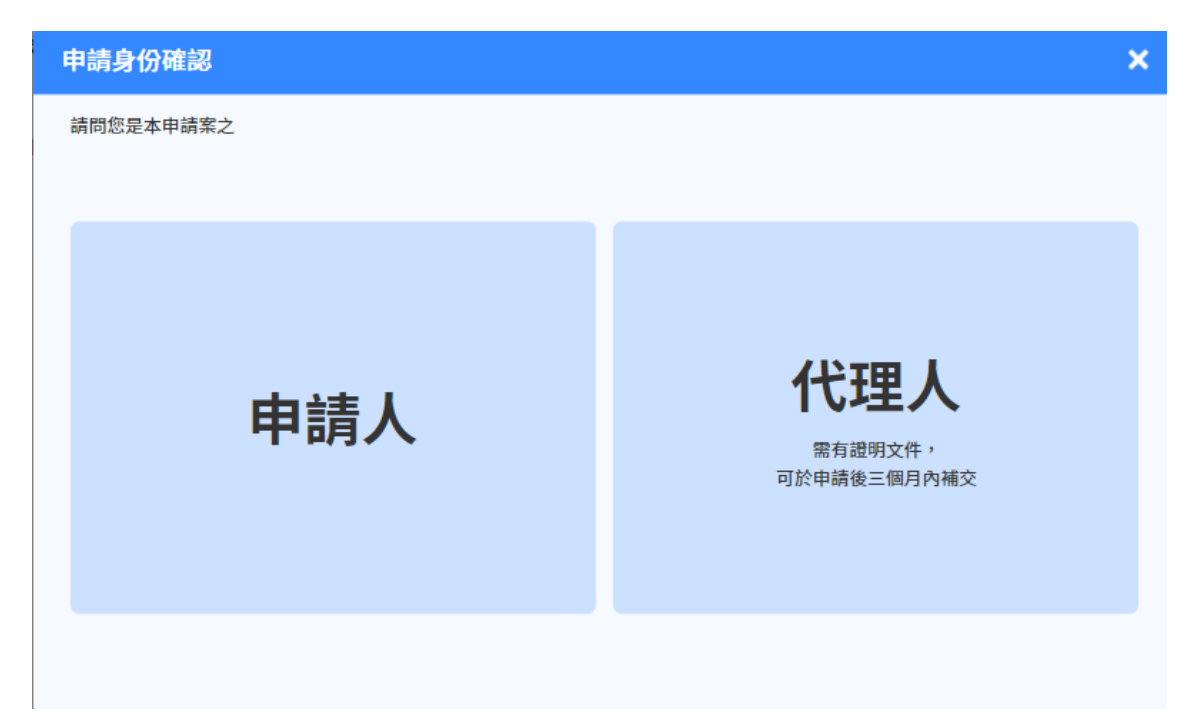

將依您選擇的身分種類,將會員資料自動帶入[申請人資料]相關欄位,無須重複 填寫。

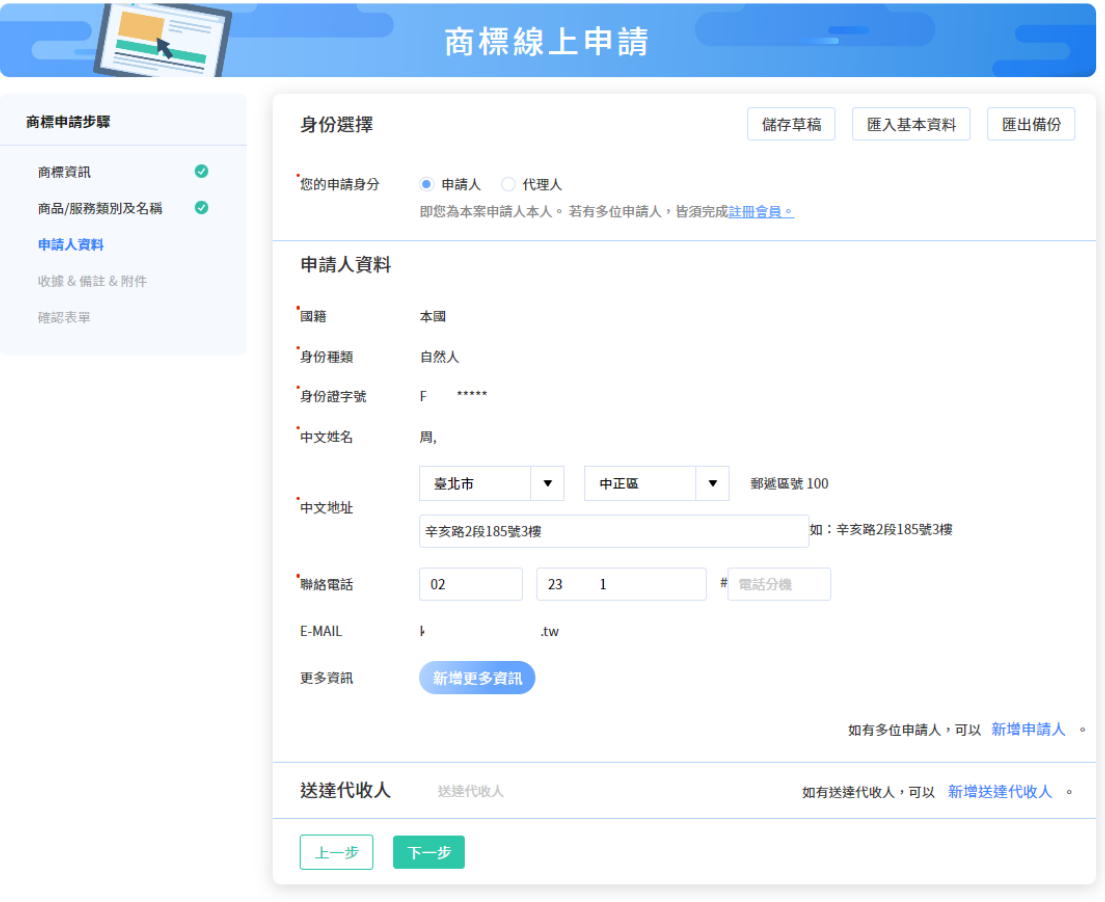

確認資料正確後請點選[下一步]。

4. 填寫收據/備註/附件資訊

請選擇收據抬頭之格式(預設將帶入申請人姓名或名稱)、填寫備註(如無則不需填 寫)及上傳相關附件(如無則不需上傳),完成填寫後請點選[下一步]。

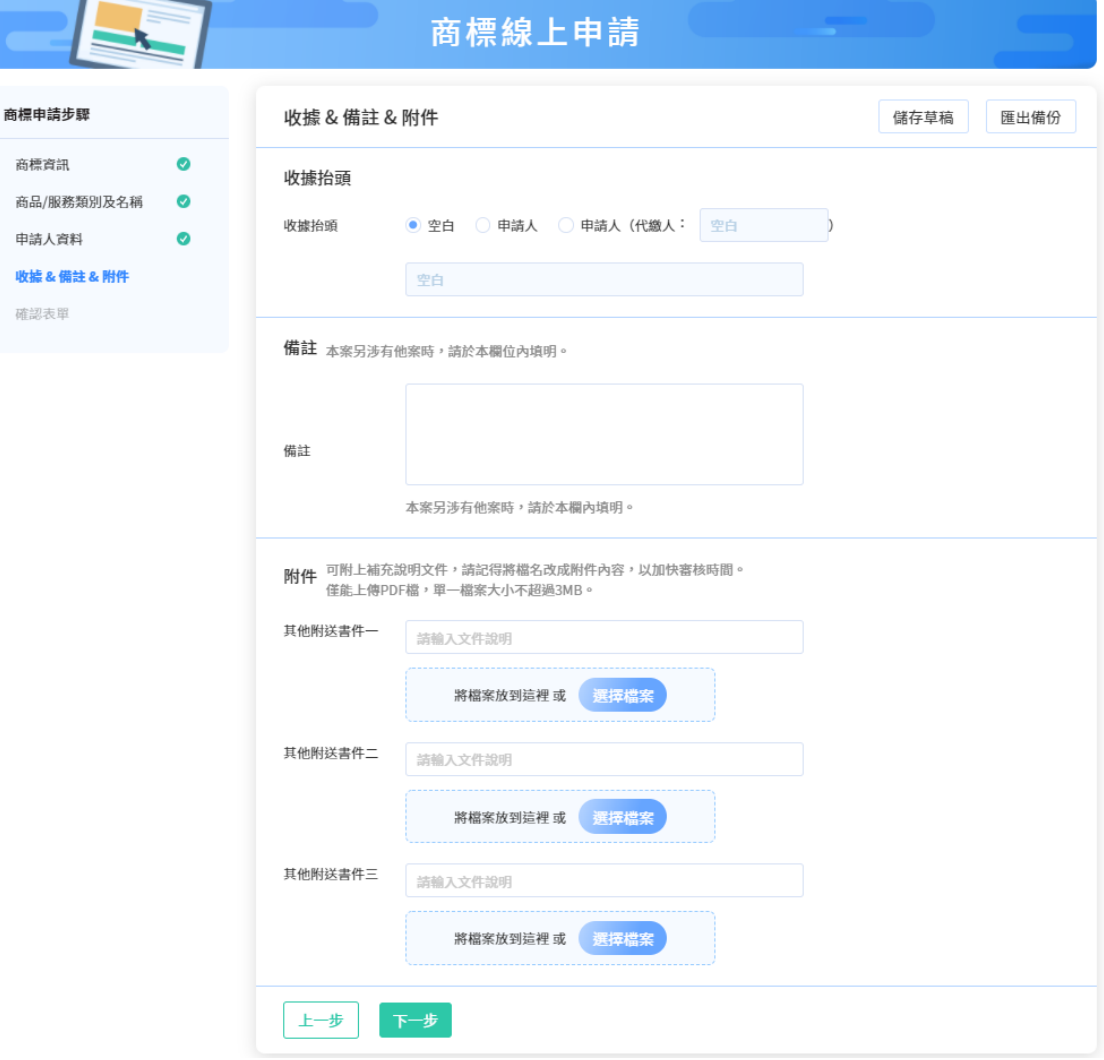

- 5. 確認表單及簽章送件
	- (1) 請再次確認填寫內容是否正確,如皆正確,請選擇簽章方式並輸入對應的簽 章資訊,點選[簽章送件]

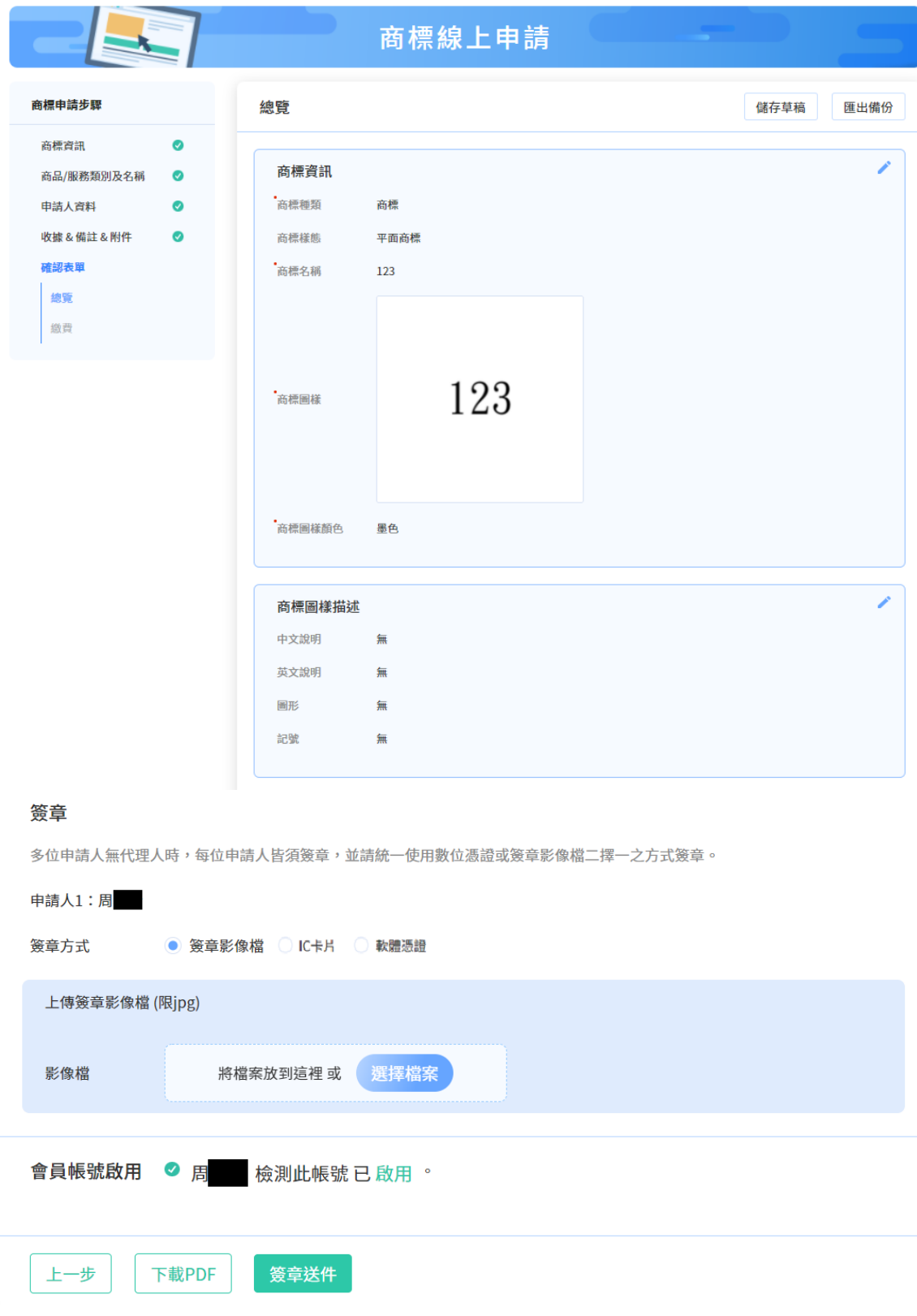

(2) 點選[簽章送件]後,將呈現「收件編號」、「收件時間」等資訊,可於此頁 面下方點選[列印繳費單]或[eATM 繳費]前往規費線上繳納系統進行繳費。

#### 繳費

您已完成送件,請前往您的信箱收取「收件通知信件」確認收件情況,如收件成功可前往繳費。

收件編號: 110T00001188

收件時間: 2021/10/21 16:32:52

#### 001

 $3000 + 11*200 - 300 = 4900$ 花卉保鮮劑;發芽抑制劑;植物催芽劑;種子消毒防腐劑;植物生長抑制劑;植物生長 激素;農業用防腐保存劑;植物生長調節劑;植物荷爾蒙劑;植物生長促進劑;果實促 進熟成用荷爾蒙;花朵保存劑;預防枯葉病用化學製劑;林業用化學品(殺菌劑及除草 劑及殺蟲劑及寄生生物驅除劑除外);園藝用化學品(殺菌劑及除草劑及殺蟲劑及寄生 生物驅除劑除外);農業用化學品(殺菌劑及除草劑及殺蟲劑及寄生生物驅除劑除 外); 葉面亮鮮劑; 殺蟲劑溶劑; 接枝用黏著劑; 接枝用蠟; 殺蟲劑用化學添加劑; 殺 菌劑用化學添加劑;植物保護用石碳酸;預防黑穗病用化學製劑;落葉劑;預防葡萄樹 病用化學製劑;種子用保存劑;蔬菜用發芽抑制劑;樹木空洞充填劑(林業用);農業 生產用種子基因;預防穀類植物疾病用化學製劑。

金額

◎ 本類別使用本局所列參考名稱,可加速審查時程。 同類商品指定個數超過20個時,每增加一個加收200元。

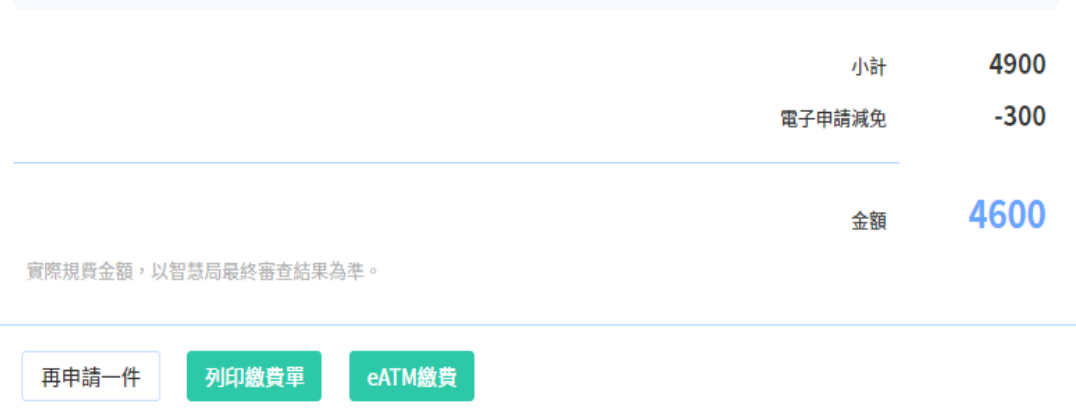

# <span id="page-13-0"></span>**(二)顏色商標申請**

提供「顏色商標申請」功能,僅需「填寫商標資訊=>挑選商品服務名稱=>填寫申 請人資料=>填寫收據/備註/附件資訊=>確認表單及簽章送件」5個操作步驟,即 可快速完成申請。

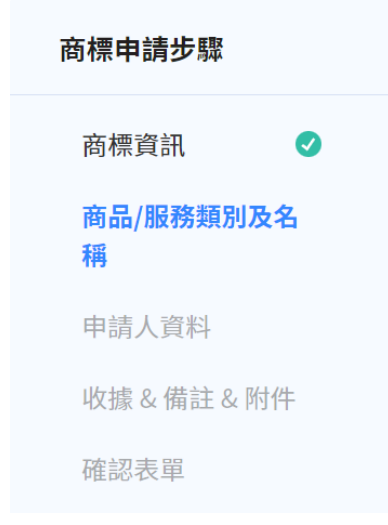

### 操作步驟:

#### B 商標線上申請 <u> ○ 操作說明 □</u> e銅通首頁 ● 智慧財產局 8 登入/註冊 歡迎使用商標線上申請系統 商標資料準備  $\epsilon$ 商標申請 事先準備註冊商標所需 資料,加速申請流程。 只要五步驟,簡單快速<br>申請您的商標! 商品服務名稱準備 我要申請 。<br>針對您申請的商標內容預先進行搜尋 針對您申請的商標內容預先進行搜尋<br>及規費試算,確認繳納金額省時又便<br>利。 我的 案件 其他線上申請 進度 草稿 請登入後使用 申請後約第4天可查詢

## 請於新版系統首頁點選「其他線上申請」/[顏色商標]

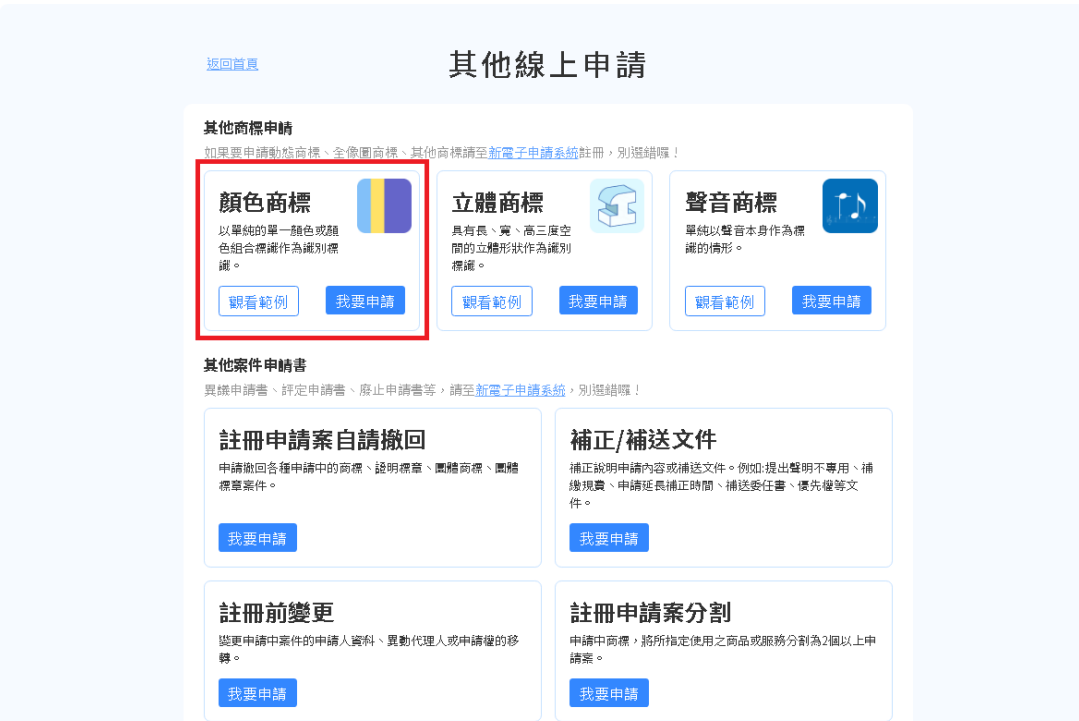

1. 填寫商標資訊-包含商標圖樣資訊及優先權資訊

19 商標線上申請

(1) 請先選擇商標種類,再填寫商標名稱、商標圖樣、商標圖樣顏色、商標描述、 聲明不專用、事務所或申請人案件編號等資訊。標示\*的欄位為必填欄位, 須填寫完成才能點選[下一步] 。

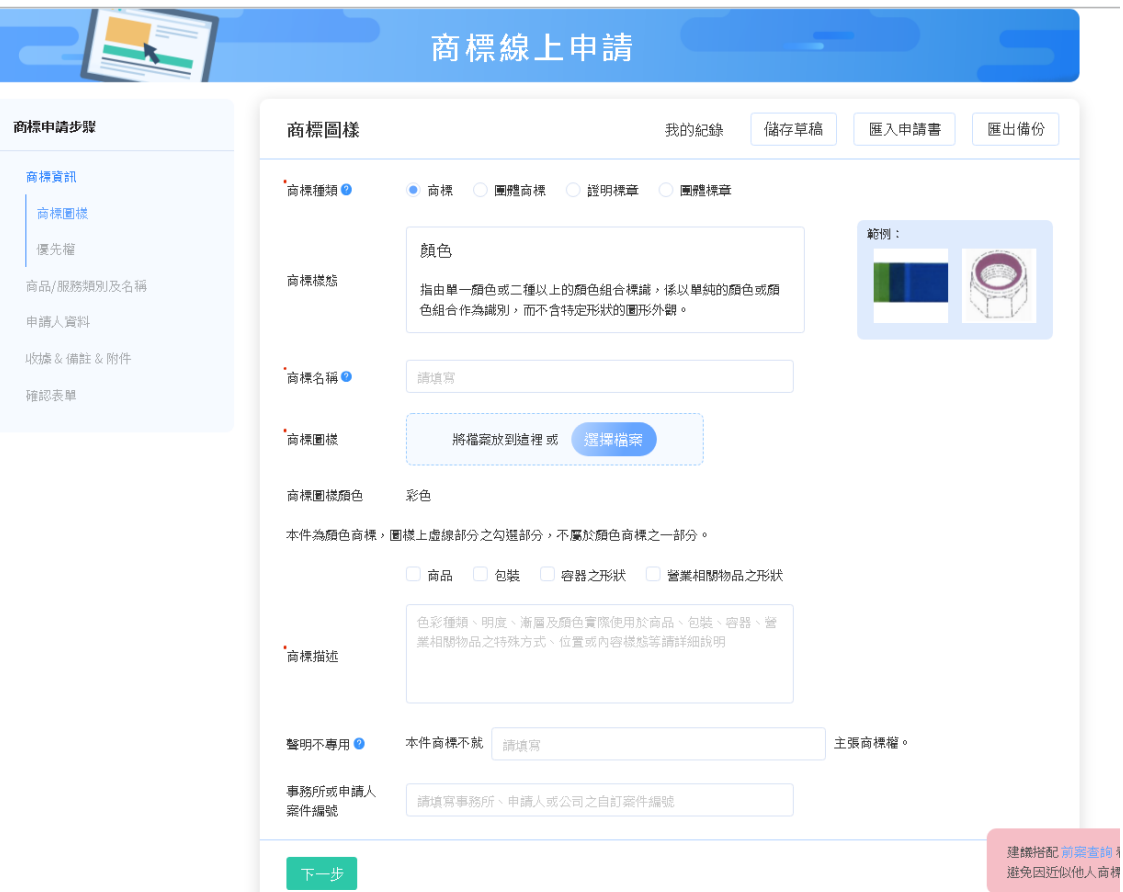

- (2) 填寫優先權資訊:如有主張優先權,請填寫優先權資訊並上傳優先權證明文
	- 件,如無須主張優先權則無需填寫,填寫後請點選[下一步] 。

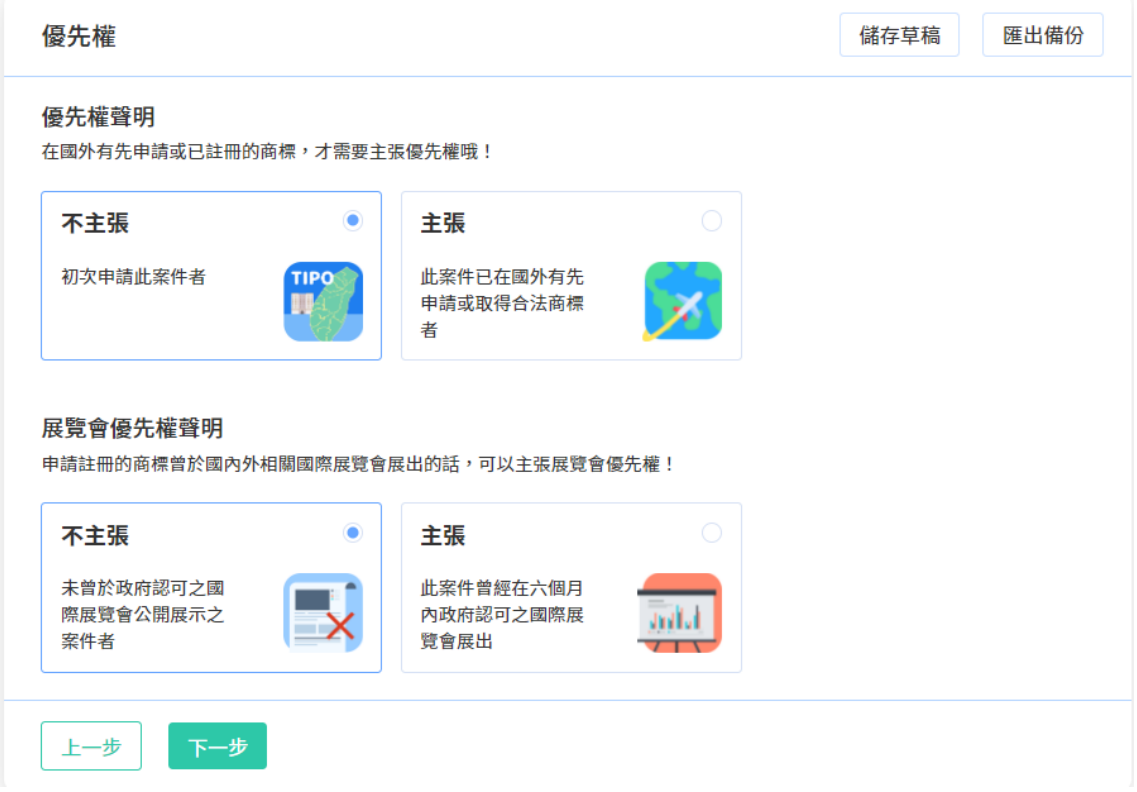

## 2. 挑選商品服務名稱

請點選[新增], 挑選本次申請的商品服務名稱。

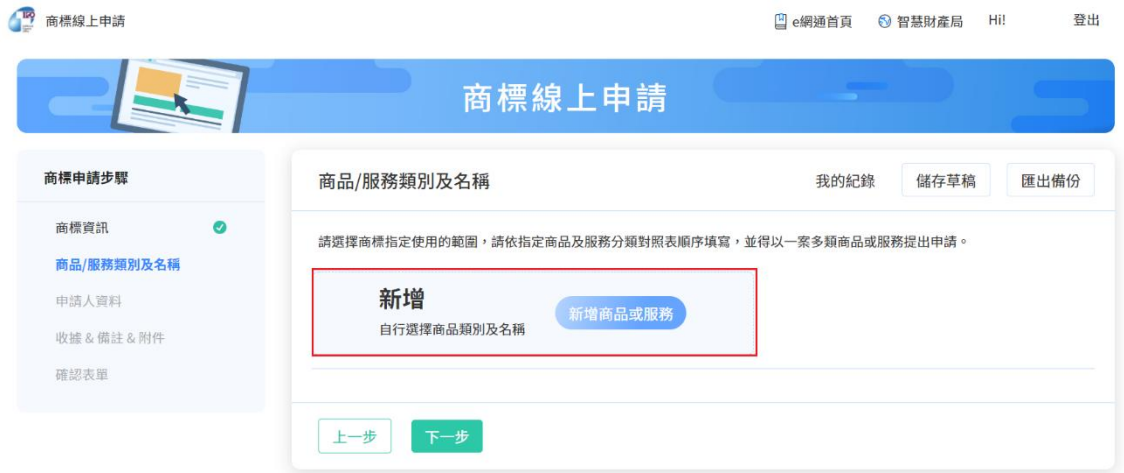

系統將依您挑選之商品服務名稱,自動計算規費,完成挑選後請點選[下一步]。

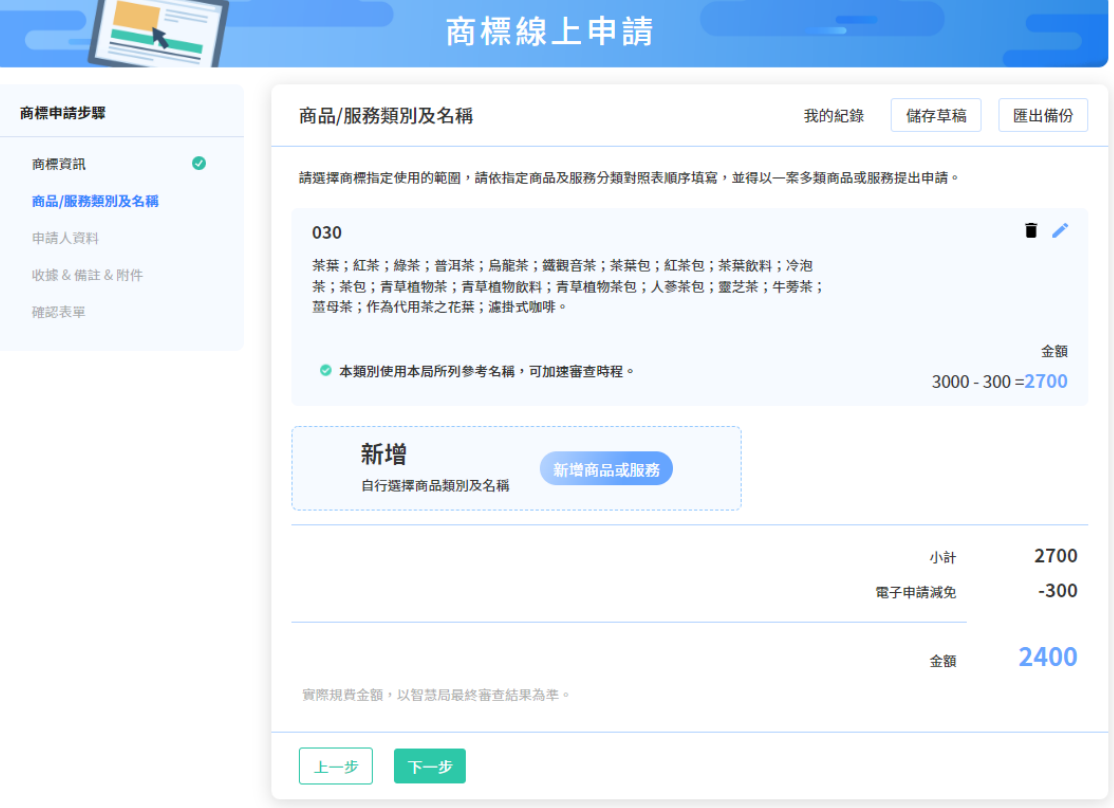

## 3. 填寫申請人資料

如您尚未登入或註冊會員,將於進入[申請人資料]頁面前,引導您登入或註冊。

完成登入/註冊後,請選擇登入帳號的身分種類為申請人或代理人。

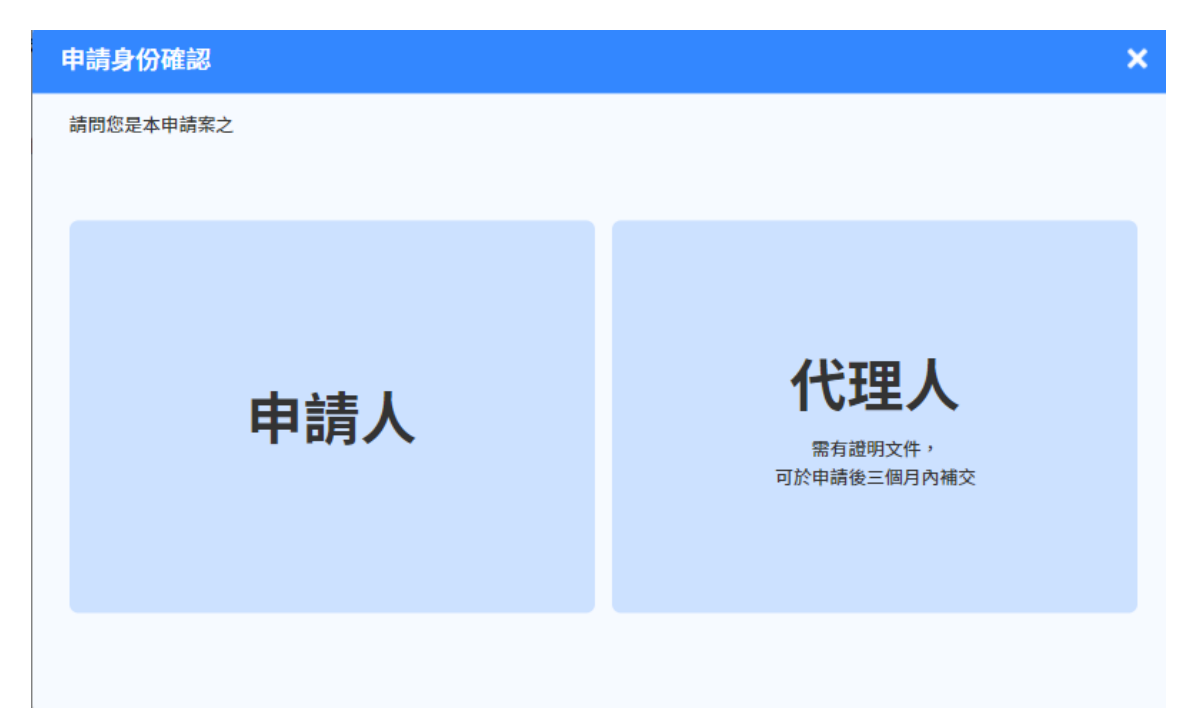

將依您選擇的身分種類,將會員資料自動帶入[申請人資料]相關欄位,無須重複 填寫。

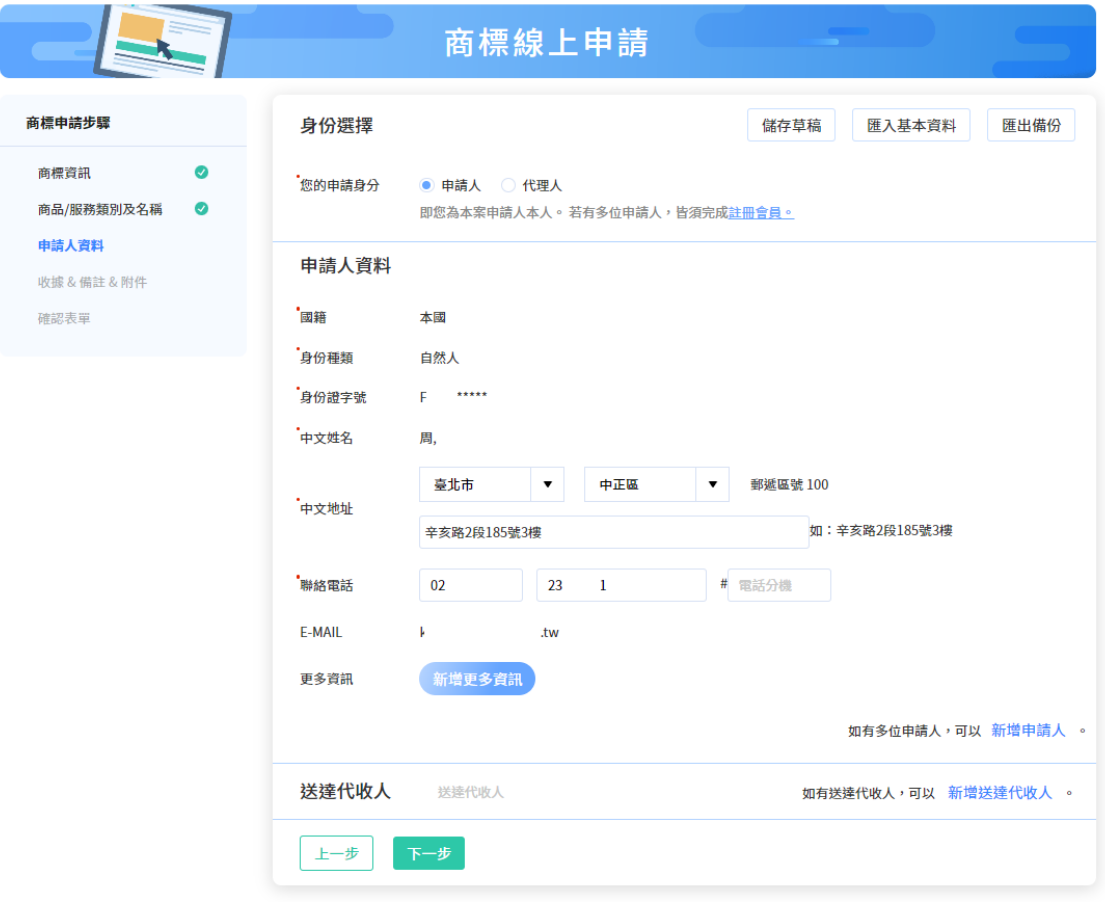

確認資料正確後請點選[下一步]。

## 4. 填寫收據/備註/附件資訊

請選擇收據抬頭之格式(預設將帶入申請人姓名或名稱)、填寫備註(如無則不需填 寫)及上傳相關附件(如無則不需上傳),完成填寫後請點選[下一步]。

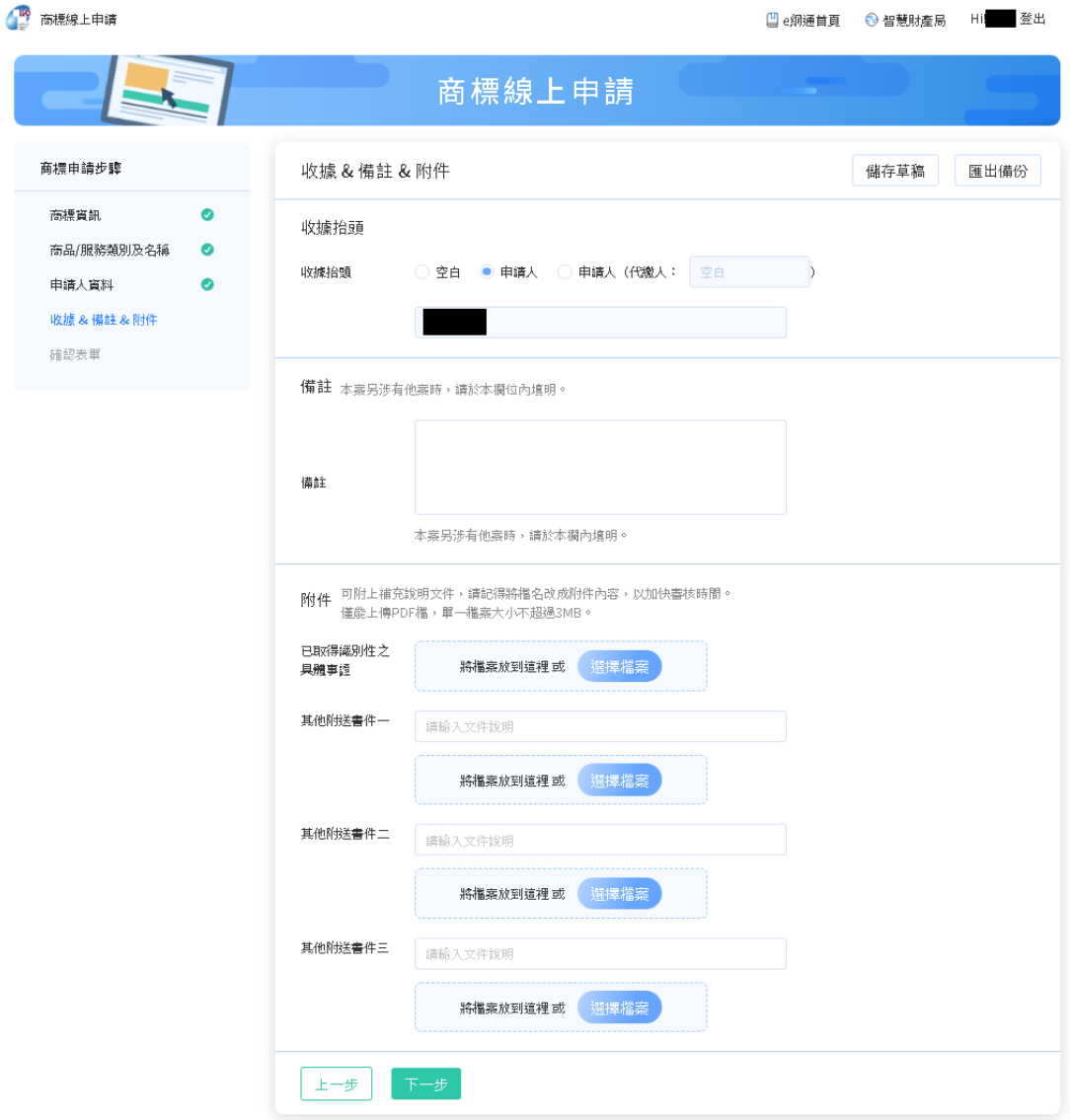

- 5. 確認表單及簽章送件
	- (1) 請再次確認填寫內容是否正確,如皆正確,請選擇簽章方式並輸入對應的簽 章資訊,點選[簽章送件]

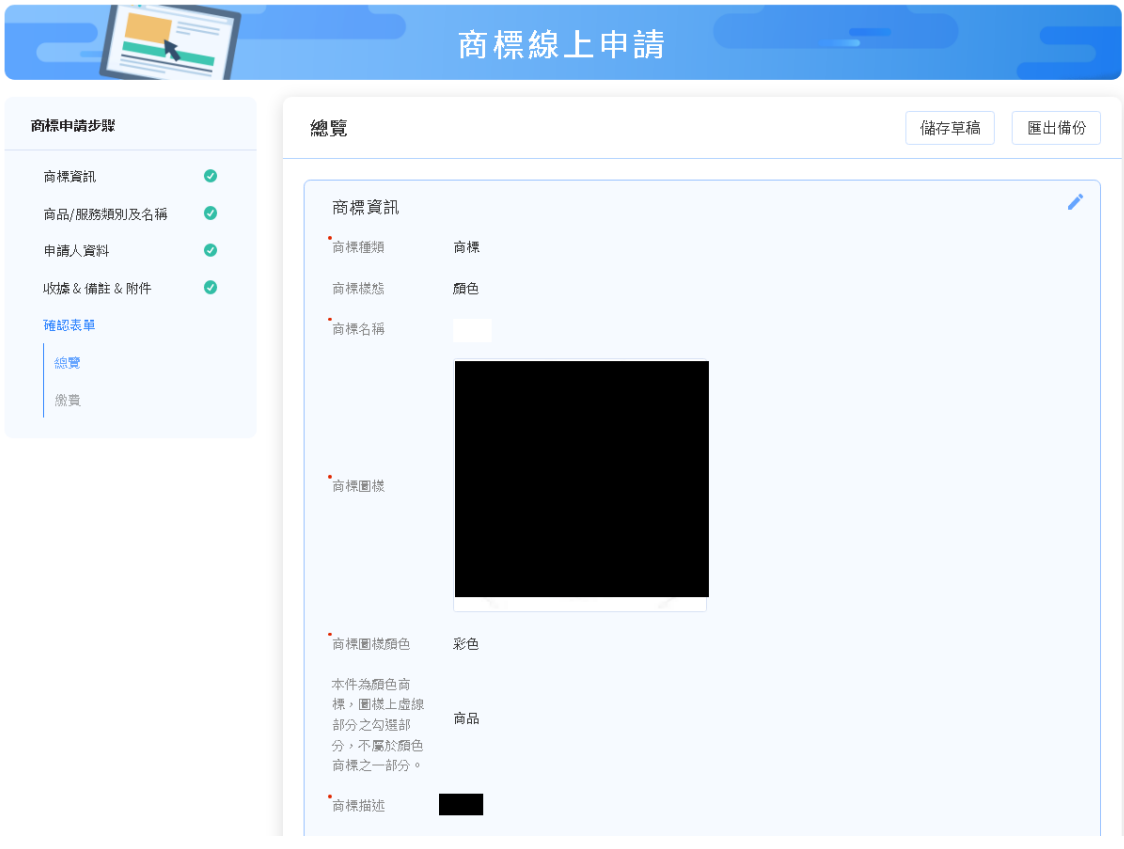

### 簽章

多位申請人無代理人時,每位申請人皆須簽章,並請統一使用數位憑證或簽章影像檔二擇一之方式簽章。

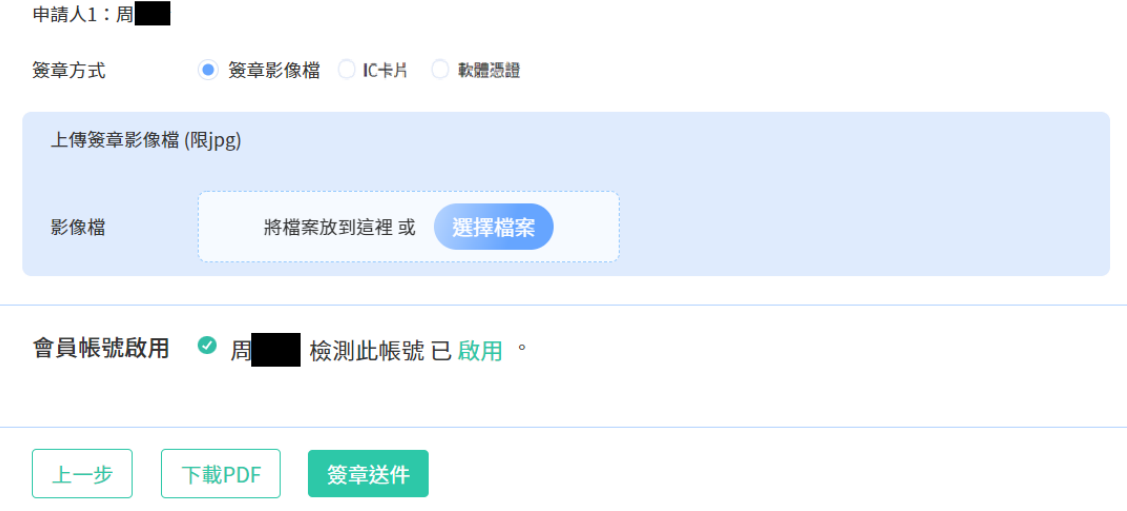

(2) 點選[簽章送件]後,將呈現「收件編號」、「收件時間」等資訊,可於此頁 面下方點選[列印繳費單]或[eATM 繳費]前往規費線上繳納系統進行繳費。

#### 繳費

您已完成送件,請前往您的信箱收取「收件通知信件」確認收件情況,如收件成功可前往繳費。

收件編號: 110T00001188

收件時間: 2021/10/21 16:32:52

#### 001

 $3000 + 11*200 - 300 = 4900$ 花卉保鮮劑;發芽抑制劑;植物催芽劑;種子消毒防腐劑;植物生長抑制劑;植物生長 激素;農業用防腐保存劑;植物生長調節劑;植物荷爾蒙劑;植物生長促進劑;果實促 進熟成用荷爾蒙;花朵保存劑;預防枯葉病用化學製劑;林業用化學品(殺菌劑及除草 劑及殺蟲劑及寄生生物驅除劑除外);園藝用化學品(殺菌劑及除草劑及殺蟲劑及寄生 生物驅除劑除外);農業用化學品(殺菌劑及除草劑及殺蟲劑及寄生生物驅除劑除 外); 葉面亮鮮劑; 殺蟲劑溶劑; 接枝用黏著劑; 接枝用蠟; 殺蟲劑用化學添加劑; 殺 菌劑用化學添加劑;植物保護用石碳酸;預防黑穗病用化學製劑;落葉劑;預防葡萄樹 病用化學製劑;種子用保存劑;蔬菜用發芽抑制劑;樹木空洞充填劑(林業用);農業 生產用種子基因;預防穀類植物疾病用化學製劑。

金額

◎ 本類別使用本局所列參考名稱,可加速審查時程。 同類商品指定個數超過20個時,每增加一個加收200元。

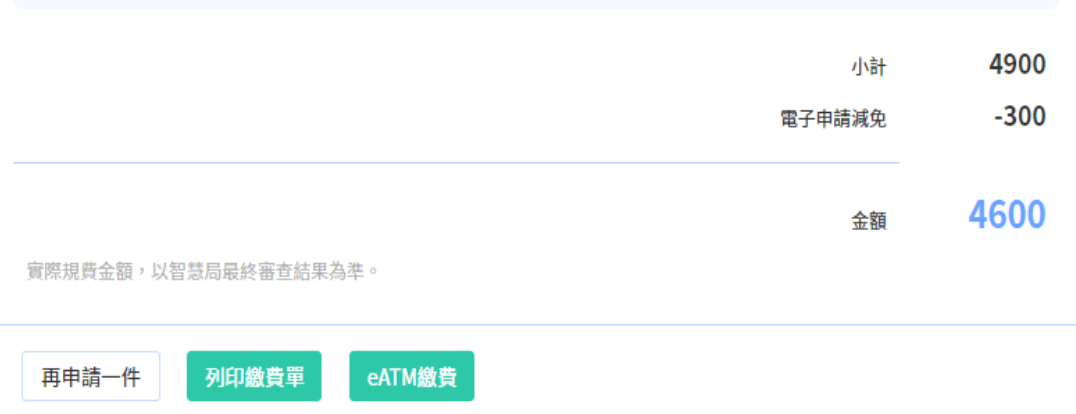

# <span id="page-21-0"></span>**(三)立體商標申請**

提供「立體商標申請」功能,僅需「填寫商標資訊=>挑選商品服務名稱=>填寫申 請人資料=>填寫收據/備註/附件資訊=>確認表單及簽章送件」5個操作步驟,即 可快速完成申請。

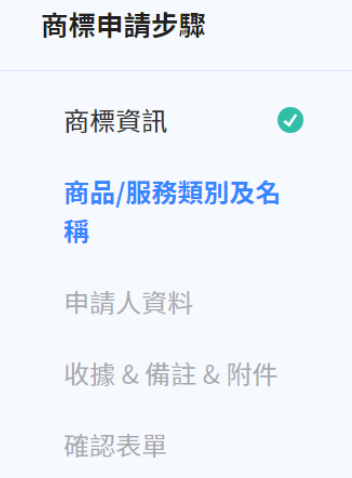

### 操作步驟:

請於新版系統首頁點選「其他線上申請」/「立體商標」

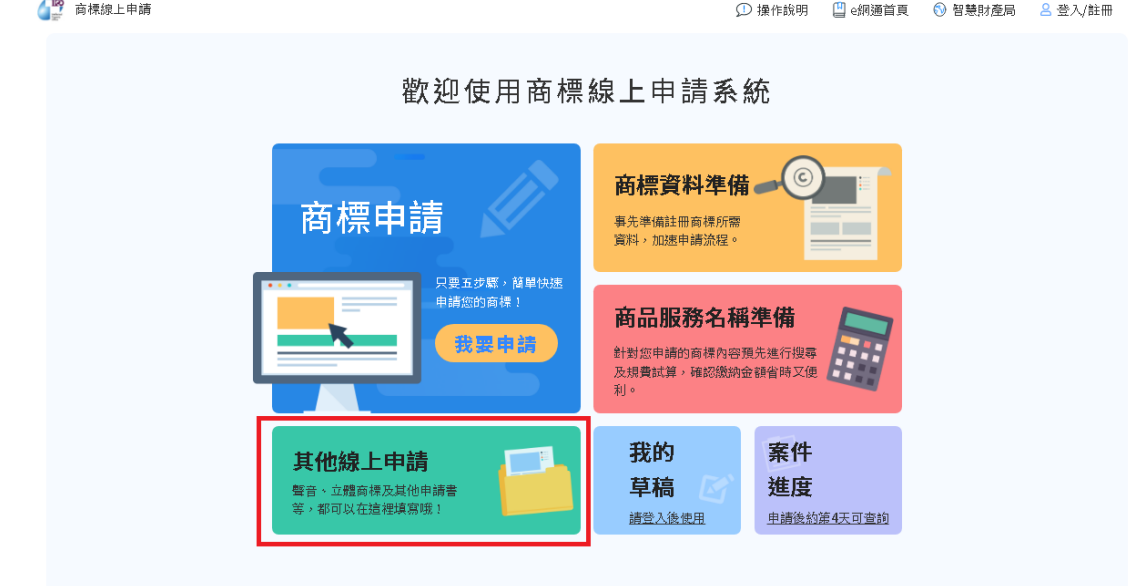

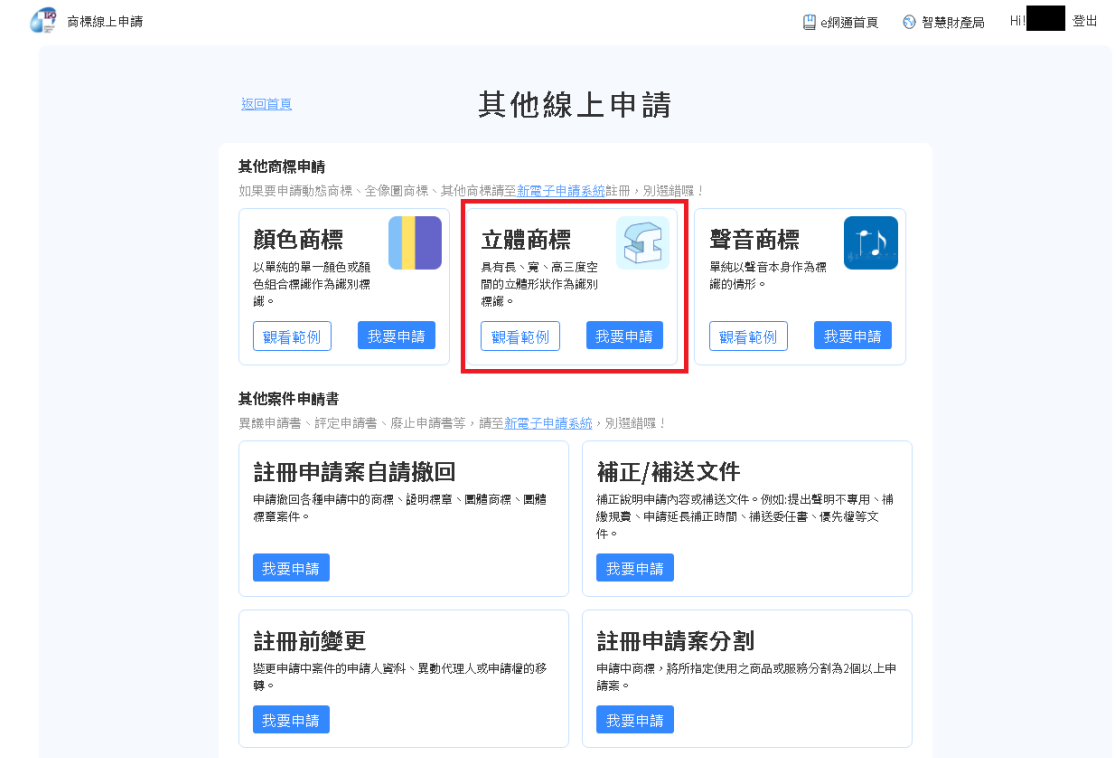

- 1. 填寫商標資訊-包含商標圖樣資訊及優先權資訊
	- (1) 請先選擇商標種類,再填寫商標名稱、第 1~6 個視圖、商標圖樣顏色、商 標描述、聲明不專用、事務所或申請人案件編號等資訊。標示\*的欄位為必 填欄位,須填寫完成才能點選[下一步]。

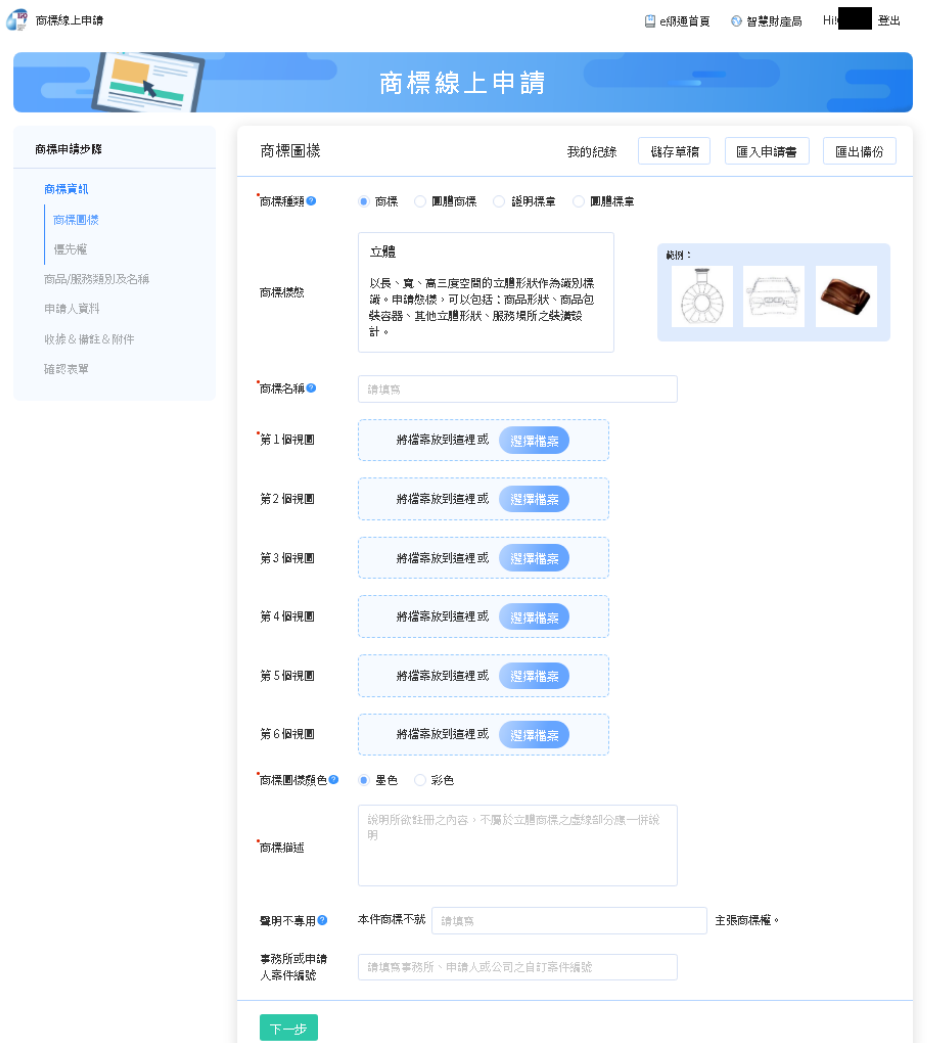

ſ

(2) 填寫優先權資訊:如有主張優先權,請填寫優先權資訊並上傳優先權證明文 件,如無須主張優先權則無需填寫,填寫後請點選[下一步] 。

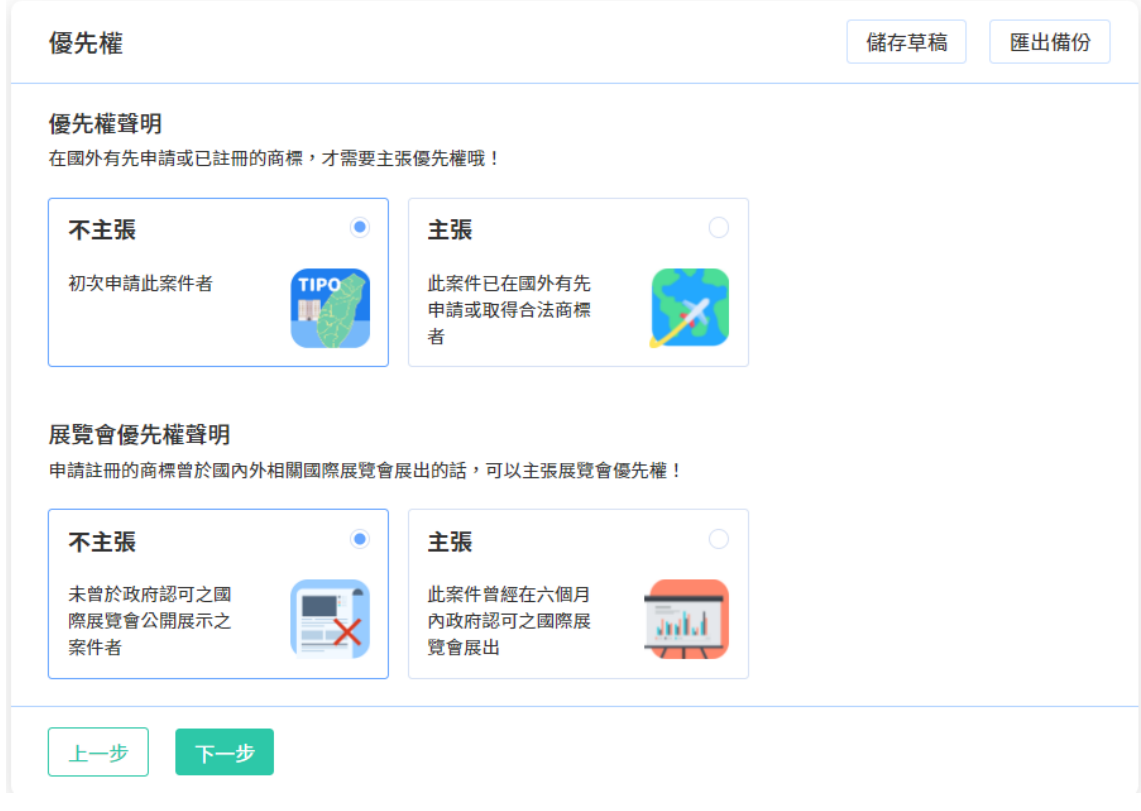

2. 挑選商品服務名稱

請點選[新增], 挑選本次申請的商品服務名稱。

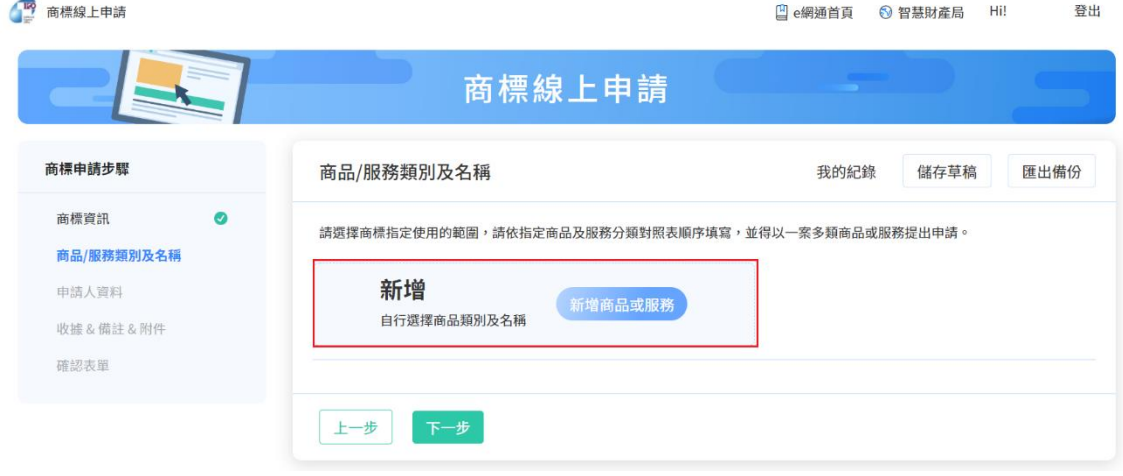

系統將依您挑選之商品服務名稱,自動計算規費,完成挑選後請點選[下一步]。

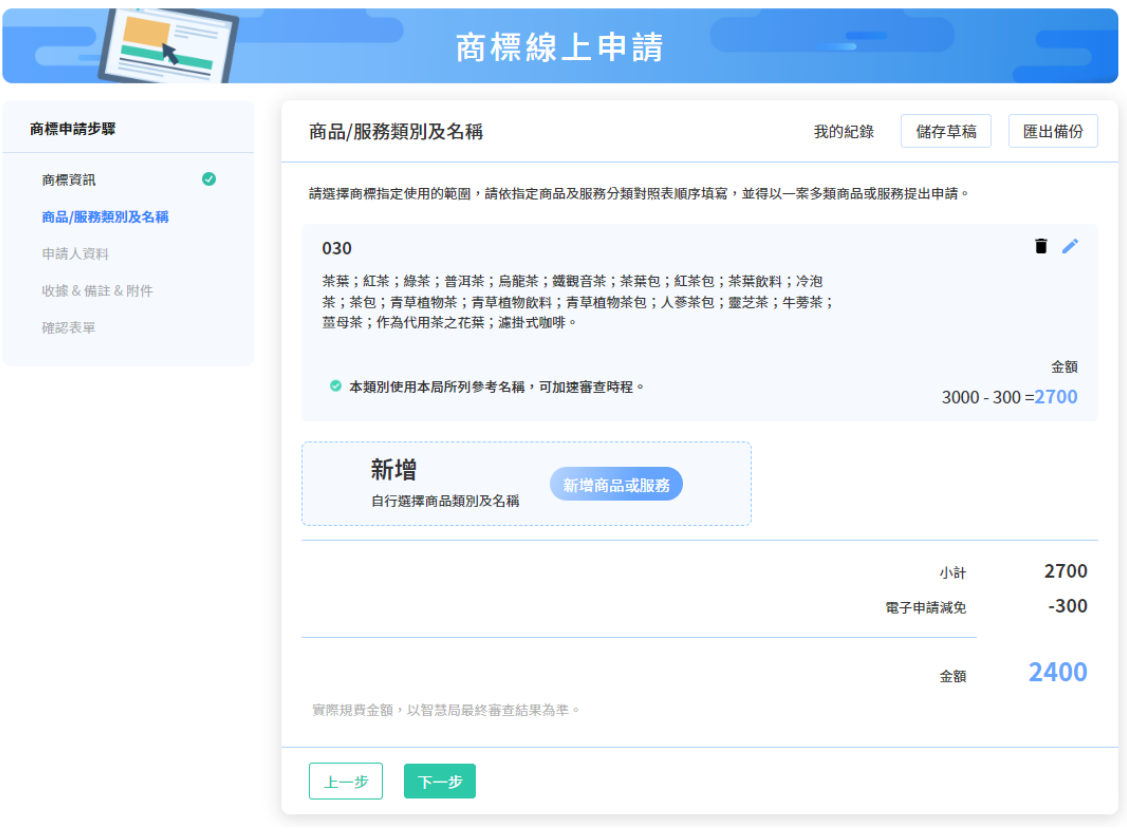

3. 填寫申請人資料

如您尚未登入或註冊會員,將於進入[申請人資料]頁面前,引導您登入或註冊。

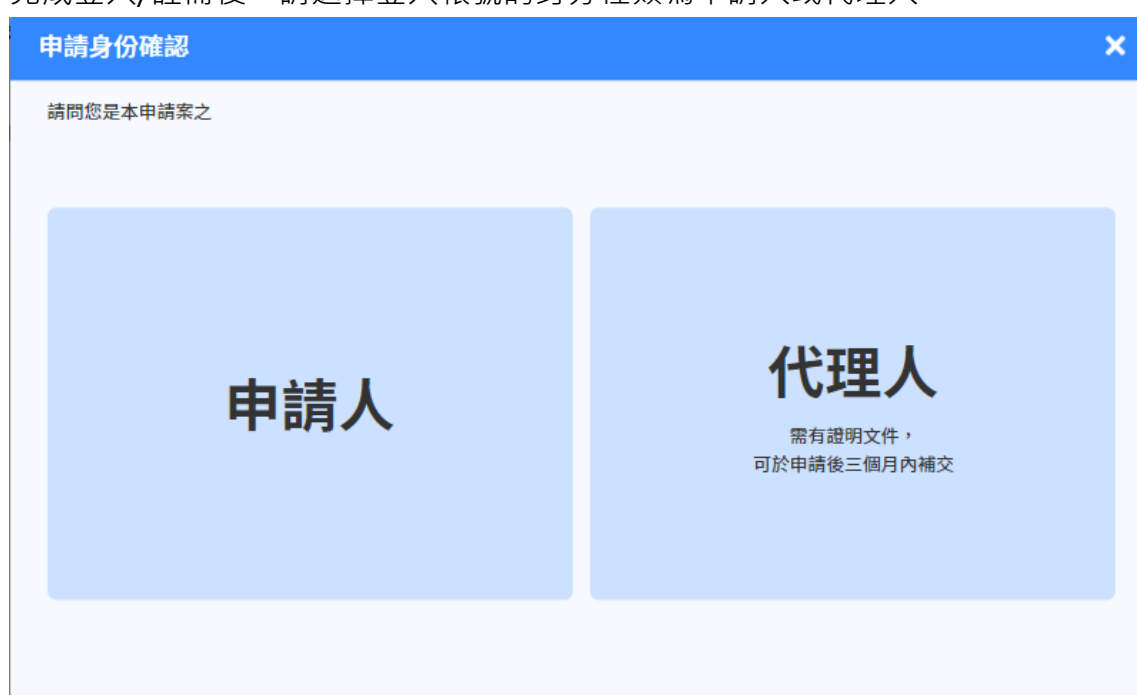

完成登入/註冊後,請選擇登入帳號的身分種類為申請人或代理人。

將依您選擇的身分種類,將會員資料自動帶入[申請人資料]相關欄位,無須重複 填寫。

確認資料正確後請點選[下一步]。

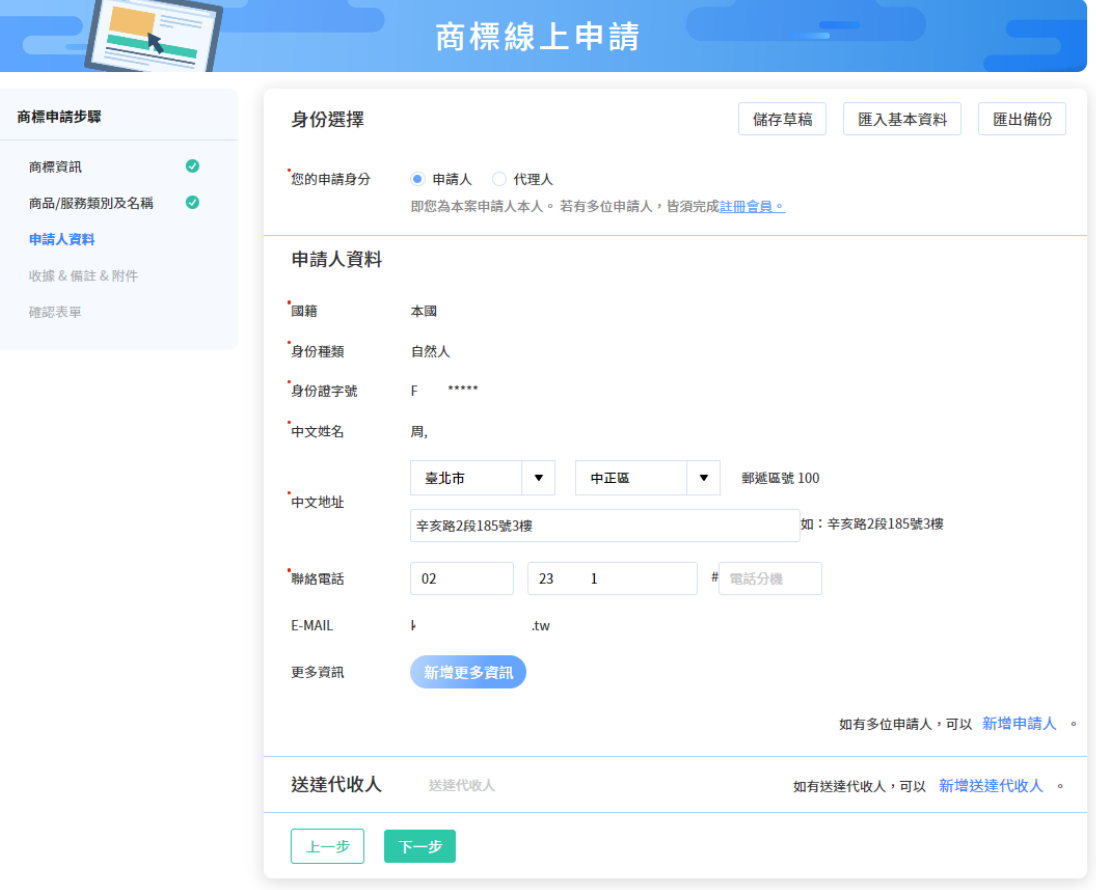

4. 填寫收據/備註/附件資訊

請選擇收據抬頭之格式(預設將帶入申請人姓名或名稱)、填寫備註(如無則不需填 寫)及上傳相關附件(如無則不需上傳),完成填寫後請點選[下一步]。

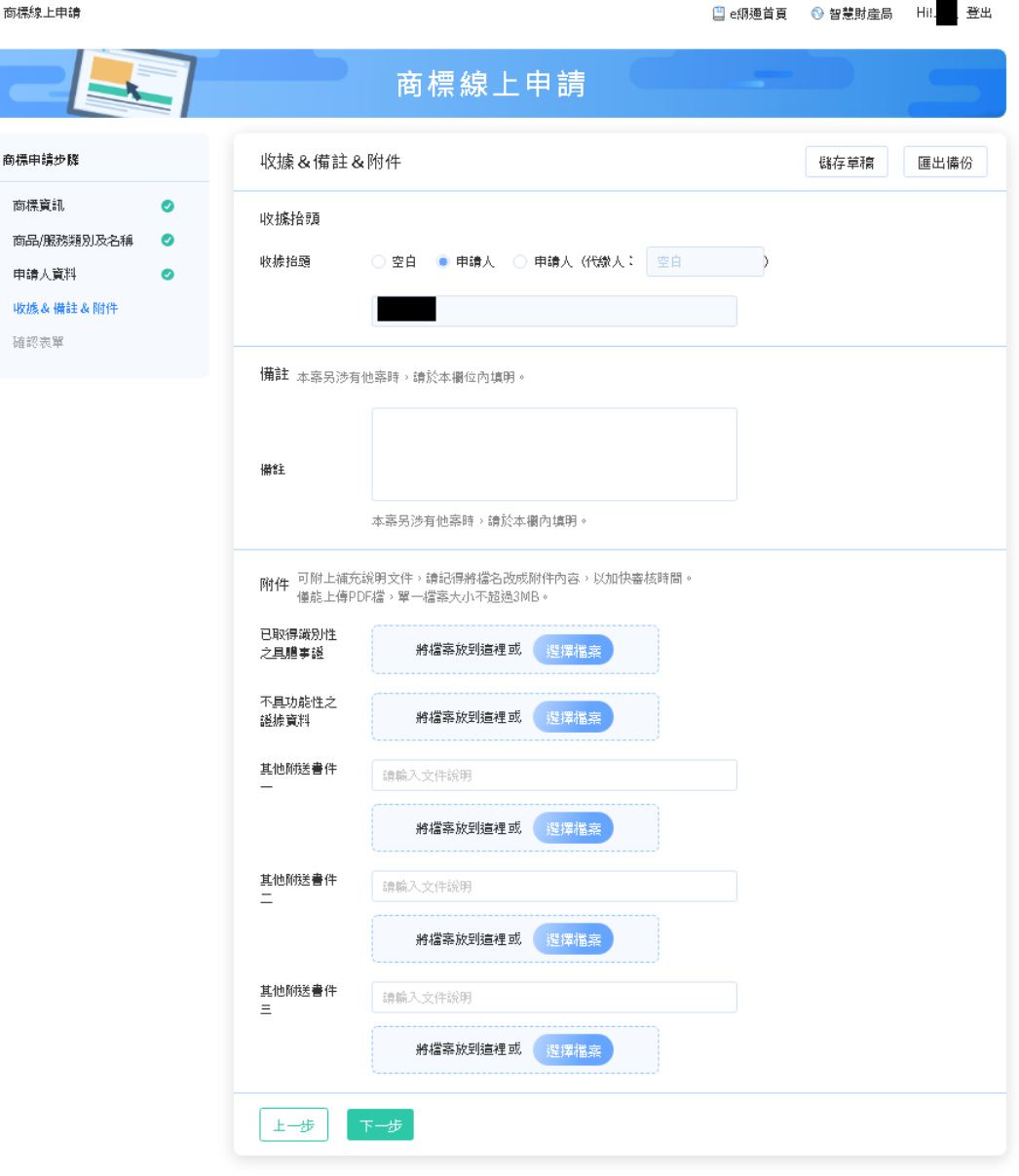

5. 確認表單及簽章送件

 $\frac{120}{12}$ 

(1) 請再次確認填寫內容是否正確,如皆正確,請選擇簽章方式並輸入對應的簽 章資訊,點選[簽章送件]

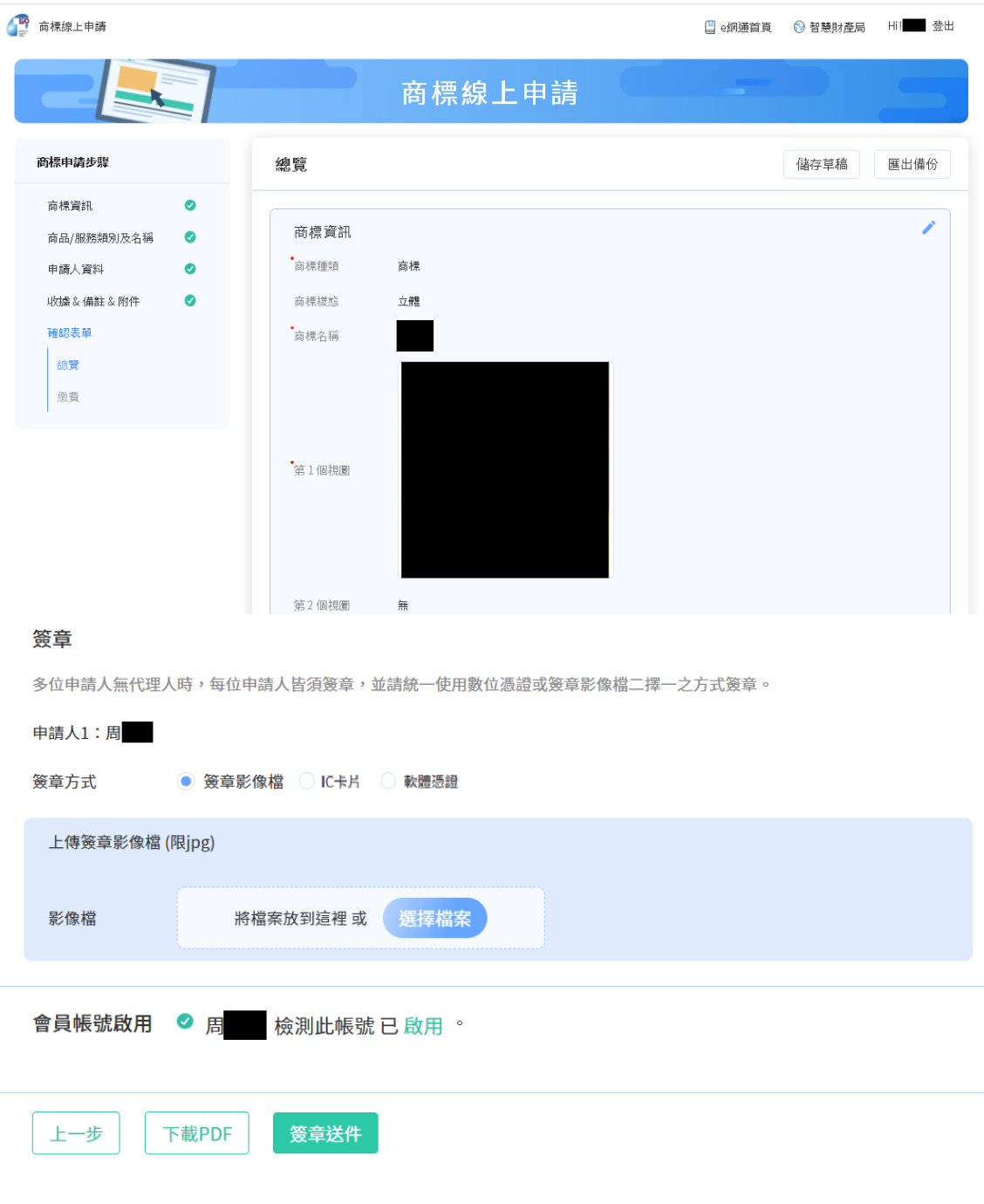

(2) 點選[簽章送件]後,將呈現「收件編號」、「收件時間」等資訊,可於此頁 面下方點選[列印繳費單]或[eATM 繳費]前往規費線上繳納系統進行繳費。

#### 繳費

您已完成送件,請前往您的信箱收取「收件通知信件」確認收件情況,如收件成功可前往繳費。

收件編號: 110T00001188

收件時間: 2021/10/21 16:32:52

#### 001

 $3000 + 11*200 - 300 = 4900$ 花卉保鮮劑;發芽抑制劑;植物催芽劑;種子消毒防腐劑;植物生長抑制劑;植物生長 激素;農業用防腐保存劑;植物生長調節劑;植物荷爾蒙劑;植物生長促進劑;果實促 進熟成用荷爾蒙;花朵保存劑;預防枯葉病用化學製劑;林業用化學品(殺菌劑及除草 劑及殺蟲劑及寄生生物驅除劑除外);園藝用化學品(殺菌劑及除草劑及殺蟲劑及寄生 生物驅除劑除外);農業用化學品(殺菌劑及除草劑及殺蟲劑及寄生生物驅除劑除 外); 葉面亮鮮劑; 殺蟲劑溶劑; 接枝用黏著劑; 接枝用蠟; 殺蟲劑用化學添加劑; 殺 菌劑用化學添加劑;植物保護用石碳酸;預防黑穗病用化學製劑;落葉劑;預防葡萄樹 病用化學製劑;種子用保存劑;蔬菜用發芽抑制劑;樹木空洞充填劑(林業用);農業 生產用種子基因;預防穀類植物疾病用化學製劑。

金額

◎ 本類別使用本局所列參考名稱,可加速審查時程。 同類商品指定個數超過20個時,每增加一個加收200元。

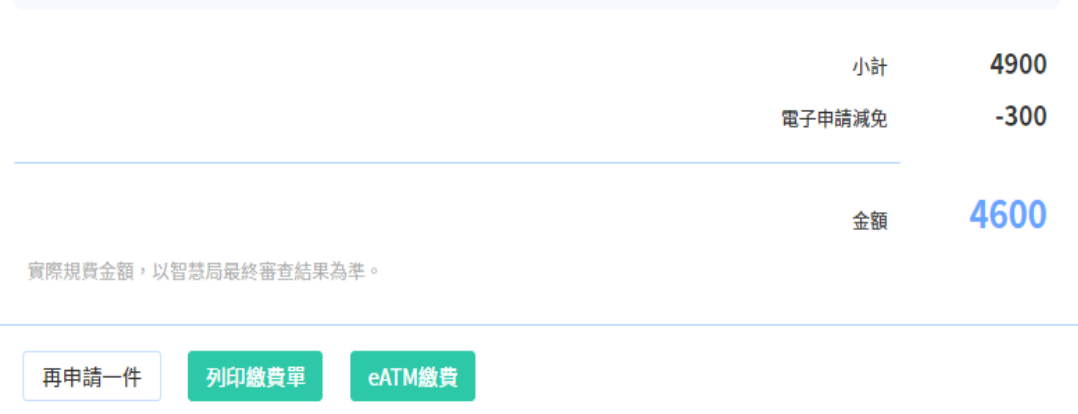

# <span id="page-30-0"></span>**(四)聲音商標申請**

提供「聲音商標申請」功能,僅需「填寫商標資訊=>挑選商品服務名稱=>填寫申 請人資料=>填寫收據/備註/附件資訊=>確認表單及簽章送件」5個操作步驟,即 可快速完成申請。

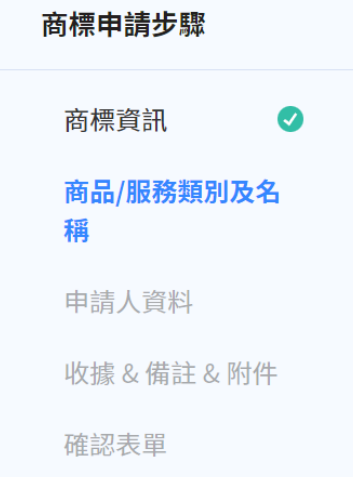

#### 操作步驟:

請於新版系統首頁點選「其他線上申請」/「聲音商標」

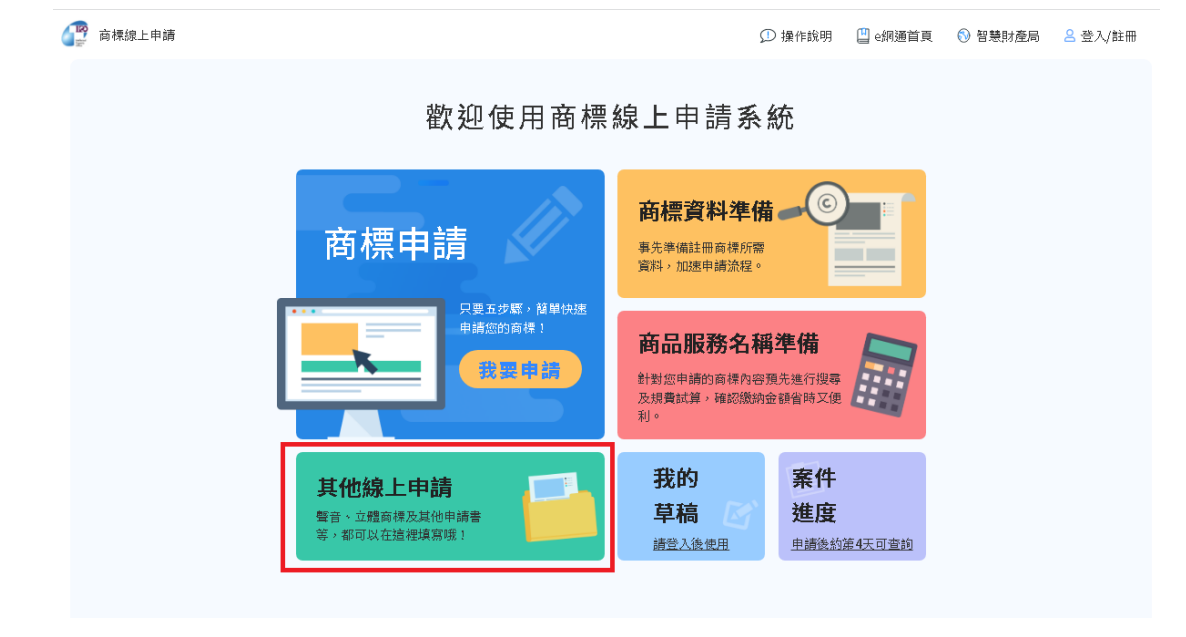

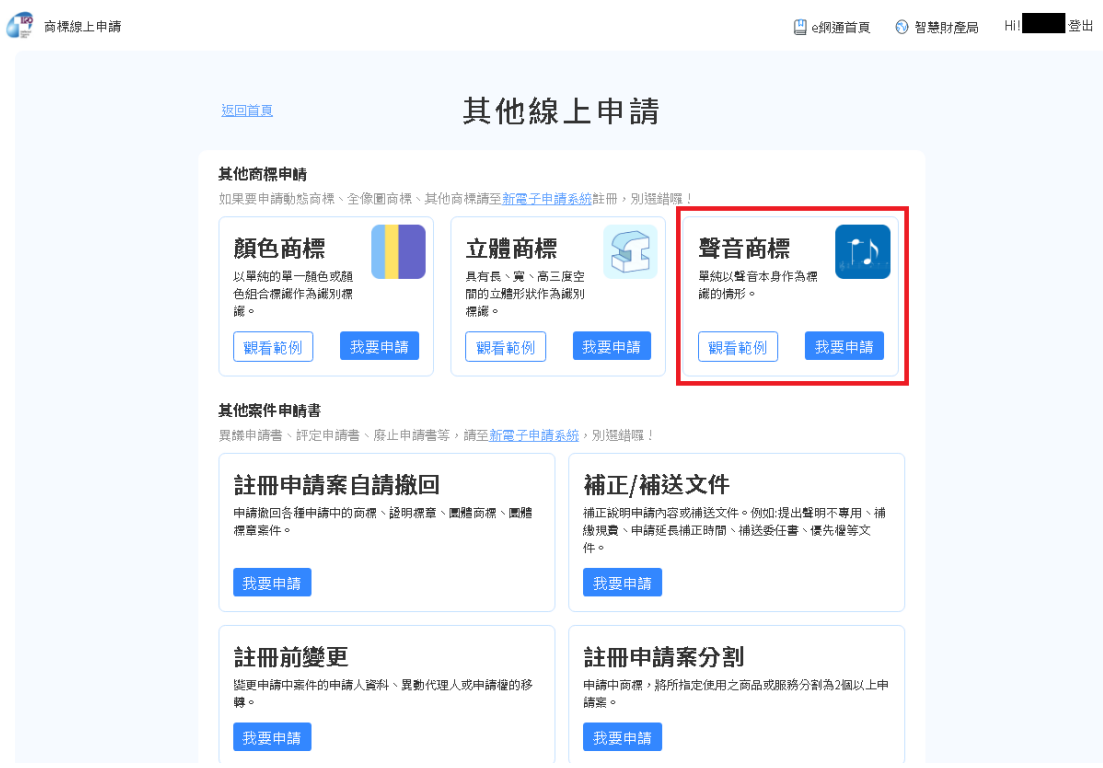

- 1. 填寫商標資訊-包含商標圖樣資訊及優先權資訊
	- (1) 請先選擇商標種類,再填寫商標名稱、商標圖樣、聲音檔、商標描述、事務 所或申請人案件編號等資訊。標示 \* 的欄位為必填欄位, 須填寫完成才能點 選[下一步] 。

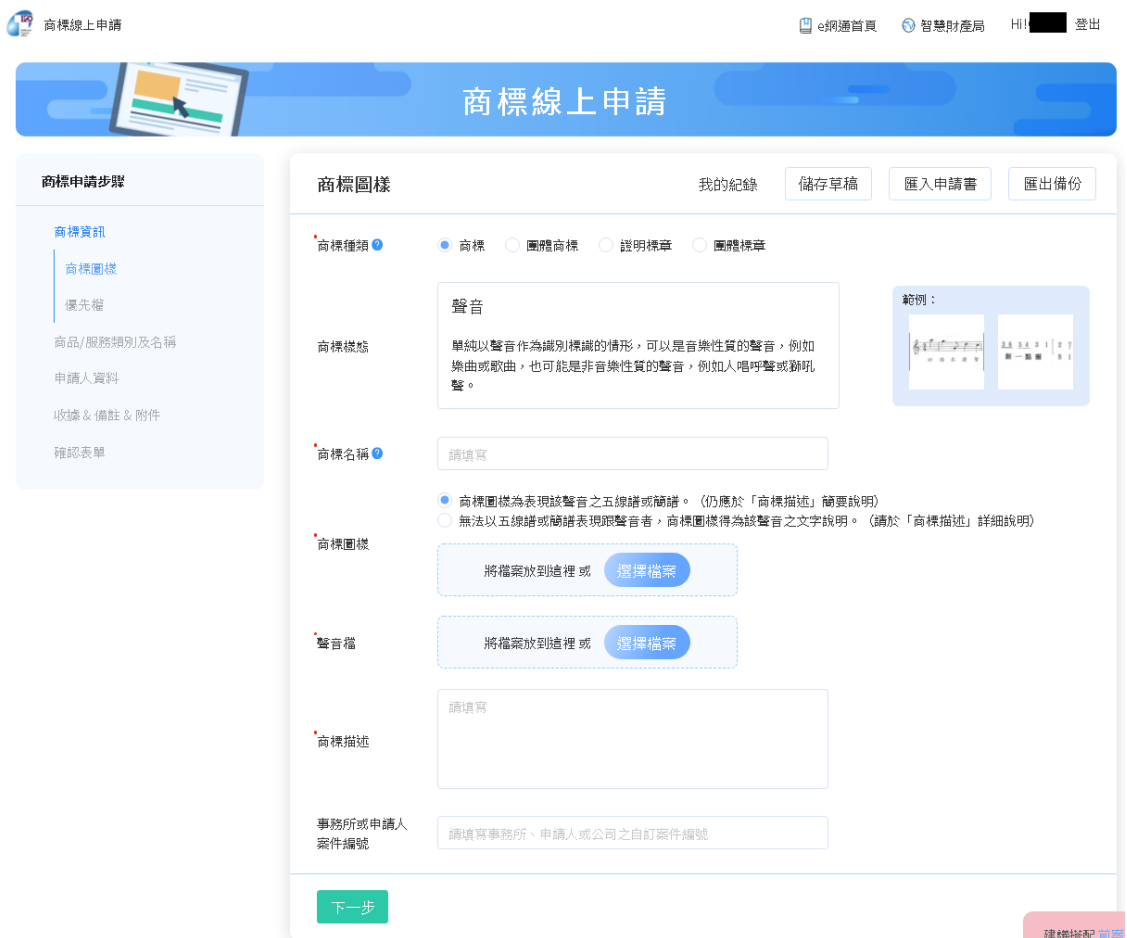

(2) 填寫優先權資訊:如有主張優先權,請填寫優先權資訊並上傳優先權證明文 件,如無須主張優先權則無需填寫,填寫後請點選[下一步]。

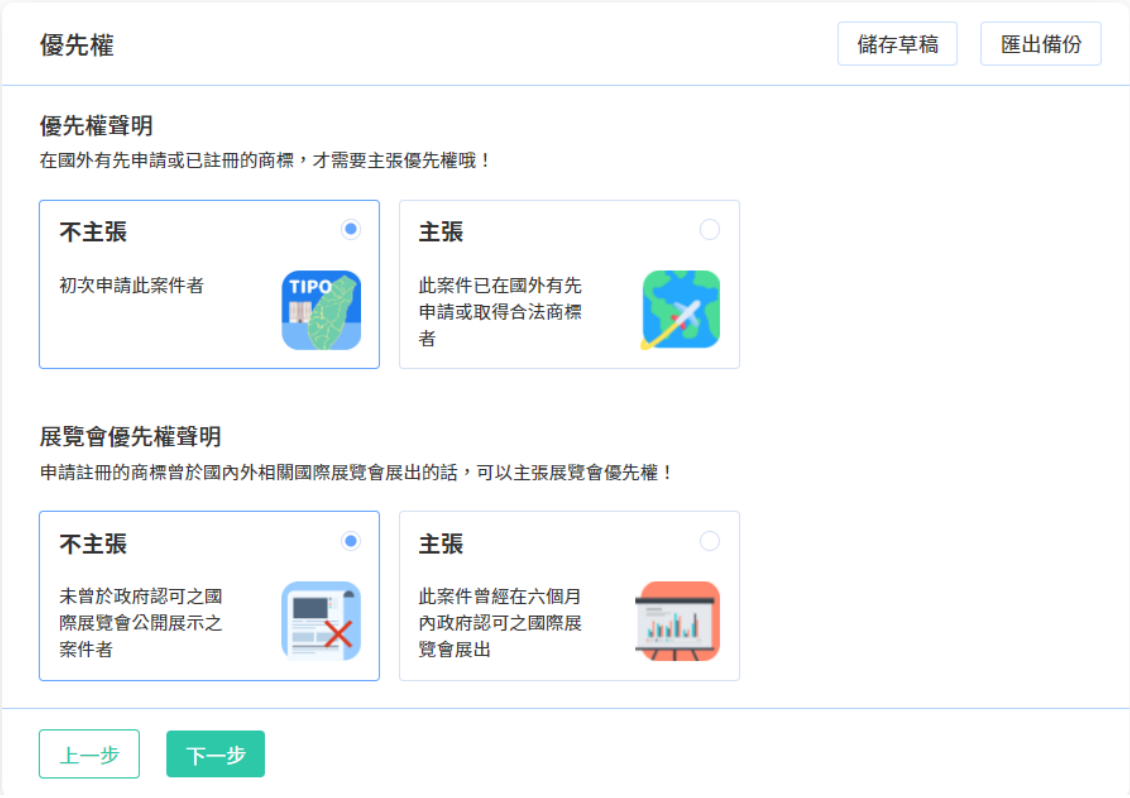

## 2. 挑選商品服務名稱

請點選[新增], 挑選本次申請的商品服務名稱。

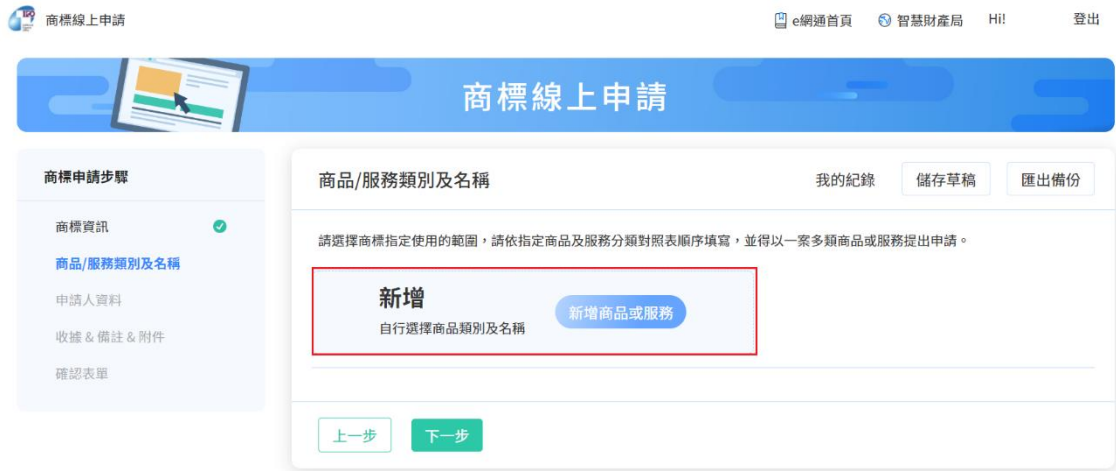

系統將依您挑選之商品服務名稱,自動計算規費,完成挑選後請點選[下一步]。

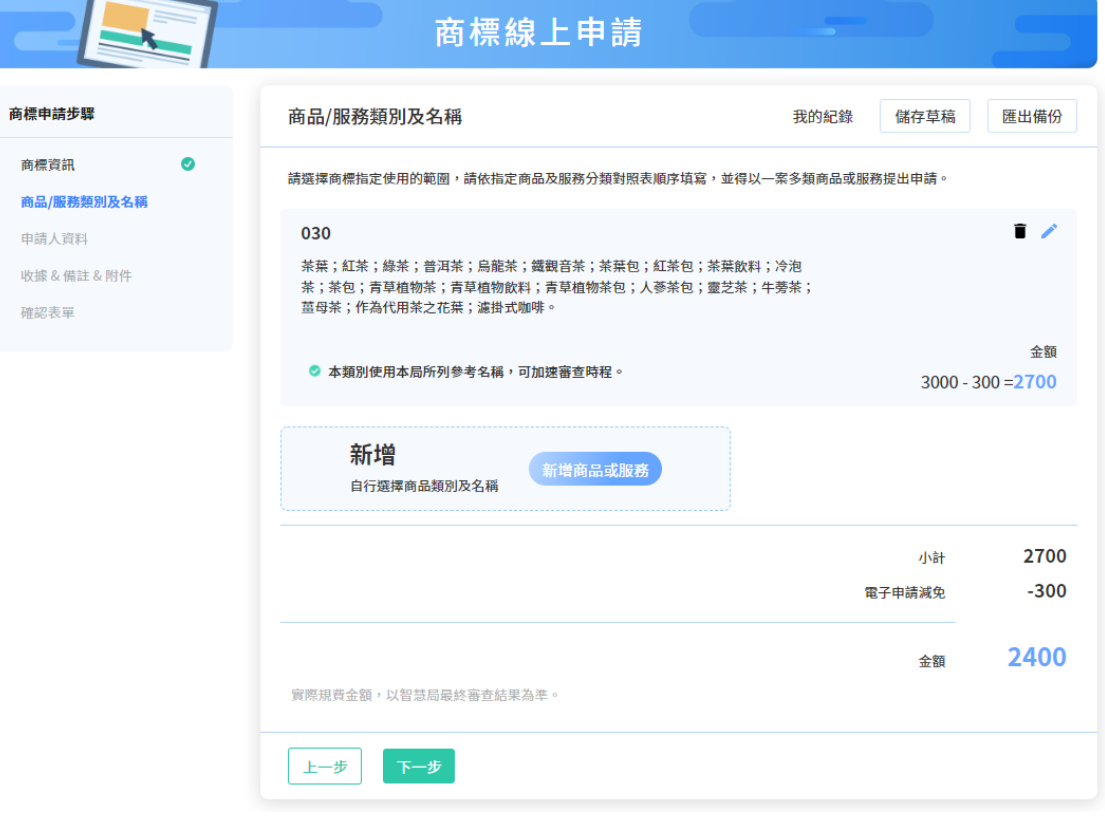

## 3. 填寫申請人資料

如您尚未登入或註冊會員,將於進入[申請人資料]頁面前,引導您登入或註冊。

完成登入/註冊後,請選擇登入帳號的身分種類為申請人或代理人。

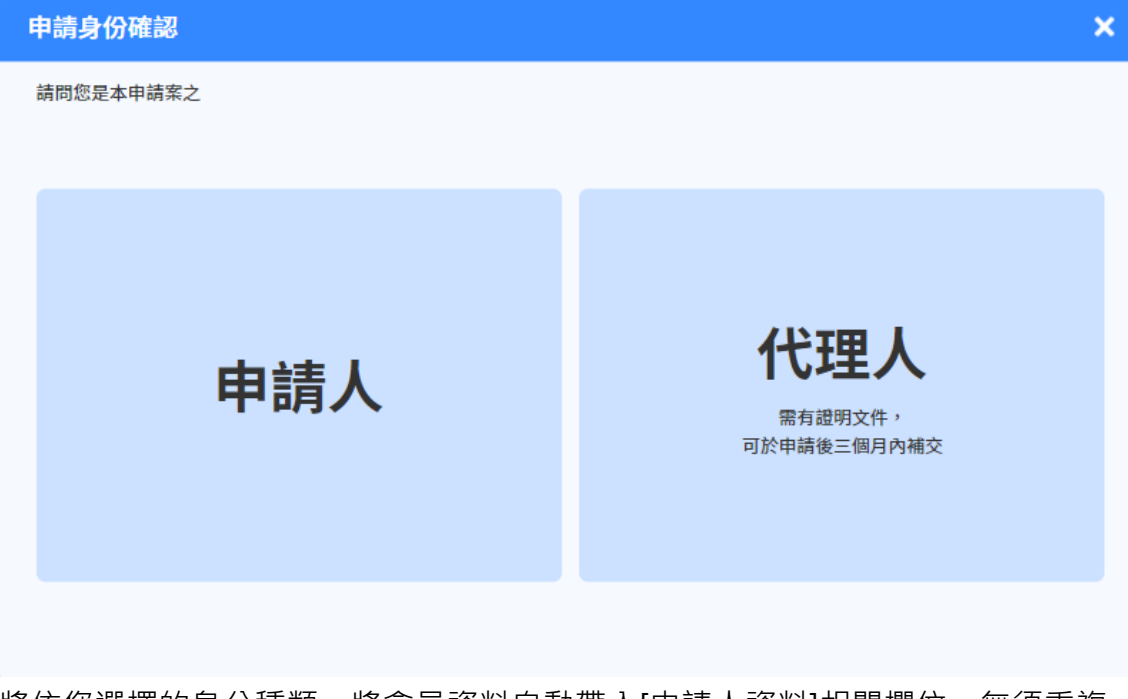

將依您選擇的身分種類,將會員資料自動帶入[申請人資料]相關欄位,無須重複 填寫。

確認資料正確後請點選[下一步]。

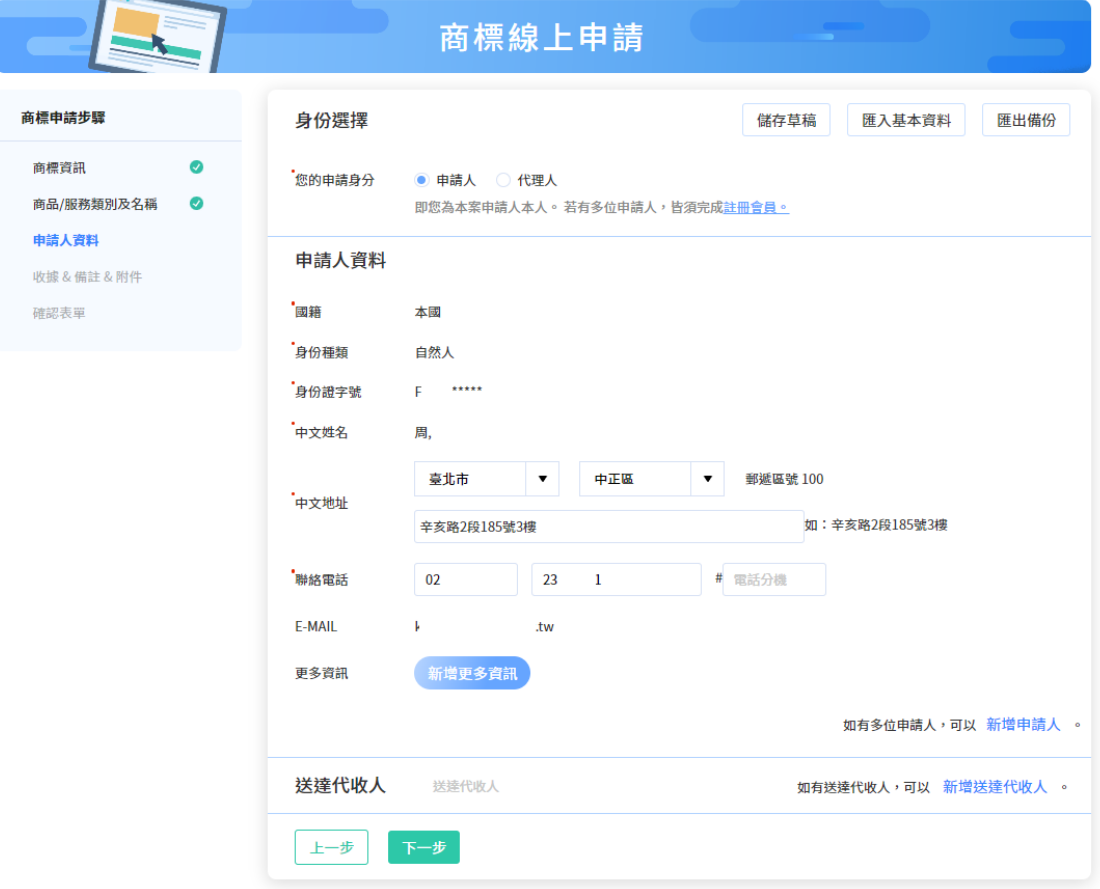

## 4. 填寫收據/備註/附件資訊

請選擇收據抬頭之格式(預設將帶入申請人姓名或名稱)、填寫備註(如無則不需填 寫)及上傳相關附件(如無則不需上傳),完成填寫後請點選[下一步]。

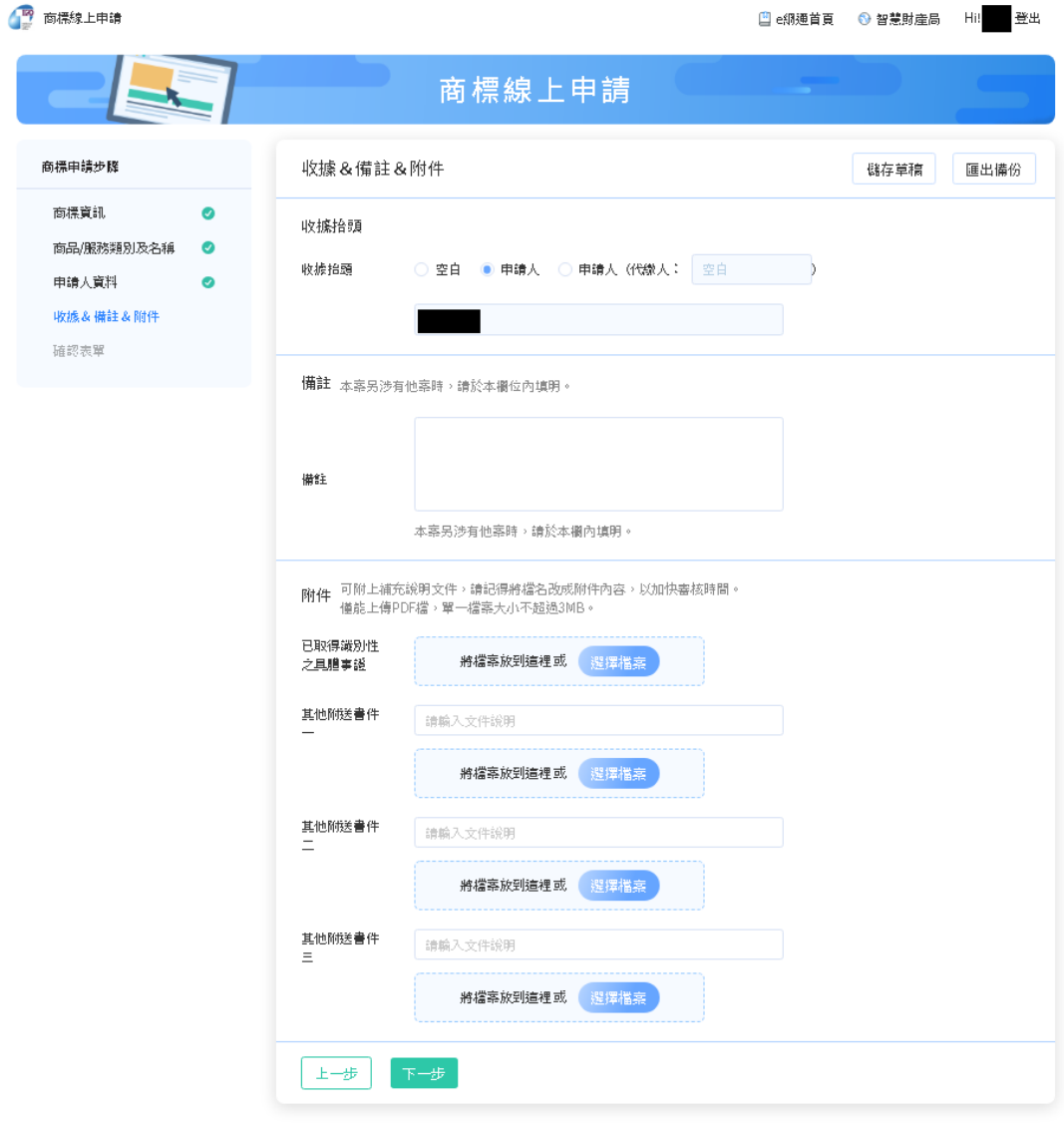

- 5. 確認表單及簽章送件
	- (1) 請再次確認填寫內容是否正確,如皆正確,請選擇簽章方式並輸入對應的簽 章資訊,點選[簽章送件]
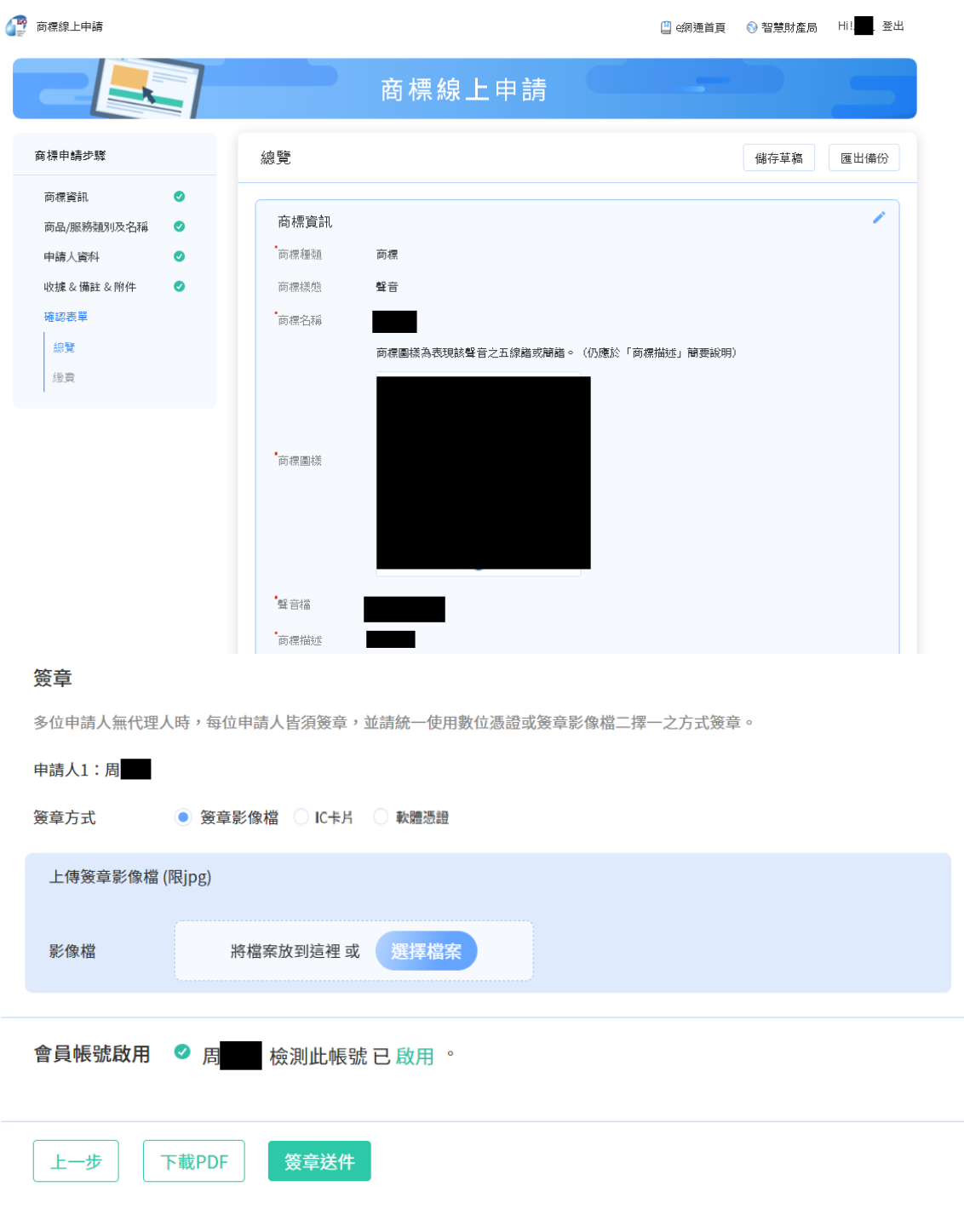

(2) 點選[簽章送件]後,將呈現「收件編號」、「收件時間」等資訊,可於此頁 面下方點選[列印繳費單]或[eATM 繳費]前往規費線上繳納系統進行繳費。

#### 繳費

您已完成送件,請前往您的信箱收取「收件通知信件」確認收件情況,如收件成功可前往繳費。

收件編號: 110T00001188

收件時間: 2021/10/21 16:32:52

#### 001

 $3000 + 11*200 - 300 = 4900$ 花卉保鮮劑;發芽抑制劑;植物催芽劑;種子消毒防腐劑;植物生長抑制劑;植物生長 激素;農業用防腐保存劑;植物生長調節劑;植物荷爾蒙劑;植物生長促進劑;果實促 進熟成用荷爾蒙;花朵保存劑;預防枯葉病用化學製劑;林業用化學品(殺菌劑及除草 劑及殺蟲劑及寄生生物驅除劑除外);園藝用化學品(殺菌劑及除草劑及殺蟲劑及寄生 生物驅除劑除外);農業用化學品(殺菌劑及除草劑及殺蟲劑及寄生生物驅除劑除 外); 葉面亮鮮劑; 殺蟲劑溶劑; 接枝用黏著劑; 接枝用蠟; 殺蟲劑用化學添加劑; 殺 菌劑用化學添加劑;植物保護用石碳酸;預防黑穗病用化學製劑;落葉劑;預防葡萄樹 病用化學製劑;種子用保存劑;蔬菜用發芽抑制劑;樹木空洞充填劑(林業用);農業 生產用種子基因;預防穀類植物疾病用化學製劑。

金額

◎ 本類別使用本局所列參考名稱,可加速審查時程。 同類商品指定個數超過20個時,每增加一個加收200元。

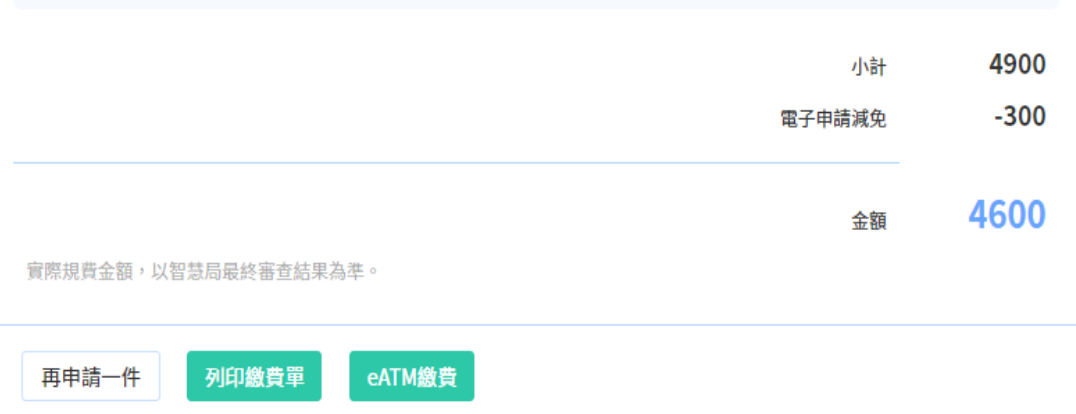

## **(五)補正/補送文件**

提供使用者補正說明申請內容或補送文件。例如:提出聲明不專用、補繳規費、申請 延長補正時間、補送委任書、優先權等文件。

請於首頁點選右上角[登入/註冊],登入會員,登入後請點選[其他線上申請] /[補正/ 補送文件]。

Boy 商標線上申請

① 操作說明 □ 2網通首頁 ● 智慧財產局 Hill = 登出

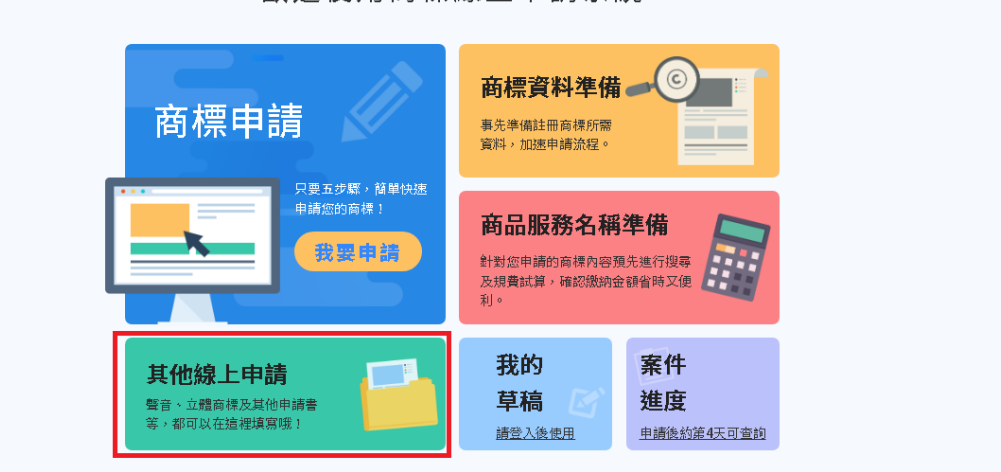

歡迎使用商標線上申請系統

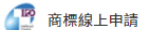

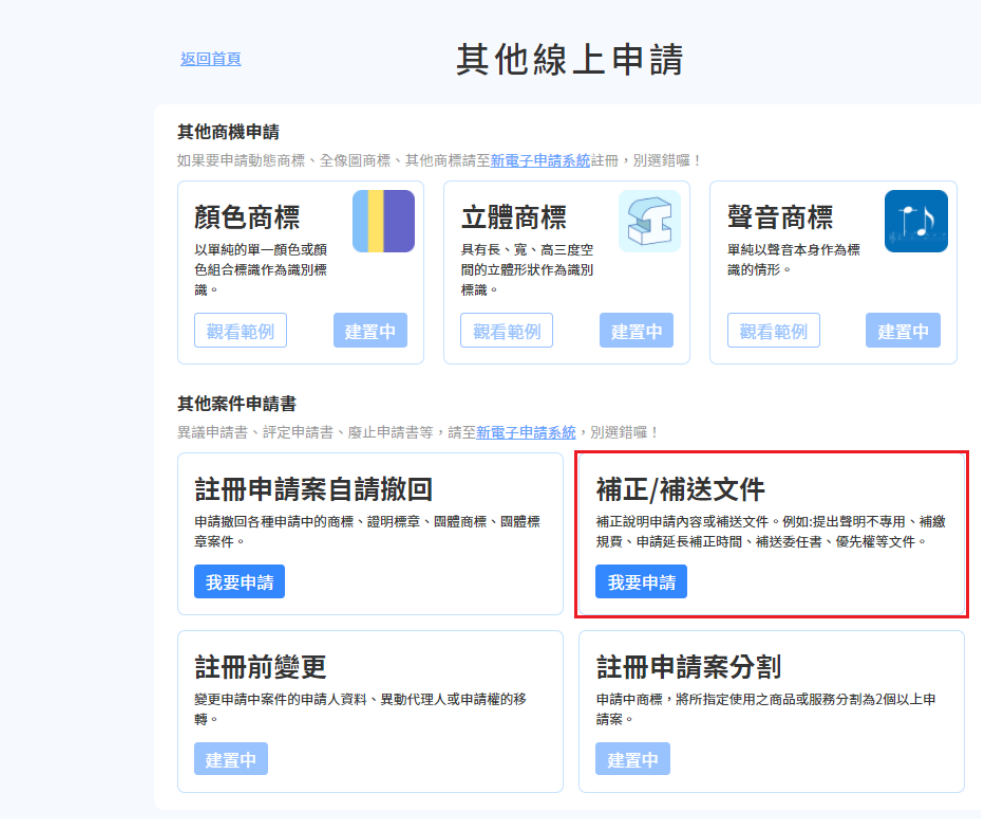

操作步驟:

1. 請選擇想補正的申請案件

可透過[自行輸入申請案件]輸入[申請案號],或點選[申請中案件]選擇登入帳號申請 中案件,選擇後請點選[下一步]。

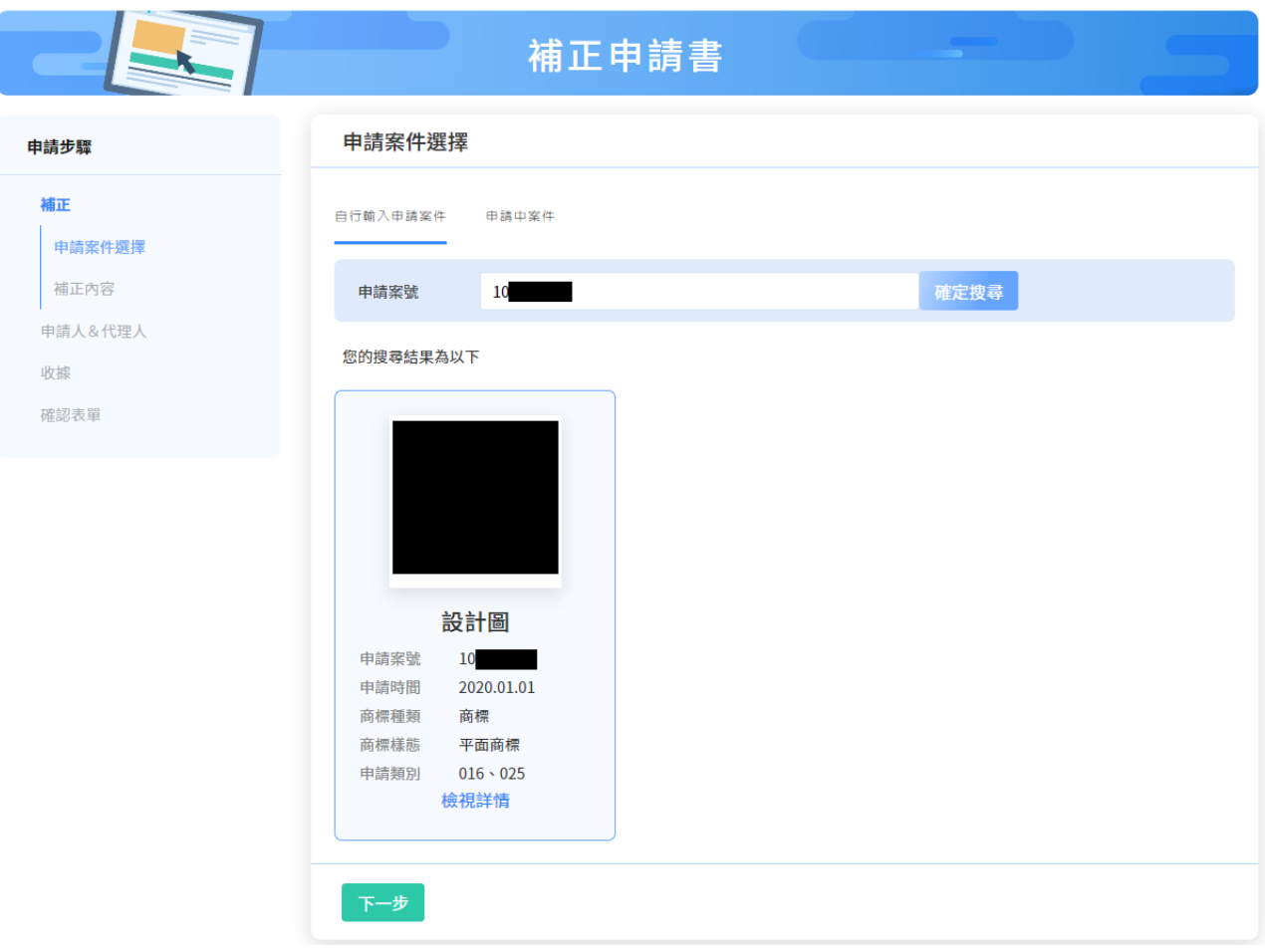

請填寫本次想要補正的內容及附件,完成填寫後請點選[下一步]。

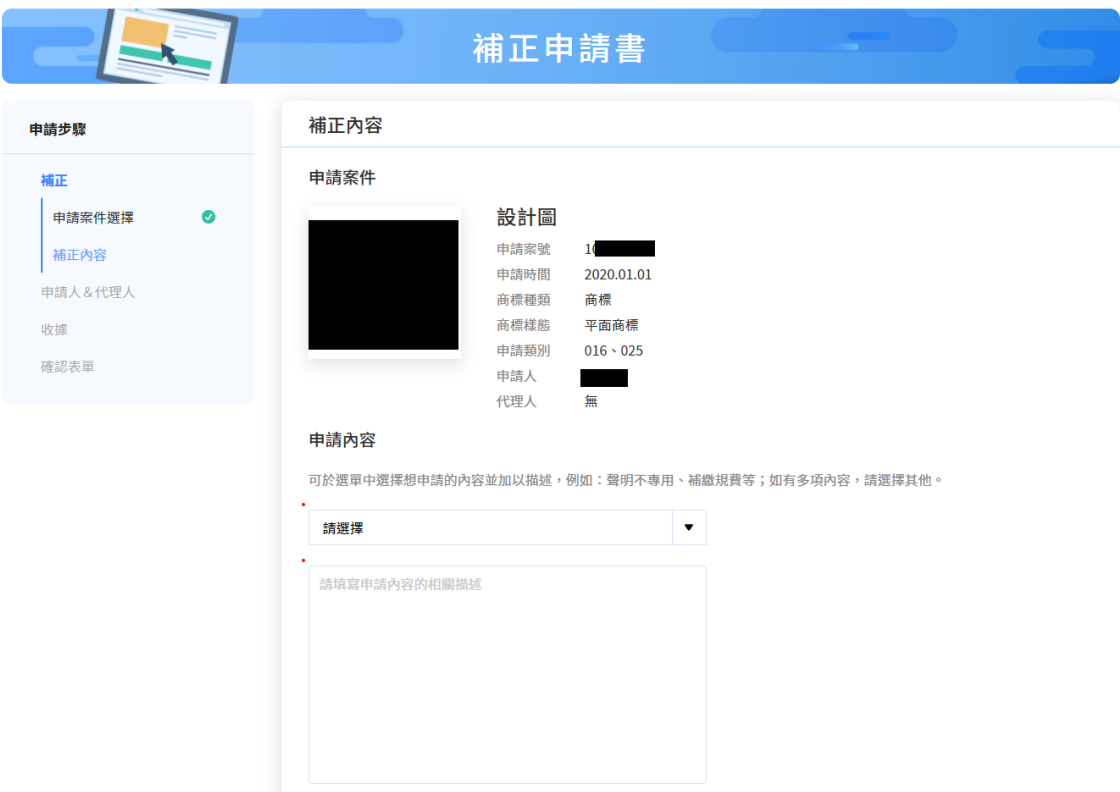

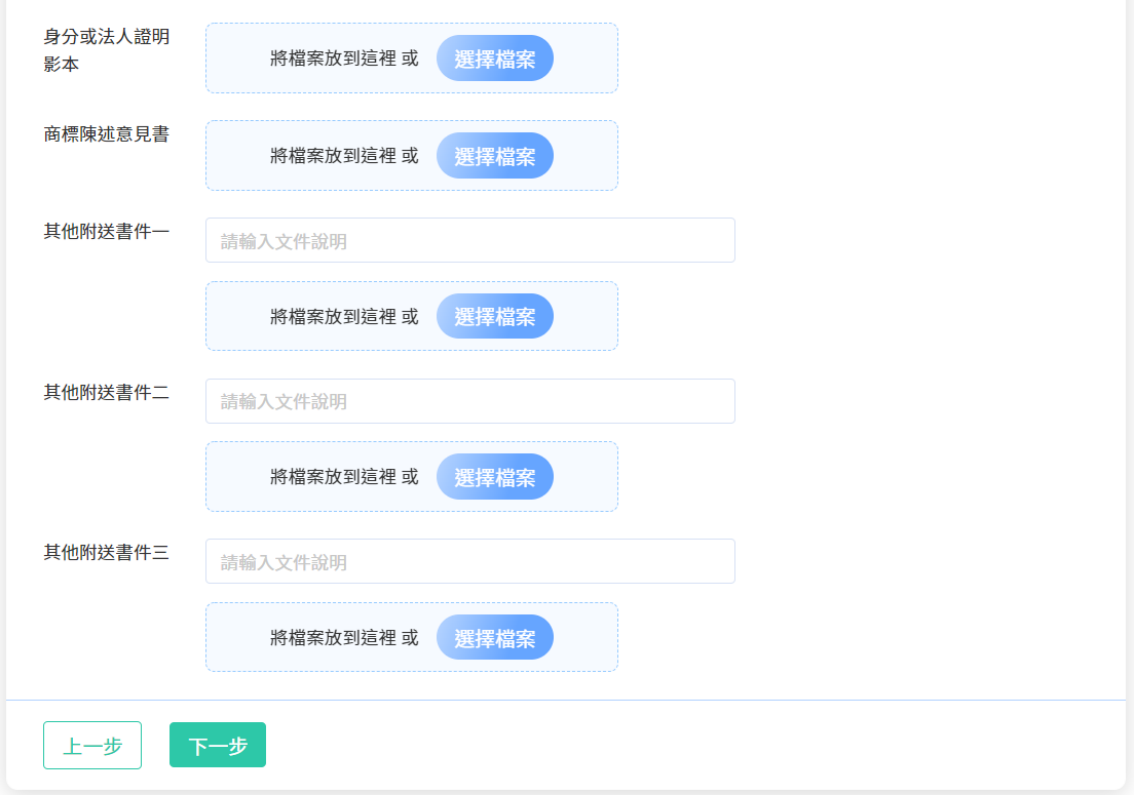

2. 請填寫申請人&代理人資訊

請選擇身分種類,系統將依您選擇的身分種類,將會員資料自動帶入相關欄位,無 須重複填寫。確認資料正確後請點選[下一步]。

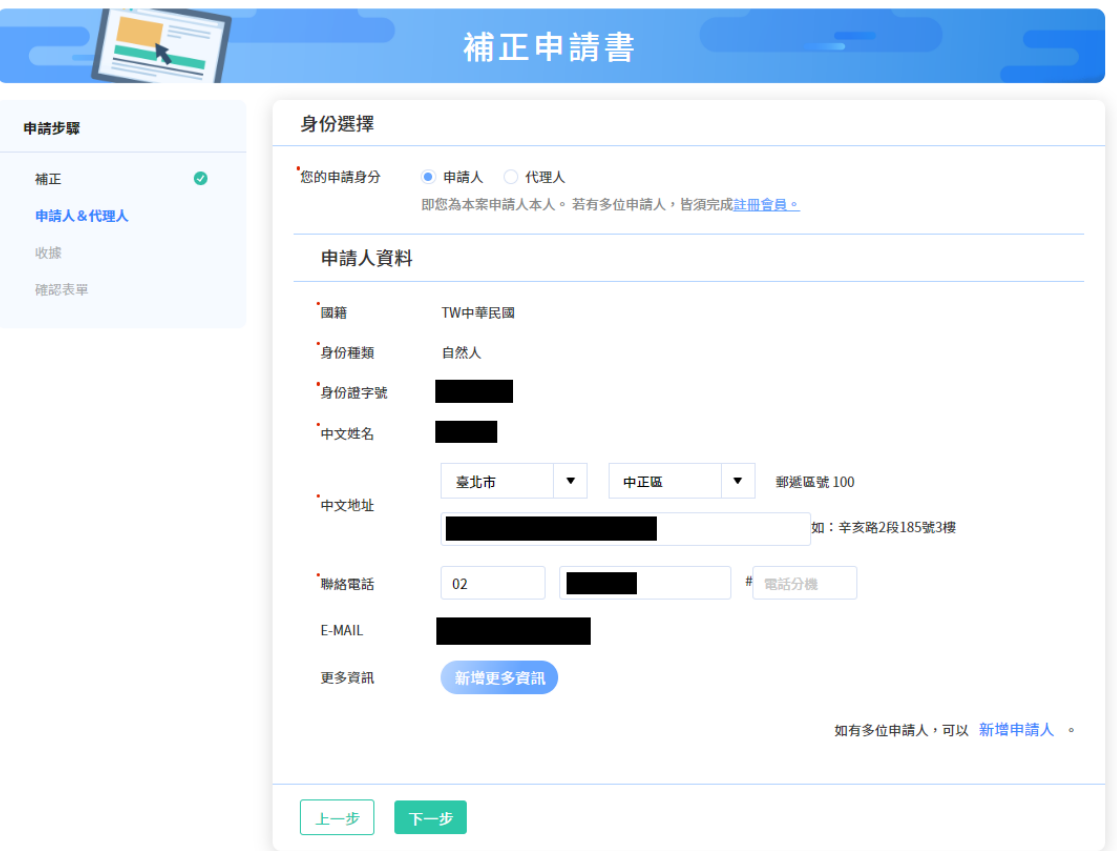

3. 確認表單及簽章送件

請確認表單內容是否填寫正確,如皆正確,請選擇簽章方式並輸入對應的簽章資訊, 點選[簽章送件]

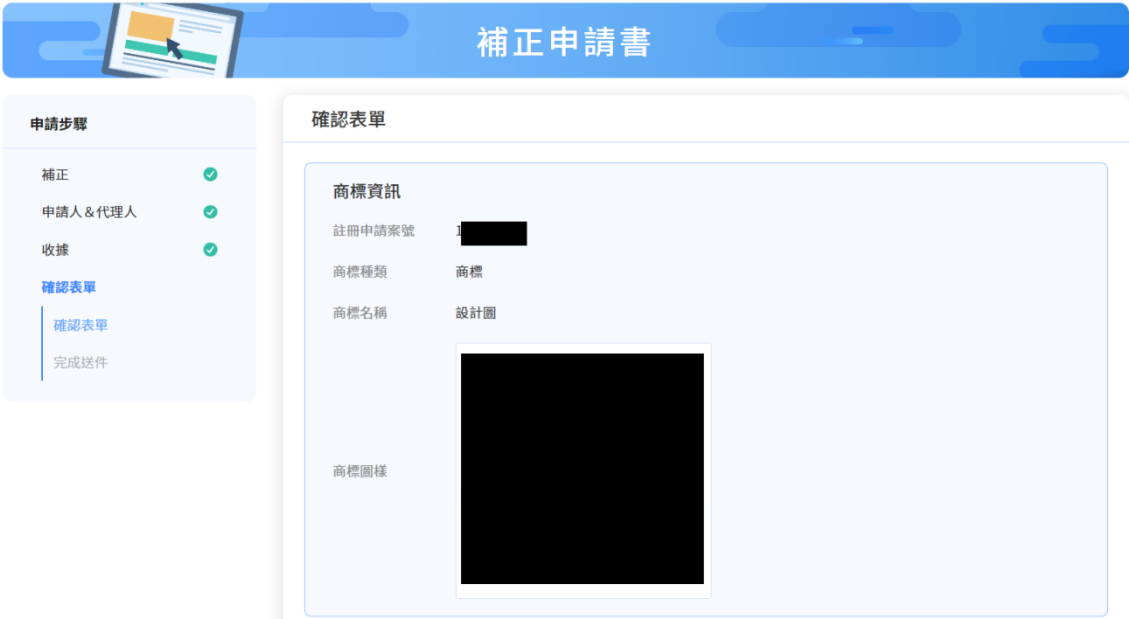

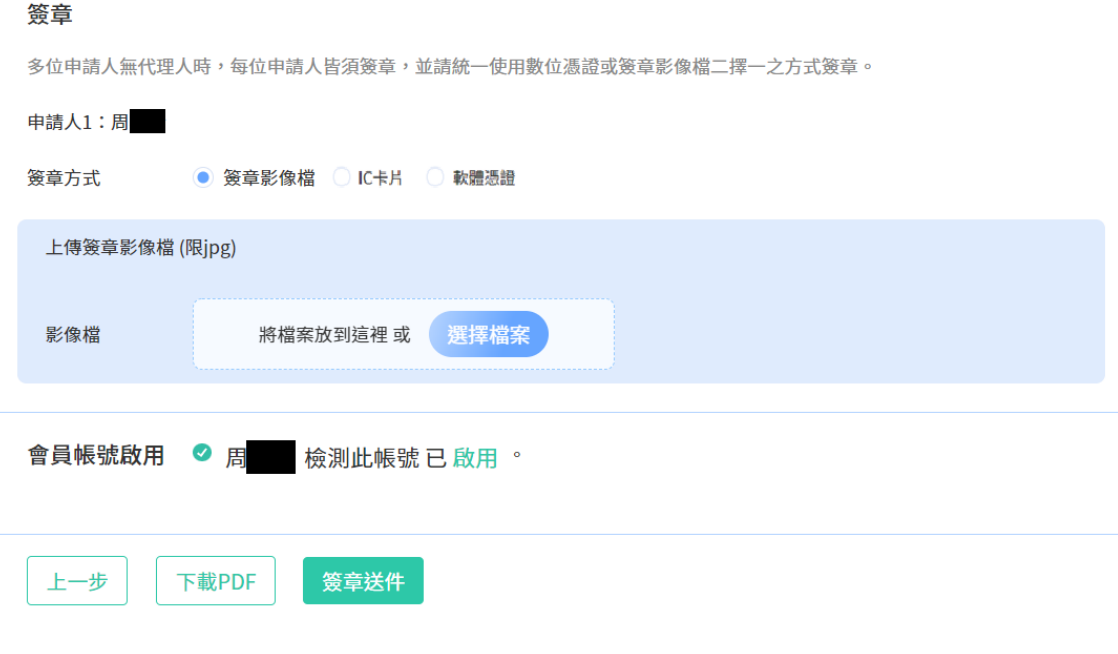

點選[簽章送件]後,將呈現「收件編號」、「收件時間」等資訊。

### **(六)註冊申請案自請撤回**

提供使用者申請撤回各種申請中的商標、證明標章、團體商標、團體標章案件。

請於首頁點選右上角[登入/註冊],登入會員,登入後請點選[其他線上申請] /[註冊 申請案自請撤回]。

Lio 商標線上申請

**① 操作說明 四 e銅通首頁 ● 智慧財產局 Hi!** 日 登出

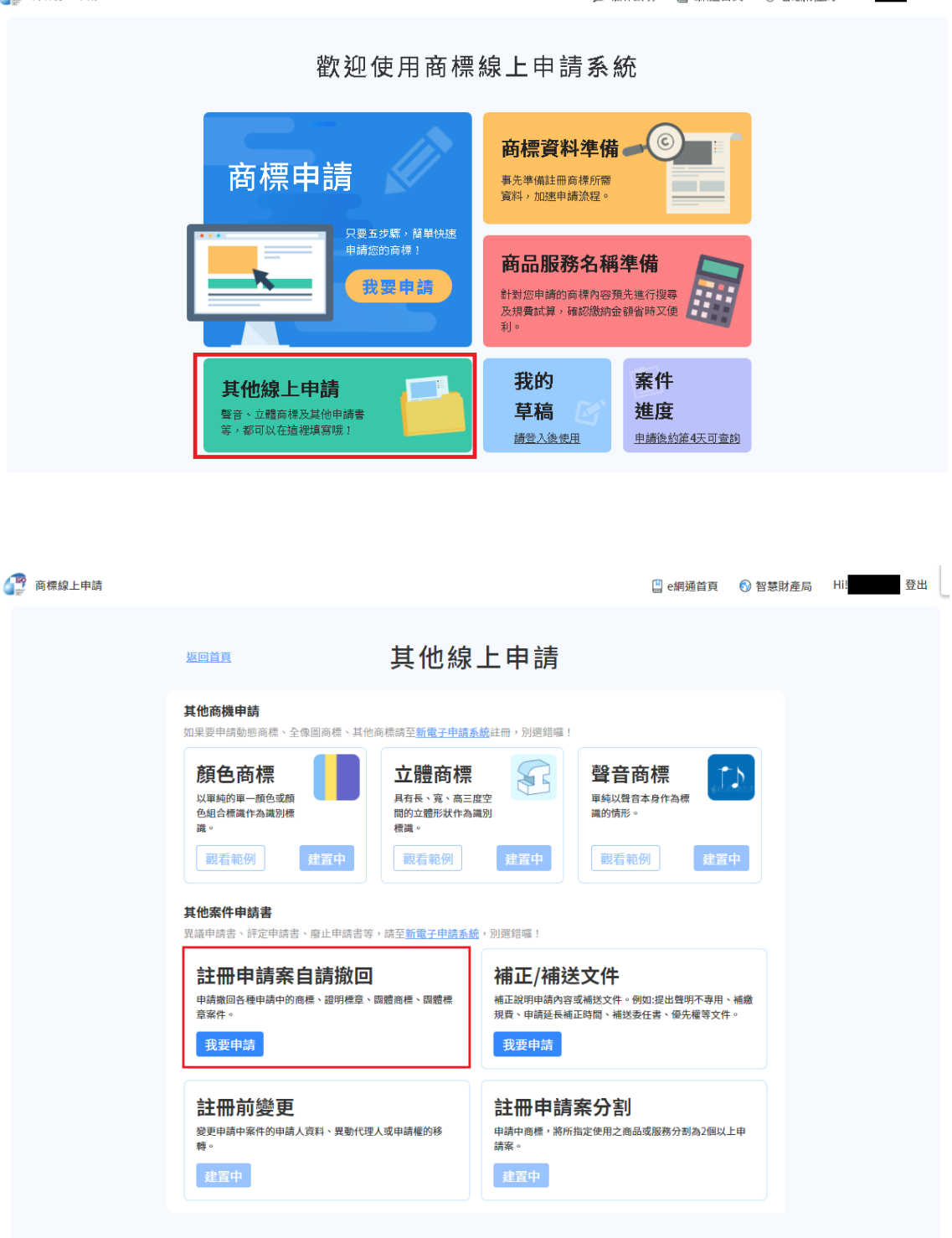

操作步驟:

1. 請選擇想撤回的申請案件

可透過[自行輸入申請案件]輸入[申請案號],或點選[申請中案件]選擇登入帳號申請 中案件,選擇後請點選[下一步]。

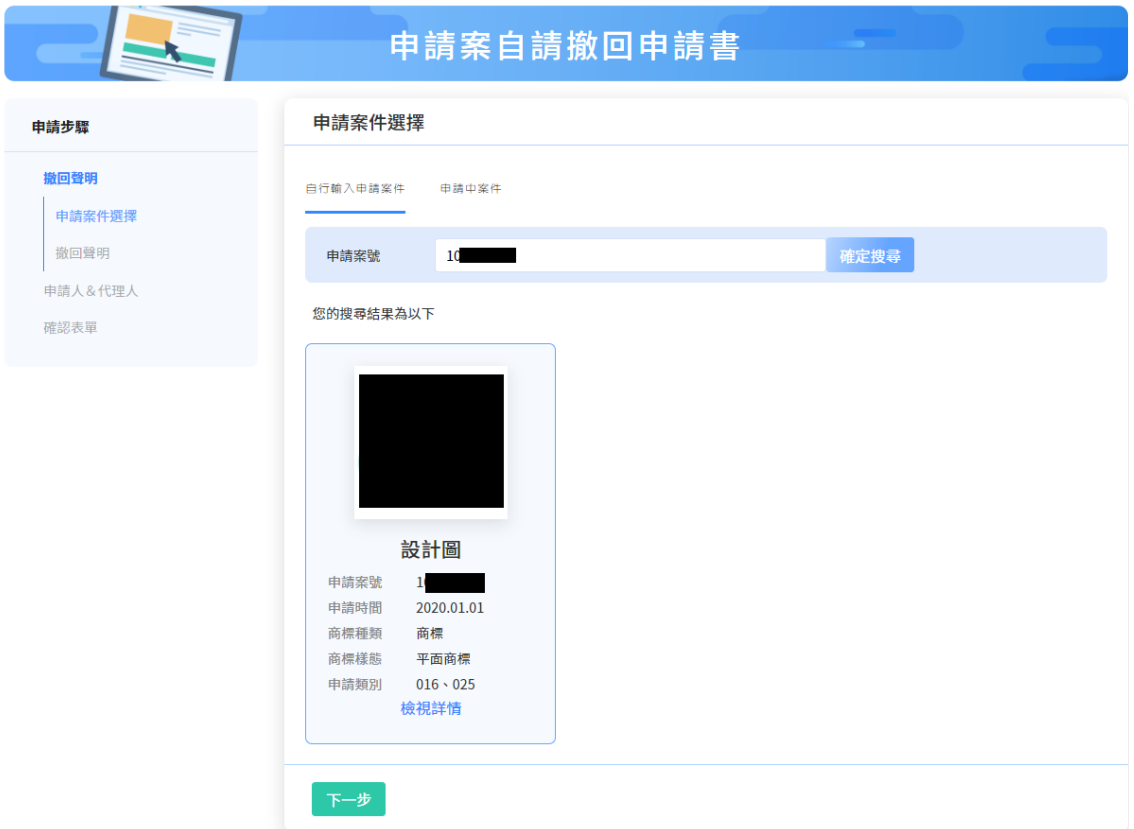

預設將勾選[本申請案自請撤回], 如有其他聲明事項可填寫於對應的欄位(如無則無 須填寫),確認後請點選[下一步]。

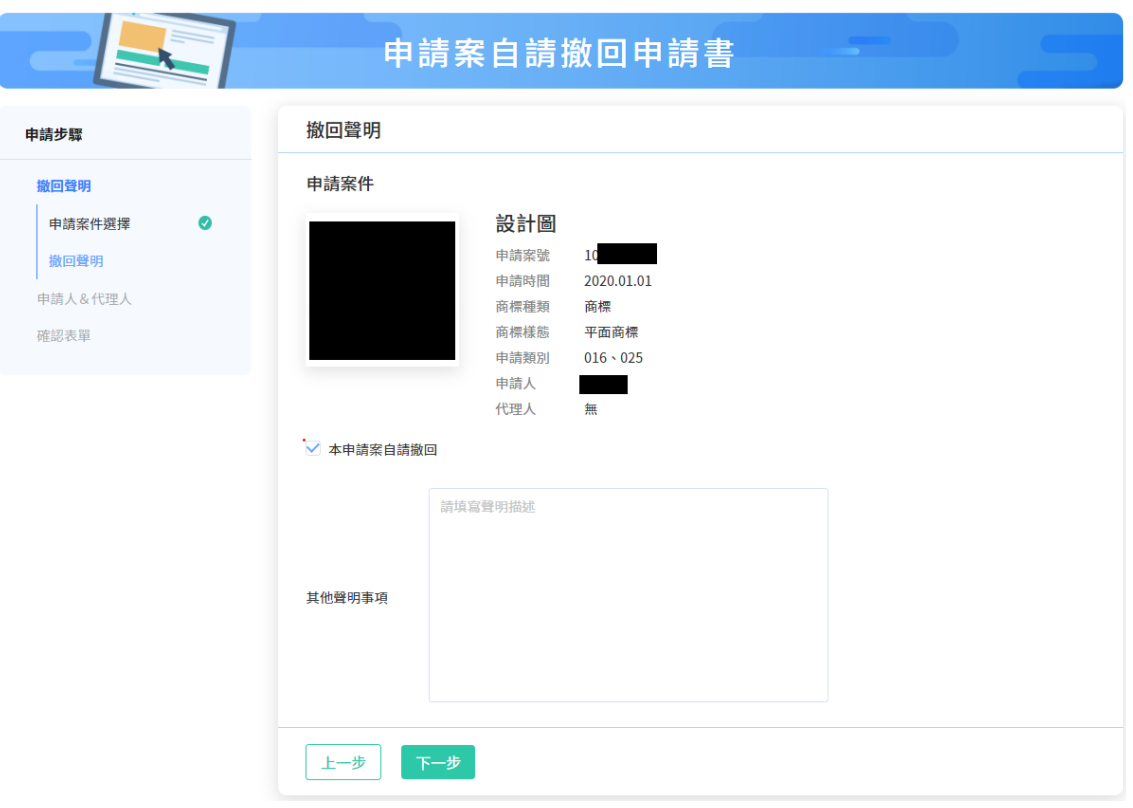

2. 請填寫申請人&代理人資訊

請選擇身分種類,系統將依您選擇的身分種類,將會員資料自動帶入相關欄位,無 須重複填寫。確認資料正確後請點選[下一步]。

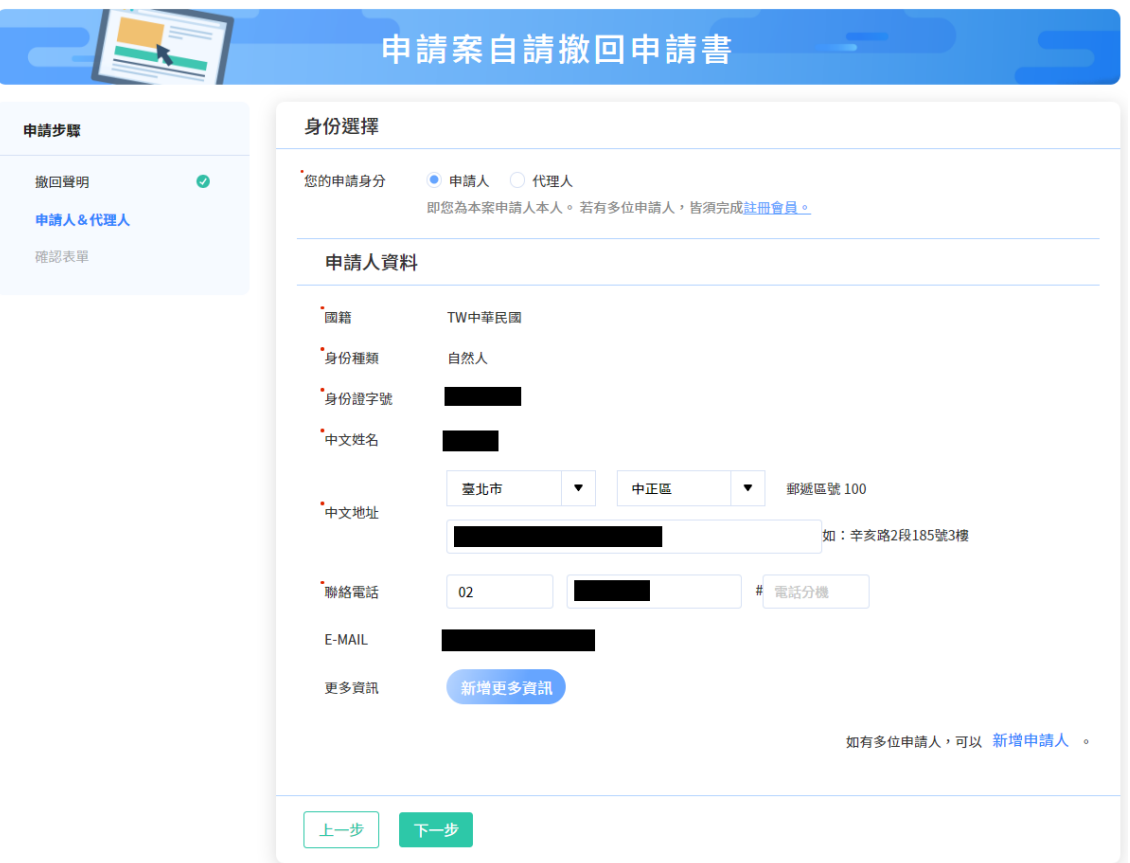

3. 確認表單及簽章送件

請確認表單內容是否填寫正確,如皆正確,請選擇簽章方式並輸入對應的簽章資訊, 點選[簽章送件]

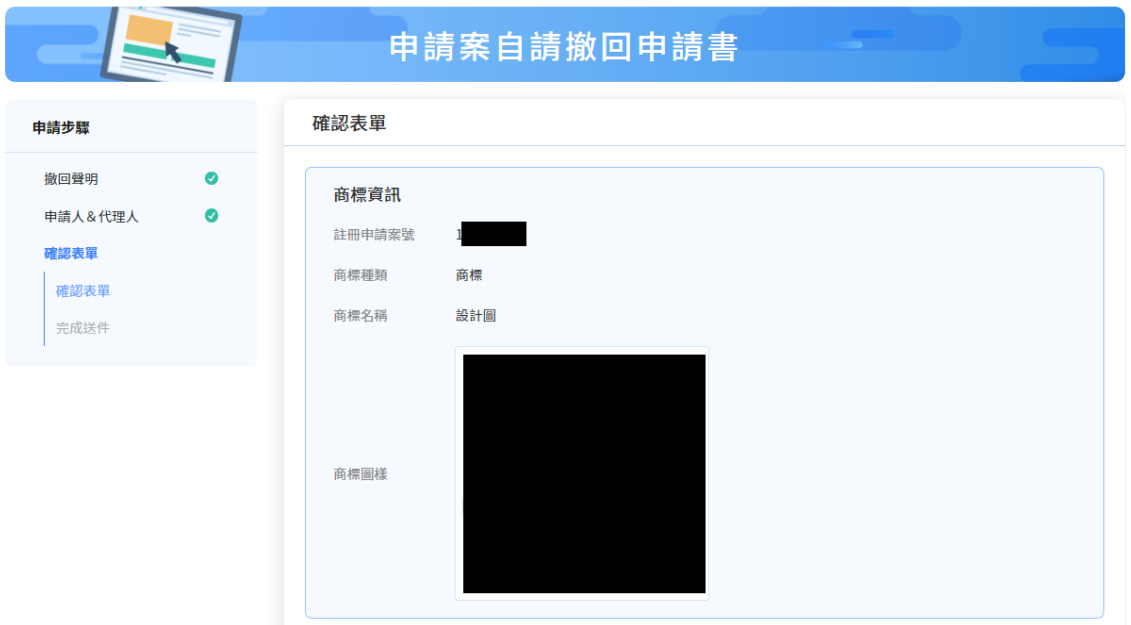

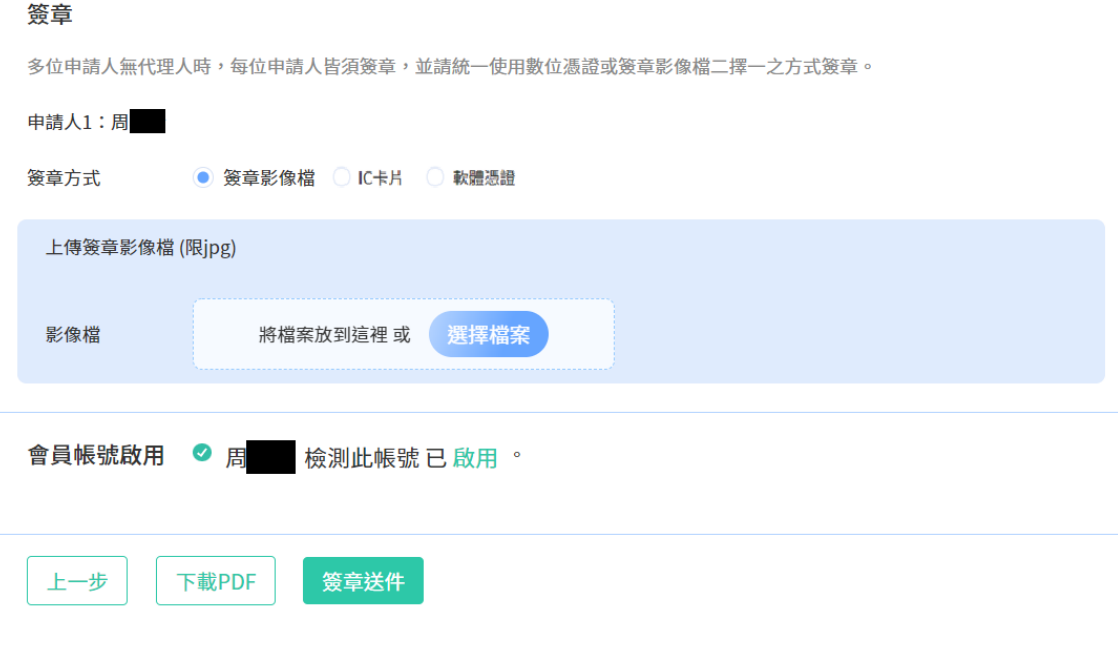

點選[簽章送件]後,將呈現「收件編號」、「收件時間」等資訊。

## **(七)註冊前變更**

提供使用者變更申請中案件的申請人資料、異動代理人或申請權的移轉。

請於首頁點選右上角[登入/註冊],登入會員,登入後請點選[其他線上申請] /[註冊 前變更]。 **Lio** 商標線上申請

① 操作說明 四 e銅通首頁 ◎ 智慧財產局 Hi! 登出

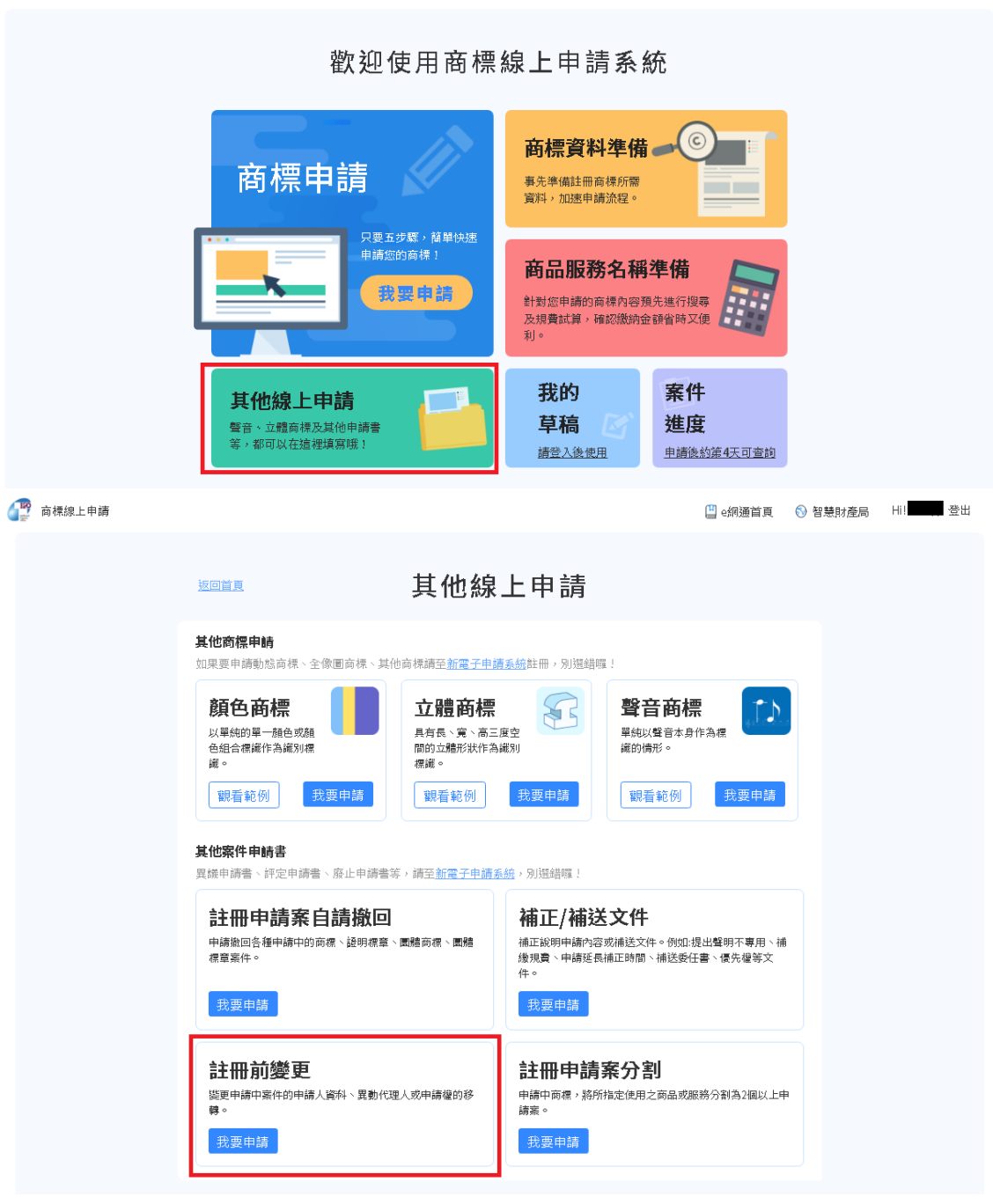

操作步驟:

1. 請選擇想變更的申請案件

可透過[自行輸入申請案件]輸入[申請案號],或點選[申請中案件]選擇登入帳號申請

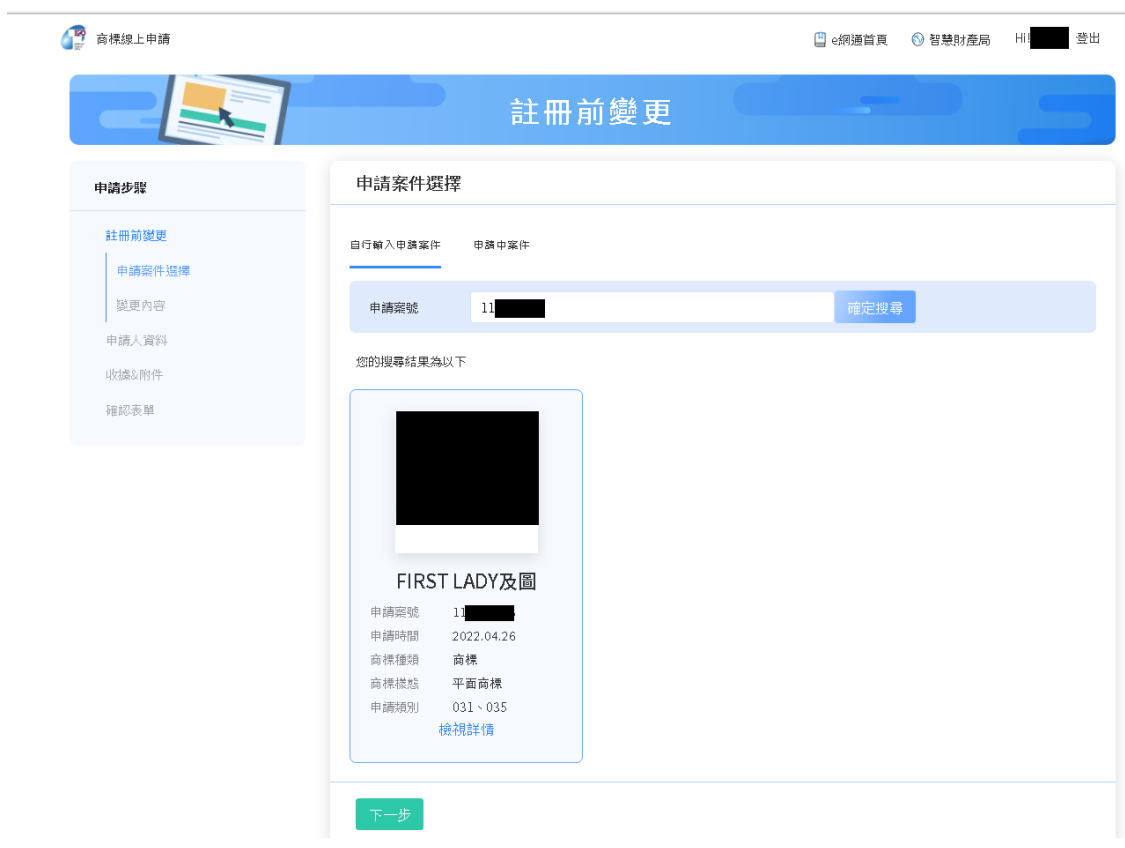

請選擇本次想要變更的事項,完成填寫後請點選[下一步]。

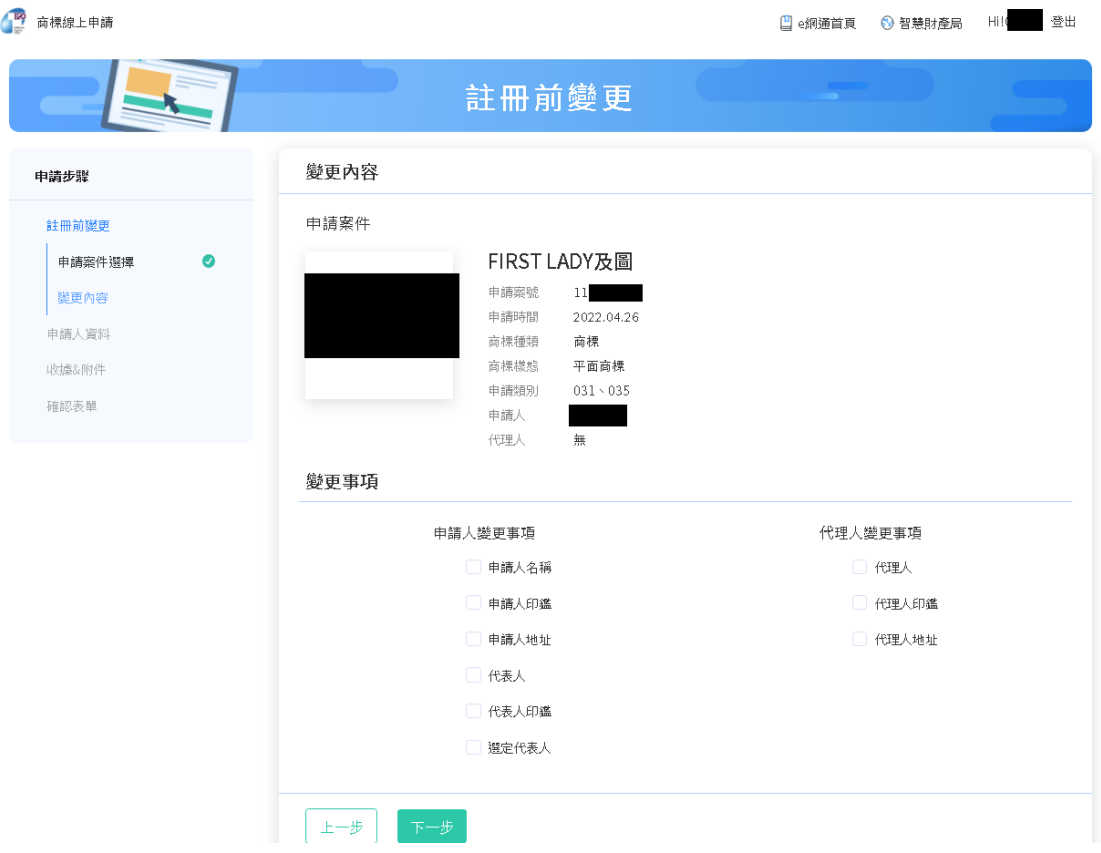

2. 請填寫申請人資料資訊

請選擇身分種類,系統將依您選擇的身分種類,將會員資料自動帶入相關欄位,無 須重複填寫。確認資料正確後請點選[下一步]。

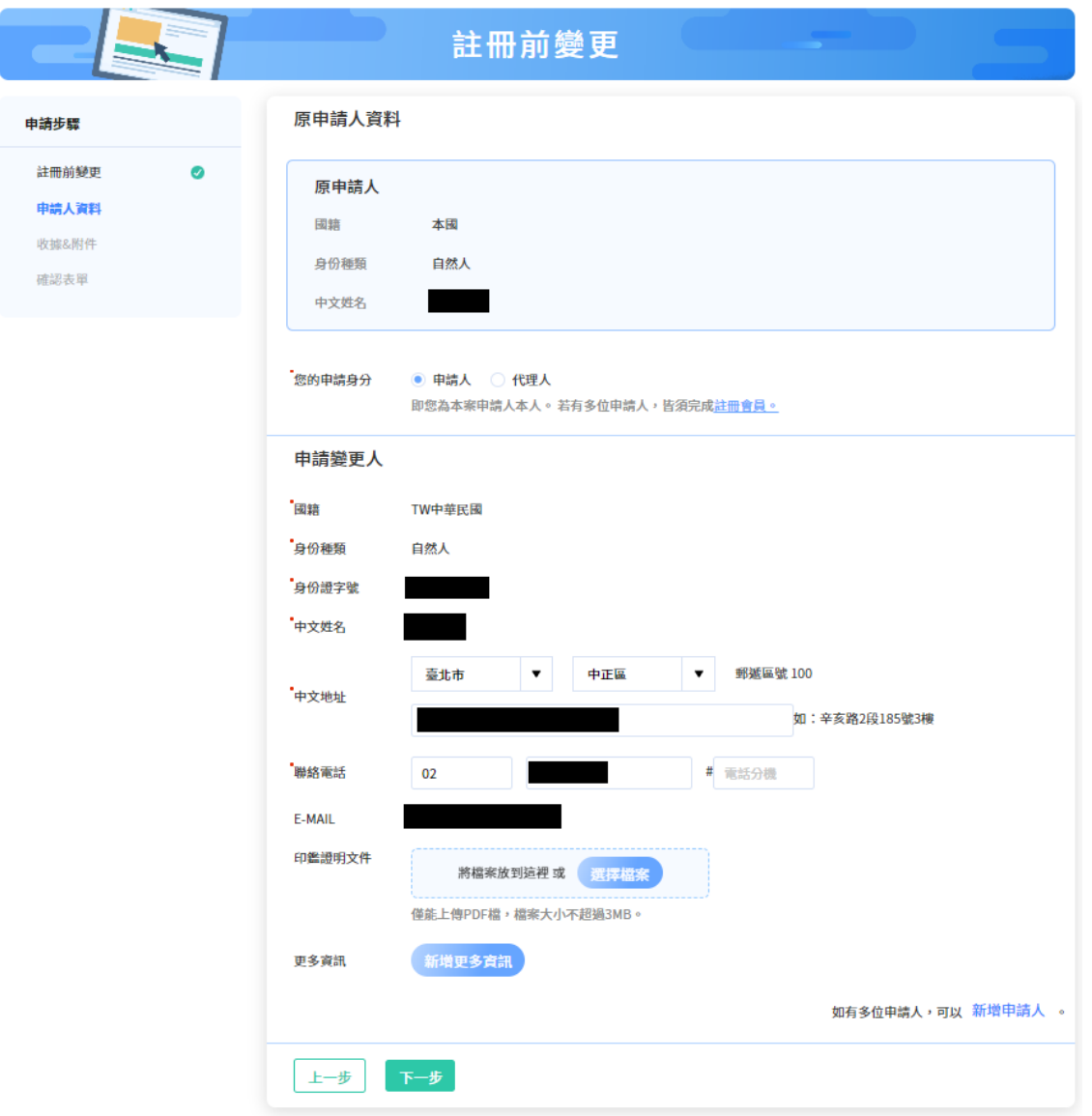

3. 填寫收據/附件資訊

請選擇收據抬頭之格式(預設將帶入申請人姓名或名稱) 及上傳相關附件(如無則 不需上傳),完成填寫後請點選[下一步]。

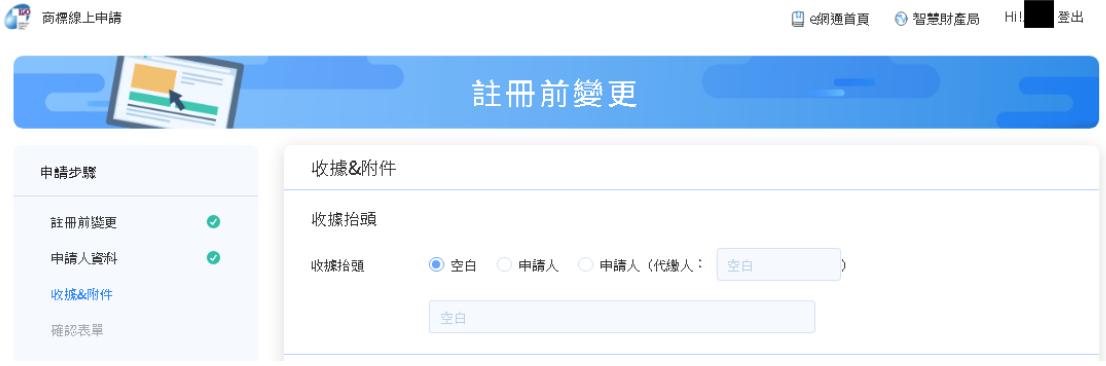

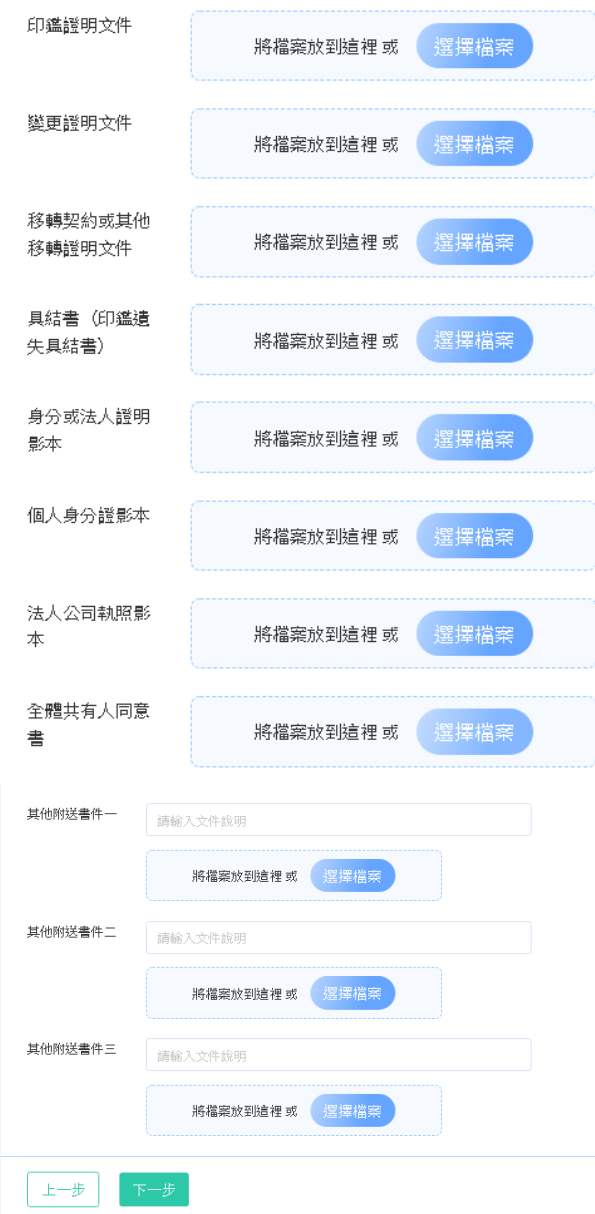

4. 確認表單及簽章送件

請確認表單內容是否填寫正確,如皆正確,請選擇簽章方式並輸入對應的簽章資訊, 點選[簽章送件]

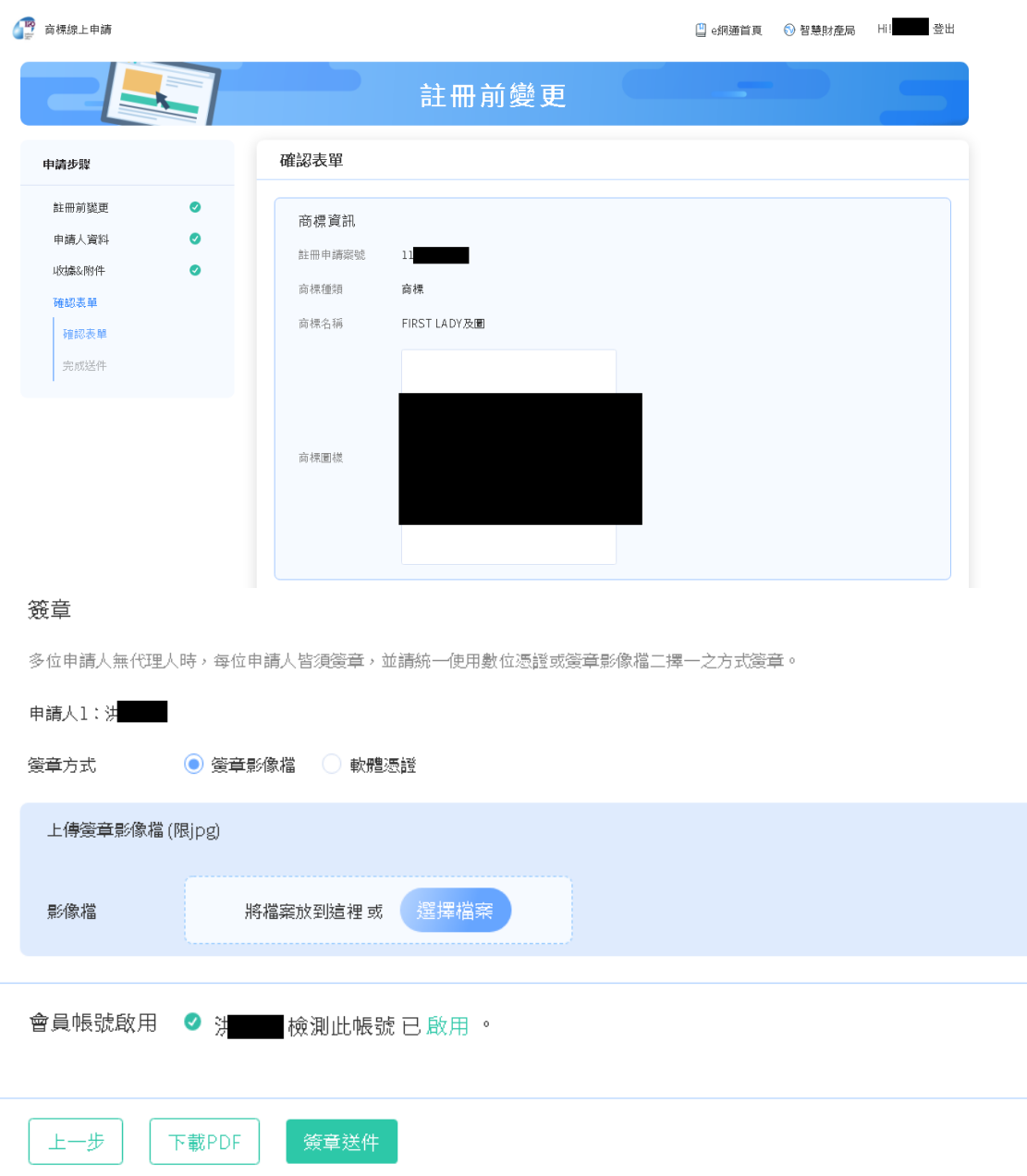

點選[簽章送件]後,將呈現「收件編號」、「收件時間」等資訊。

提供使用者申請中商標,將所指定使用之商品或服務分割為 2 個以上申請案。

請於首頁點選右上角[登入/註冊],登入會員,登入後請點選[其他線上申請] /[註冊 申請案分割]。

Lico 商標線上申請

① 操作說明 □ e網通首頁 ● 智慧財產局 Hilo - 登出

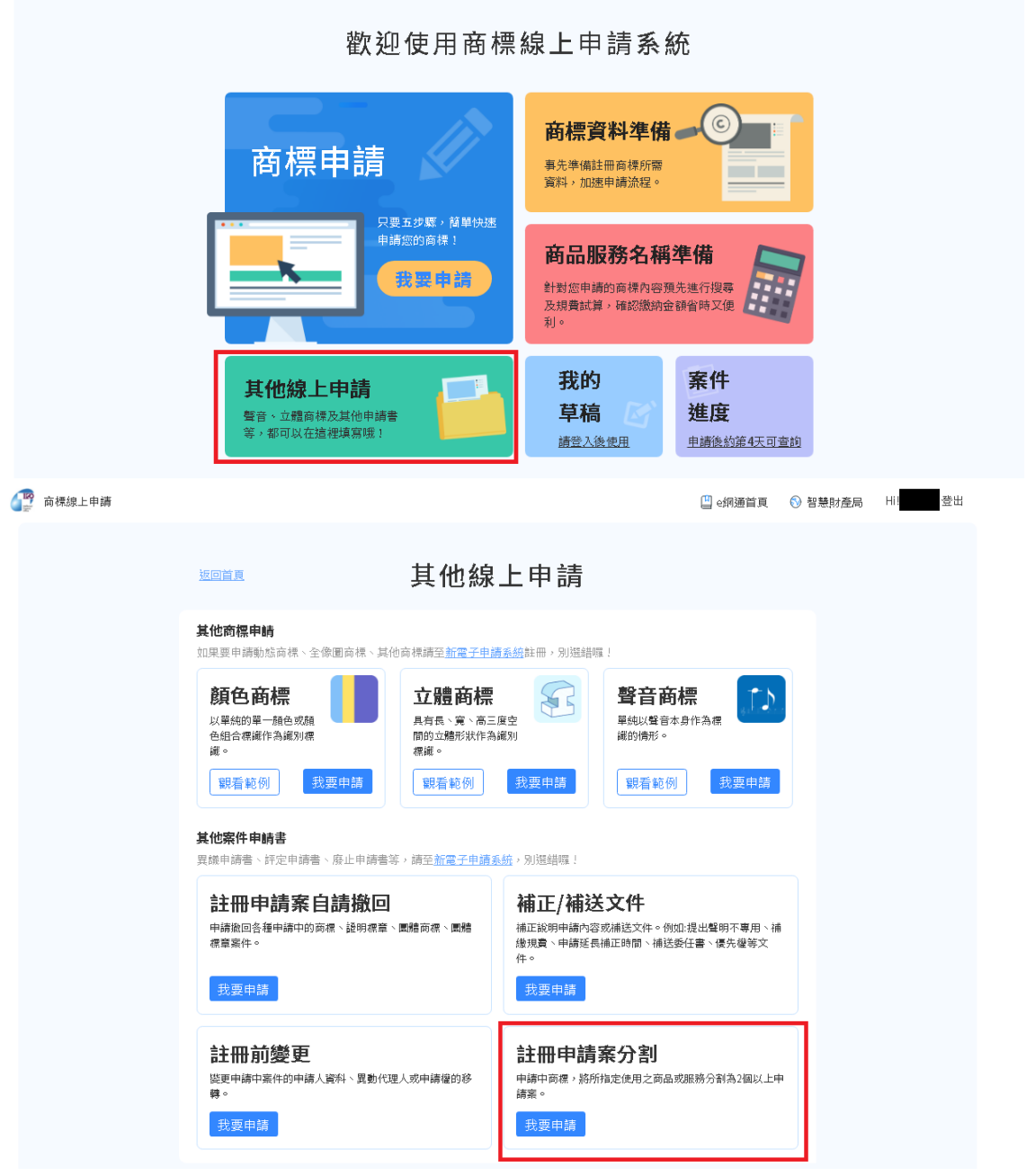

操作步驟:

1. 請選擇想分割的申請案件

可透過[自行輸入申請案件]輸入[申請案號],或點選[申請中案件]選擇登入帳號申請

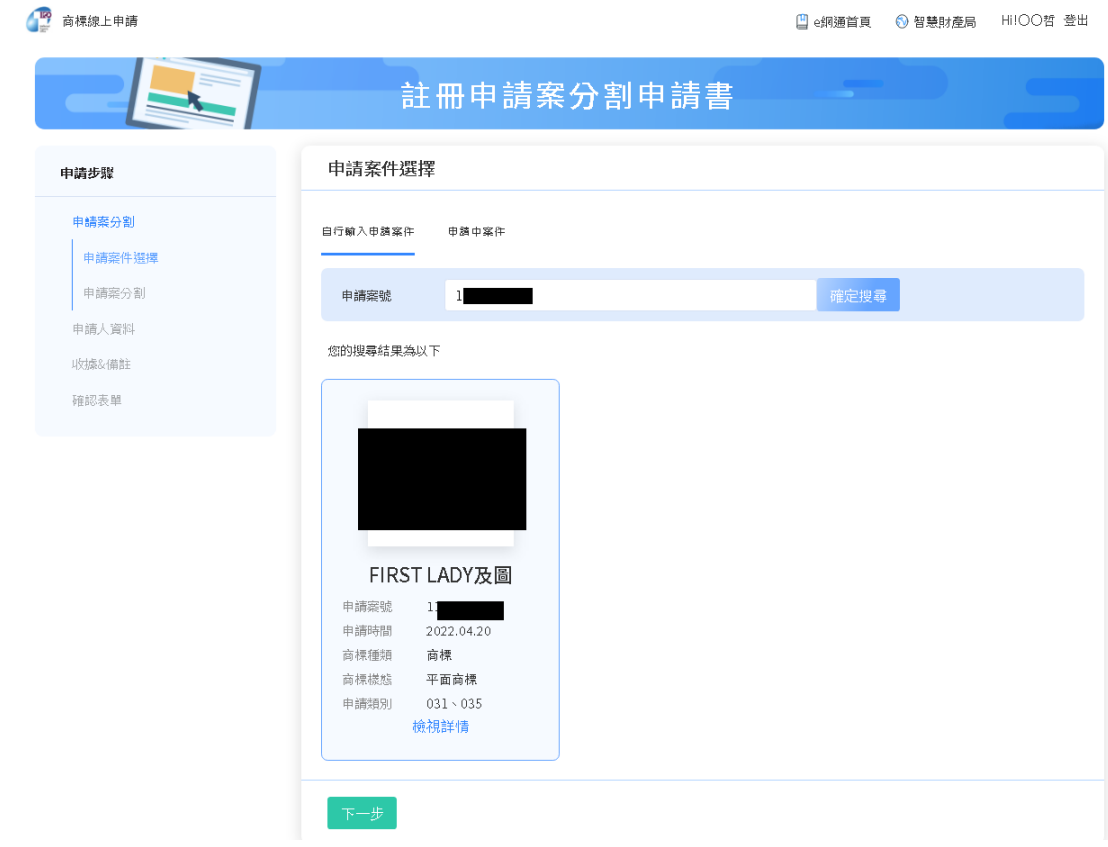

## 請填寫本次想要分割的內容,完成填寫後請點選[下一步]。

第 商標線上申請

凹 e網通首頁 ◎ 智慧財產局 日| ■ 登出

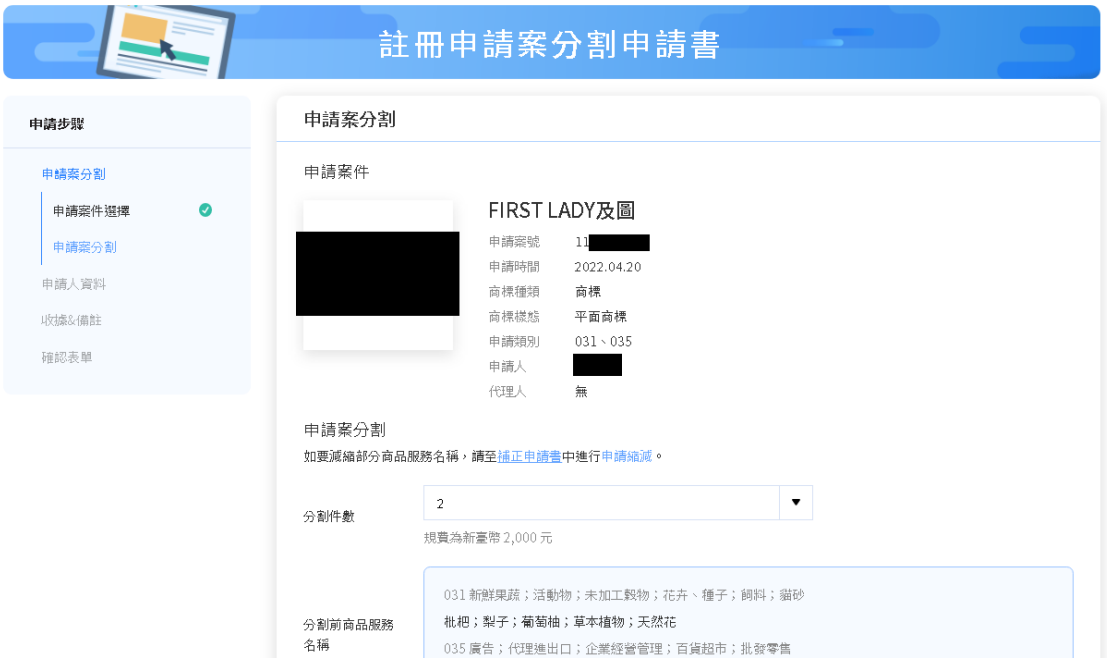

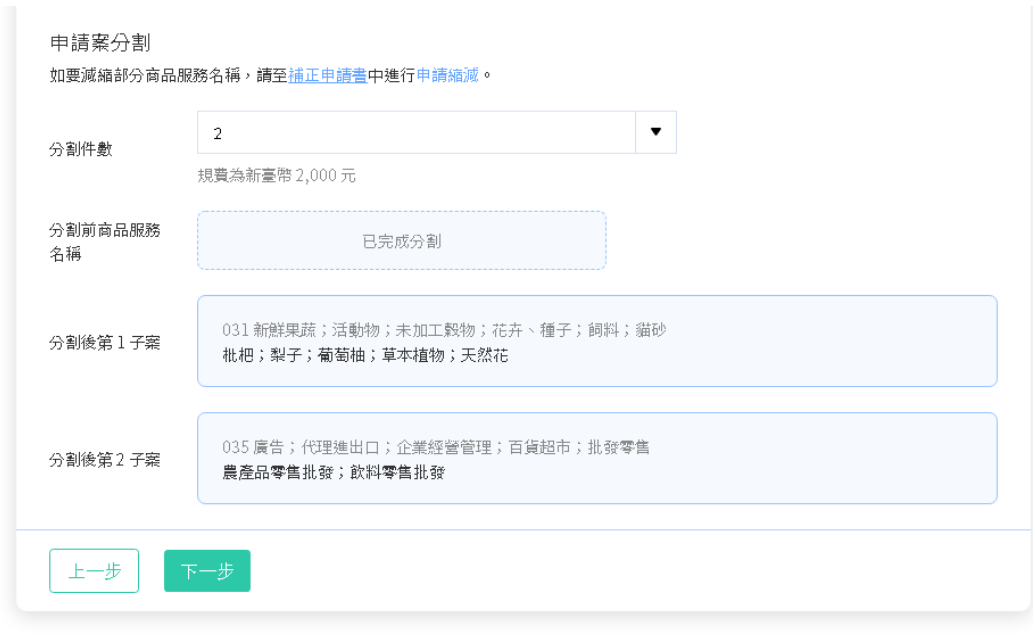

2. 請填寫申請人資料資訊

請選擇身分種類,系統將依您選擇的身分種類,將會員資料自動帶入相關欄位,無 須重複填寫。確認資料正確後請點選[下一步]。

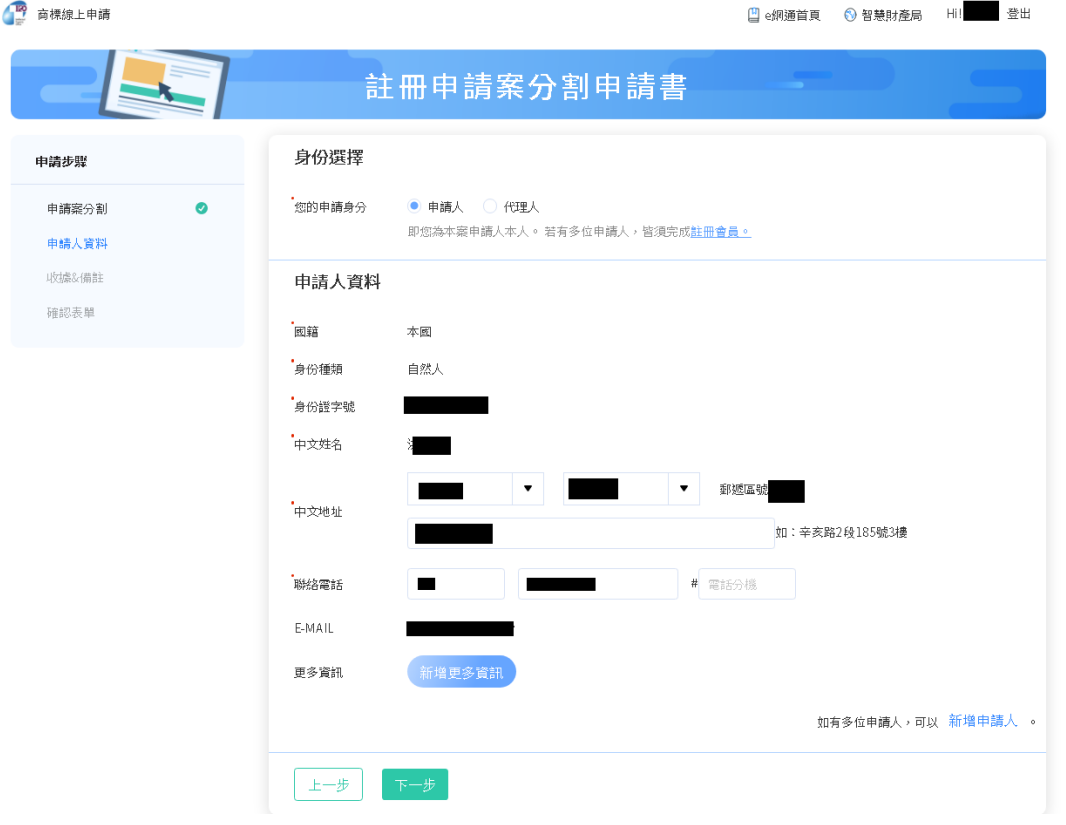

3. 填寫收據/備註/附件資訊

請選擇收據抬頭之格式(預設將帶入申請人姓名或名稱)、填寫備註(如無則不需填

寫)及上傳相關附件(如無則不需上傳),完成填寫後請點選[下一步]。

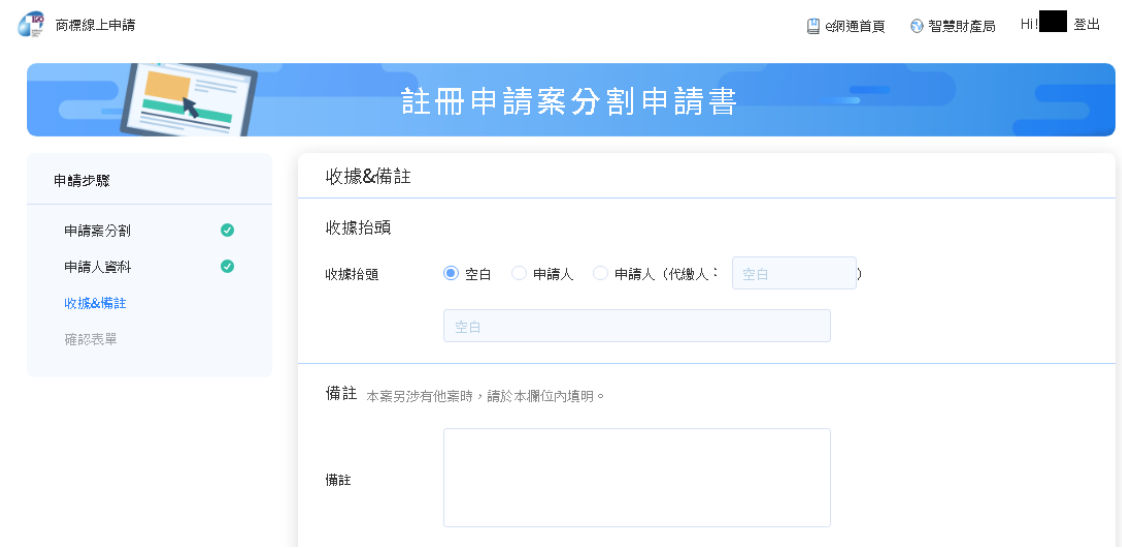

4. 確認表單及簽章送件

請確認表單內容是否填寫正確,如皆正確,請選擇簽章方式並輸入對應的簽章資訊, 點選[簽章送件]

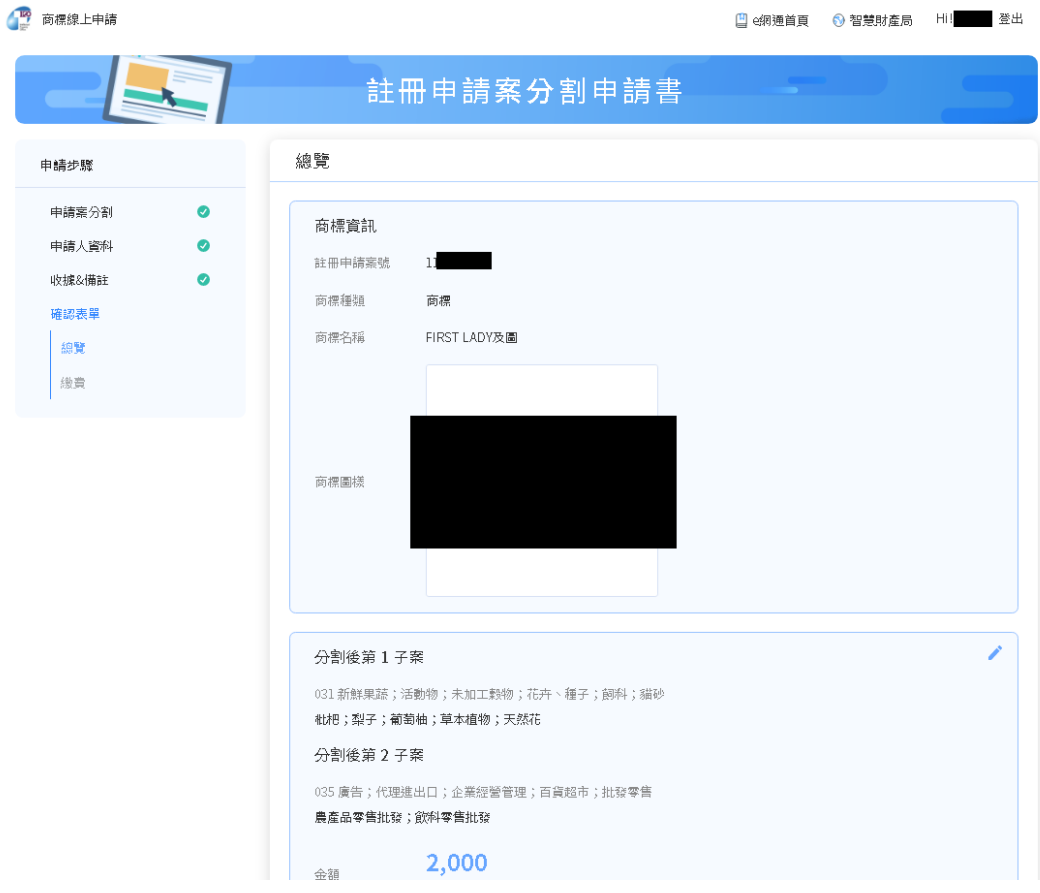

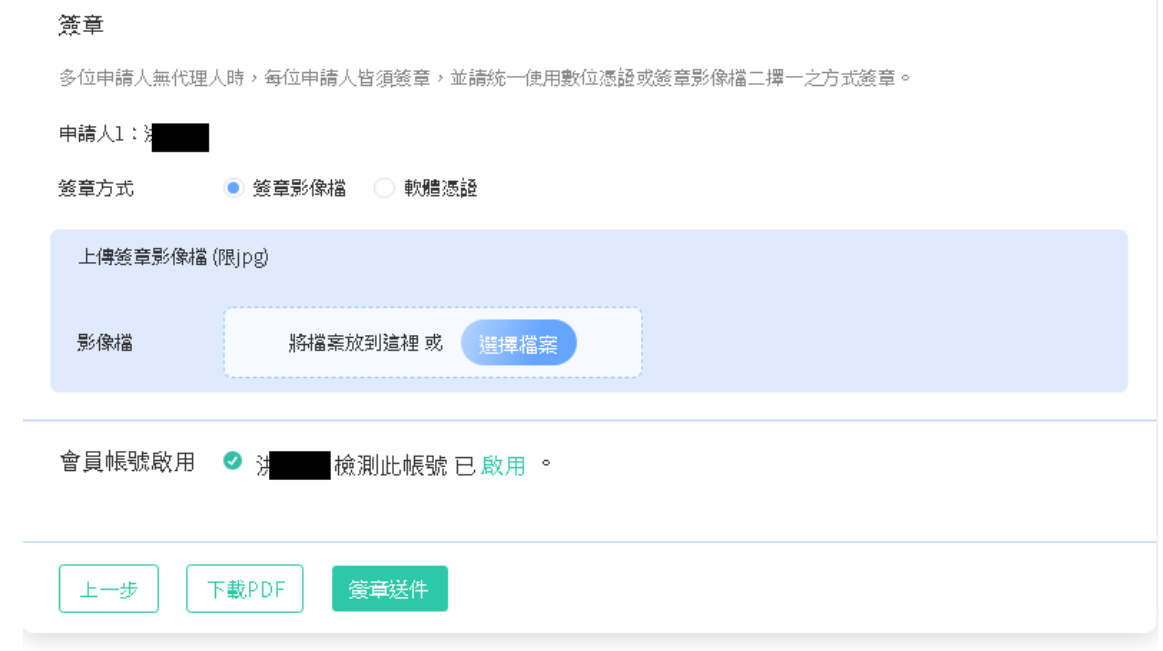

點選[簽章送件]後,將呈現「收件編號」、「收件時間」等資訊。

## **(九)延展註冊**

提供使用者申請延長商標權期間,可於商標權期間屆滿前6個月內提出申請,於商 標權期間屆滿後 6 個月內提出申請,應繳納 2 倍延展註冊費。提早申請將不受理。

請於首頁點選右上角[登入/註冊],登入會員,登入後請點選[其他線上申請] /[延展 註冊]。

B 商標線上申請

① 操作說明 □ 2網通首頁 ● 智慧財產局 Hill = 登出

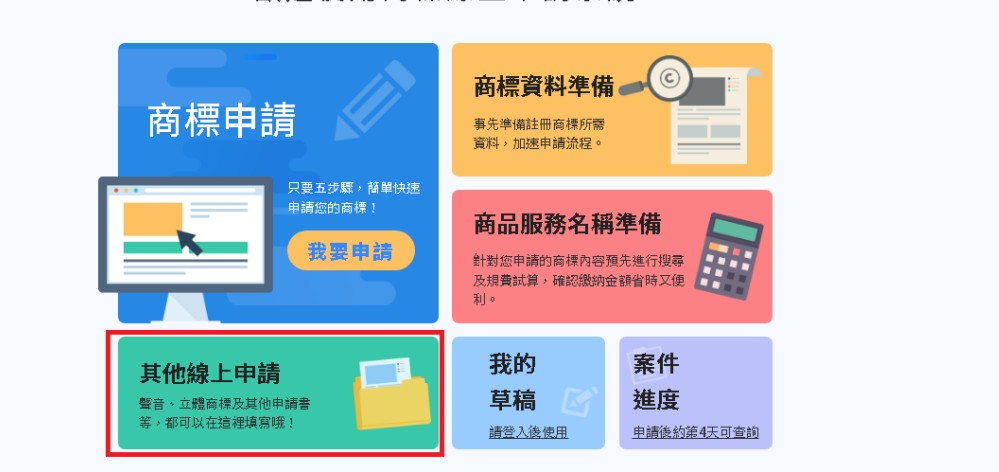

歡迎使用商標線上申請系統

登出

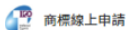

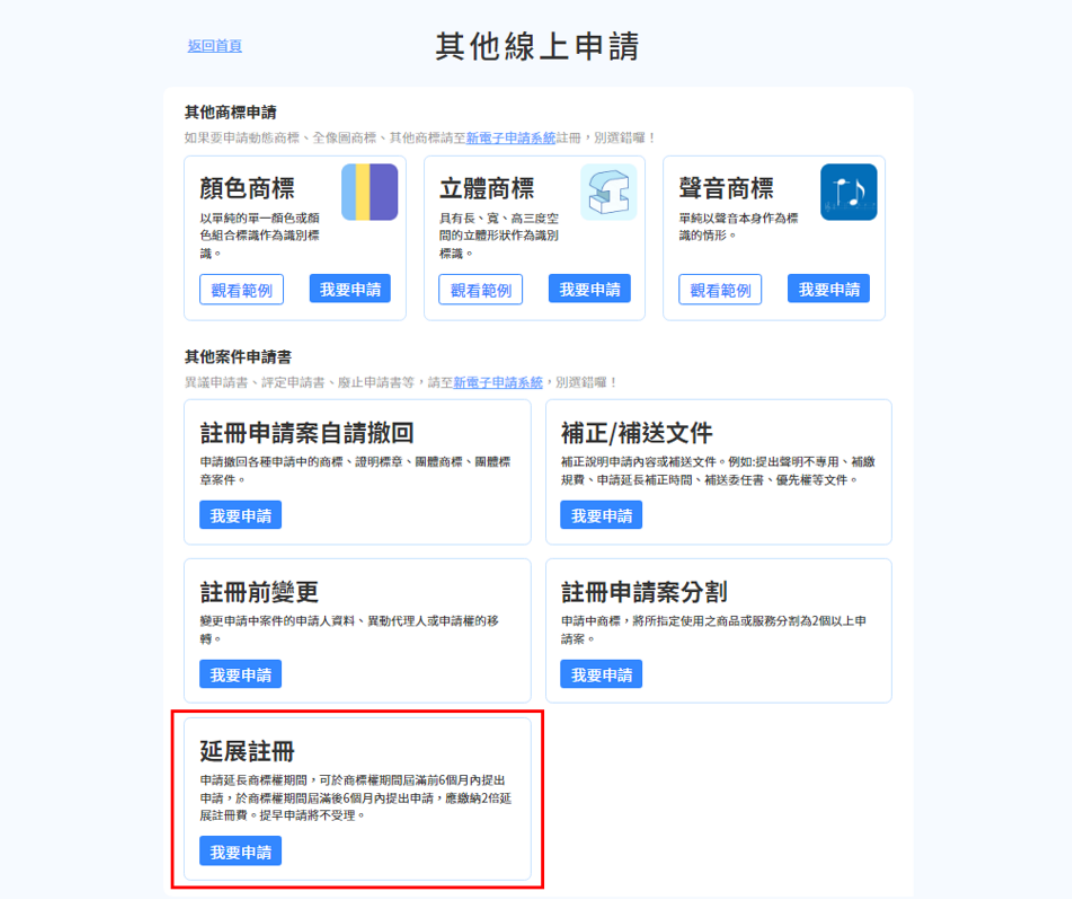

操作步驟:

1. 請選擇想延展的申請案件

可透過[自行輸入註冊號]輸入[註冊號],或點選[已註冊案件]選擇登入帳號已註冊案 件,選擇後請點選[下一步]。

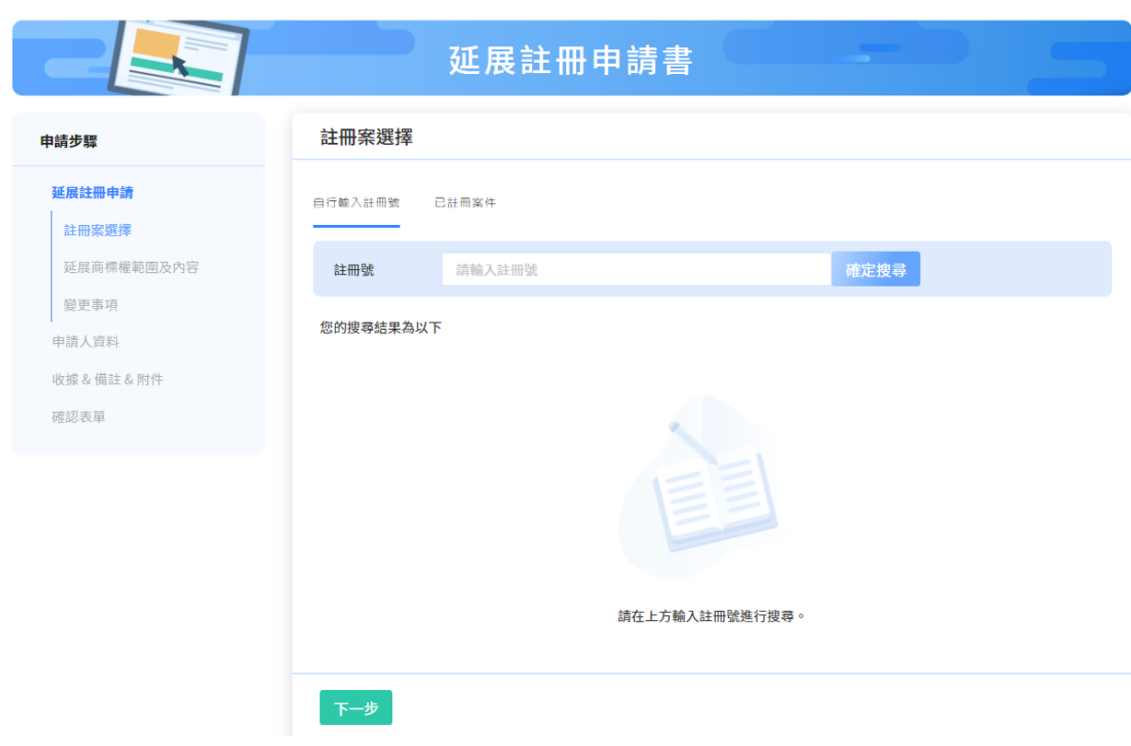

E 商標線上申請

請填寫延展商標權範圍及內容,請先選擇是否「全部延展」(系統預設勾選[是]), **Dig** 商標線上申請 □ e網通首頁 6 智慧財產局 Hi! 登出

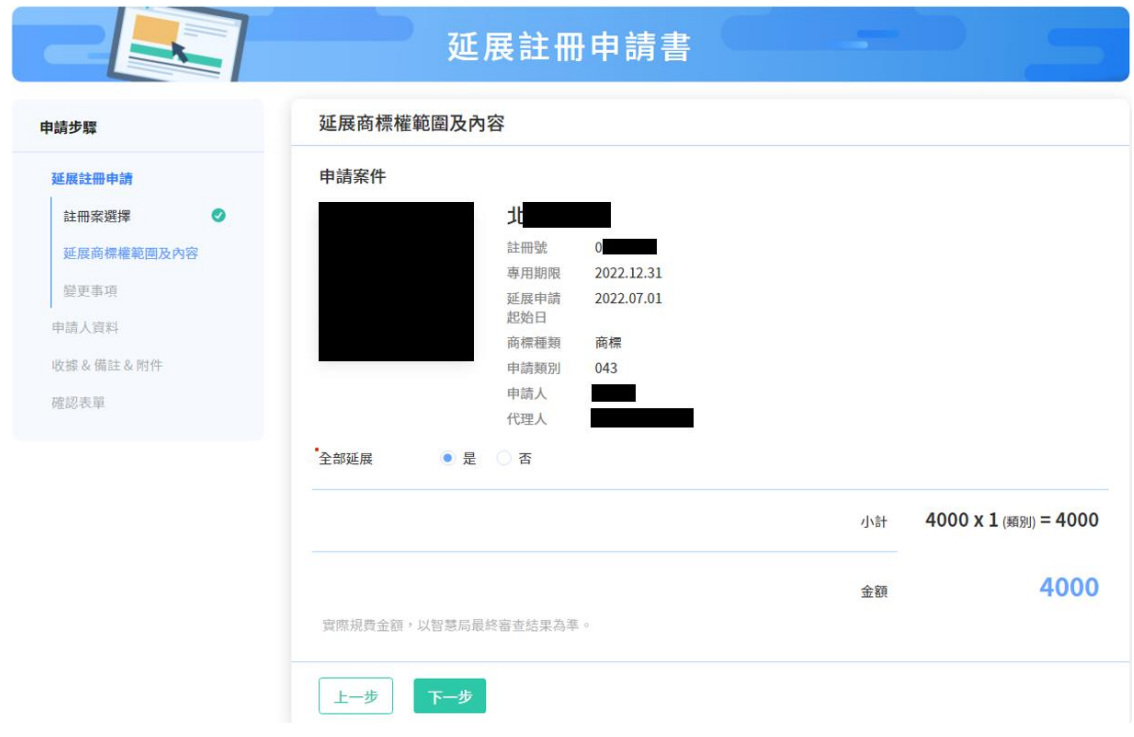

如非全部延展,請點選[否]並填寫欲延展的內容(預設會帶入原案內容),再點選[下一 步]。

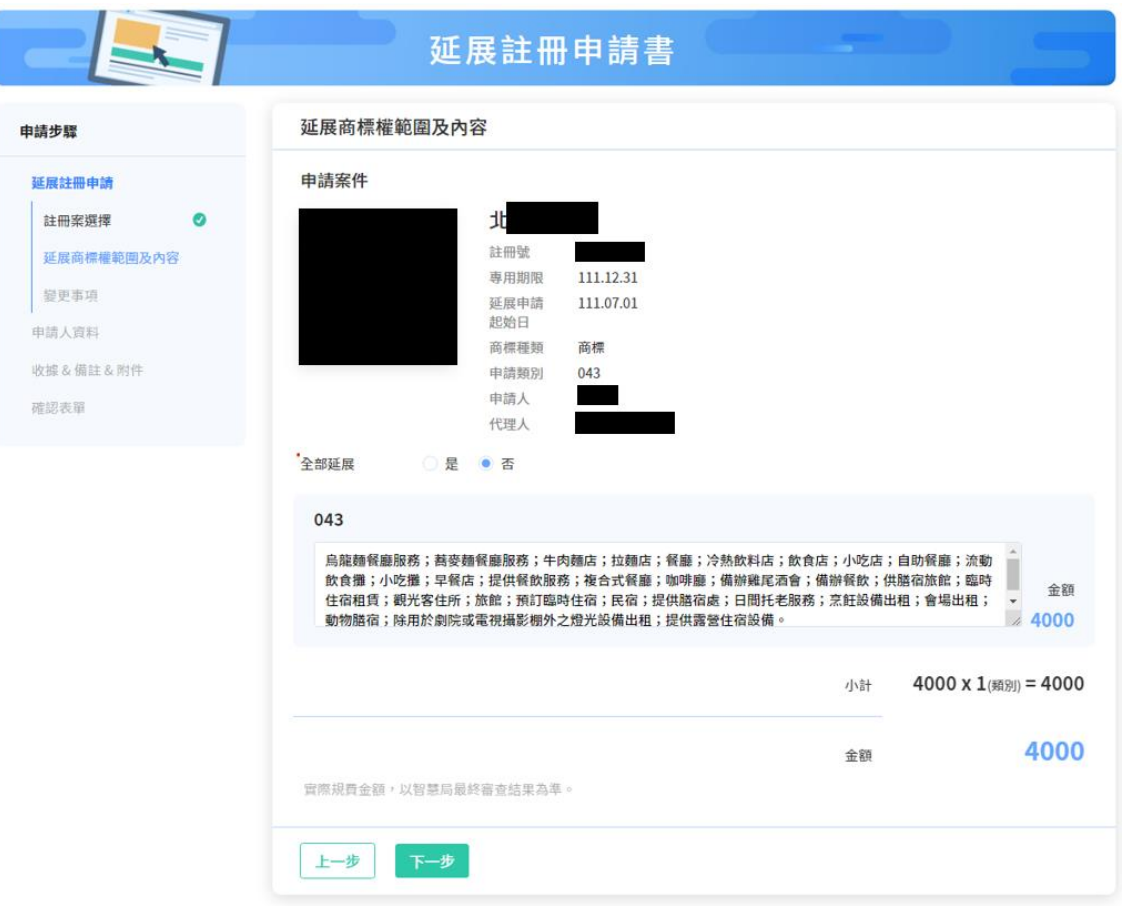

請確認是否需填寫變更事項,完成編輯後請點選[下一步]。

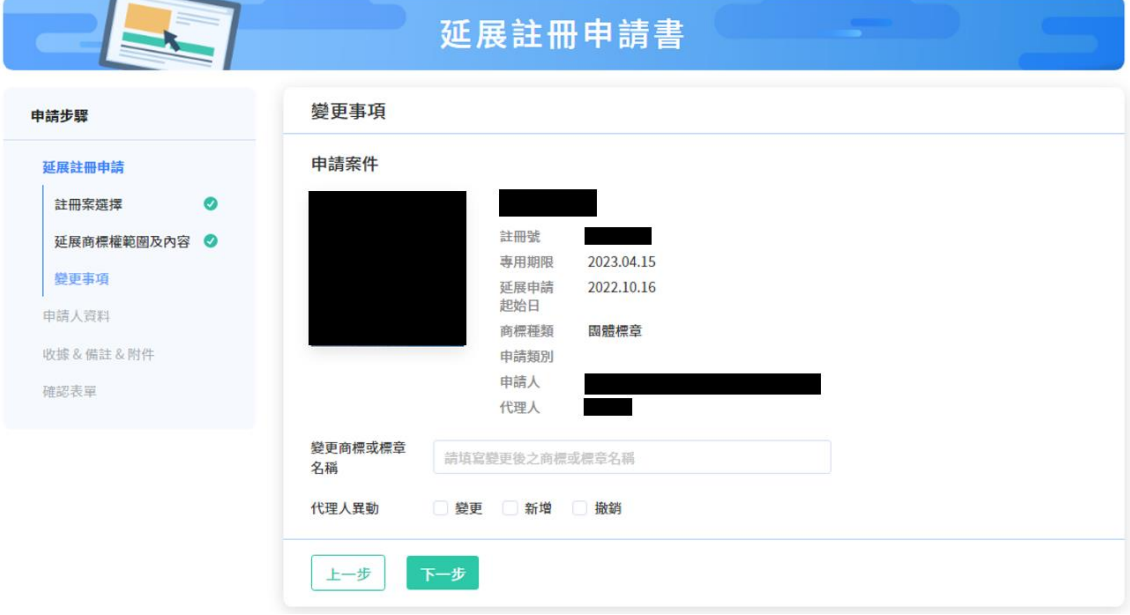

2. 請填寫申請人資料資訊

請選擇身分種類,系統將依您選擇的身分種類,將會員資料自動帶入相關欄位,無 須重複填寫。確認資料正確後請點選[下一步]。

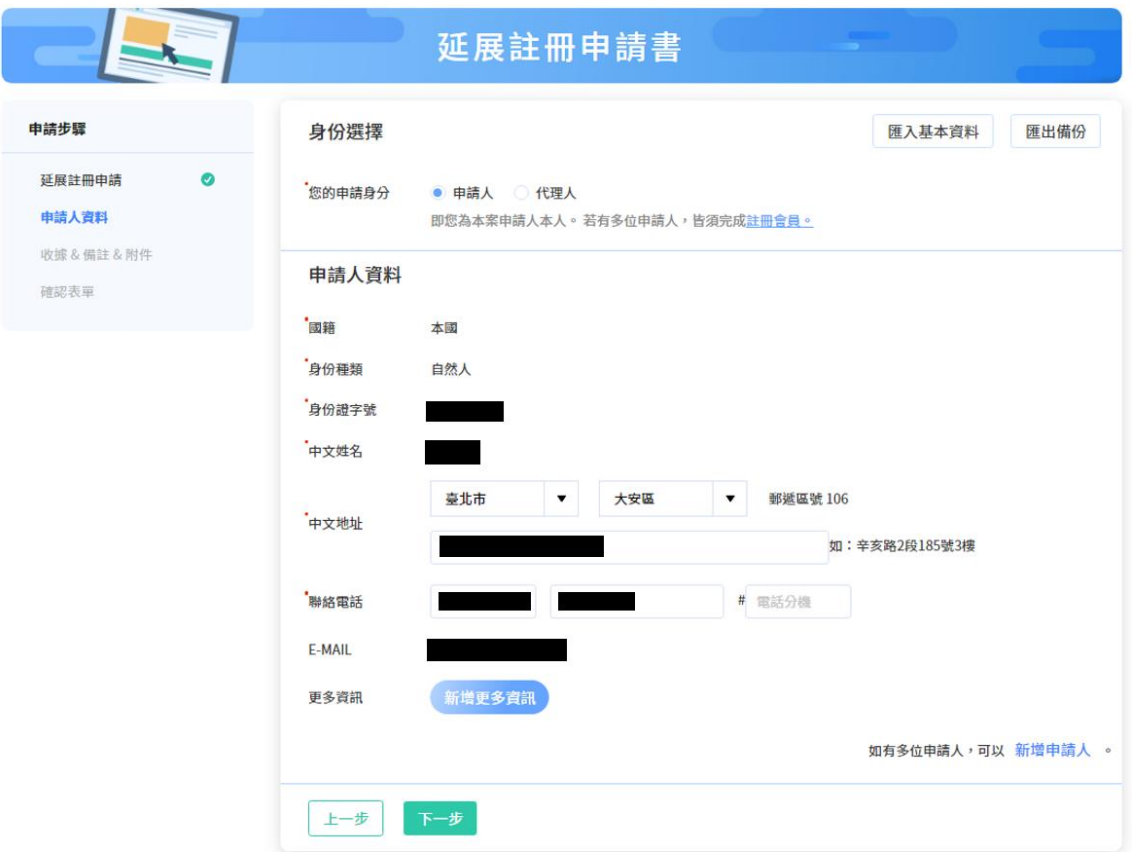

3. 填寫收據/備註/附件資訊

請選擇收據抬頭之格式(預設將帶入申請人姓名或名稱)、填寫備註(如無則不需填 寫)及上傳相關附件(如無則不需上傳),完成填寫後請點選[下一步]。

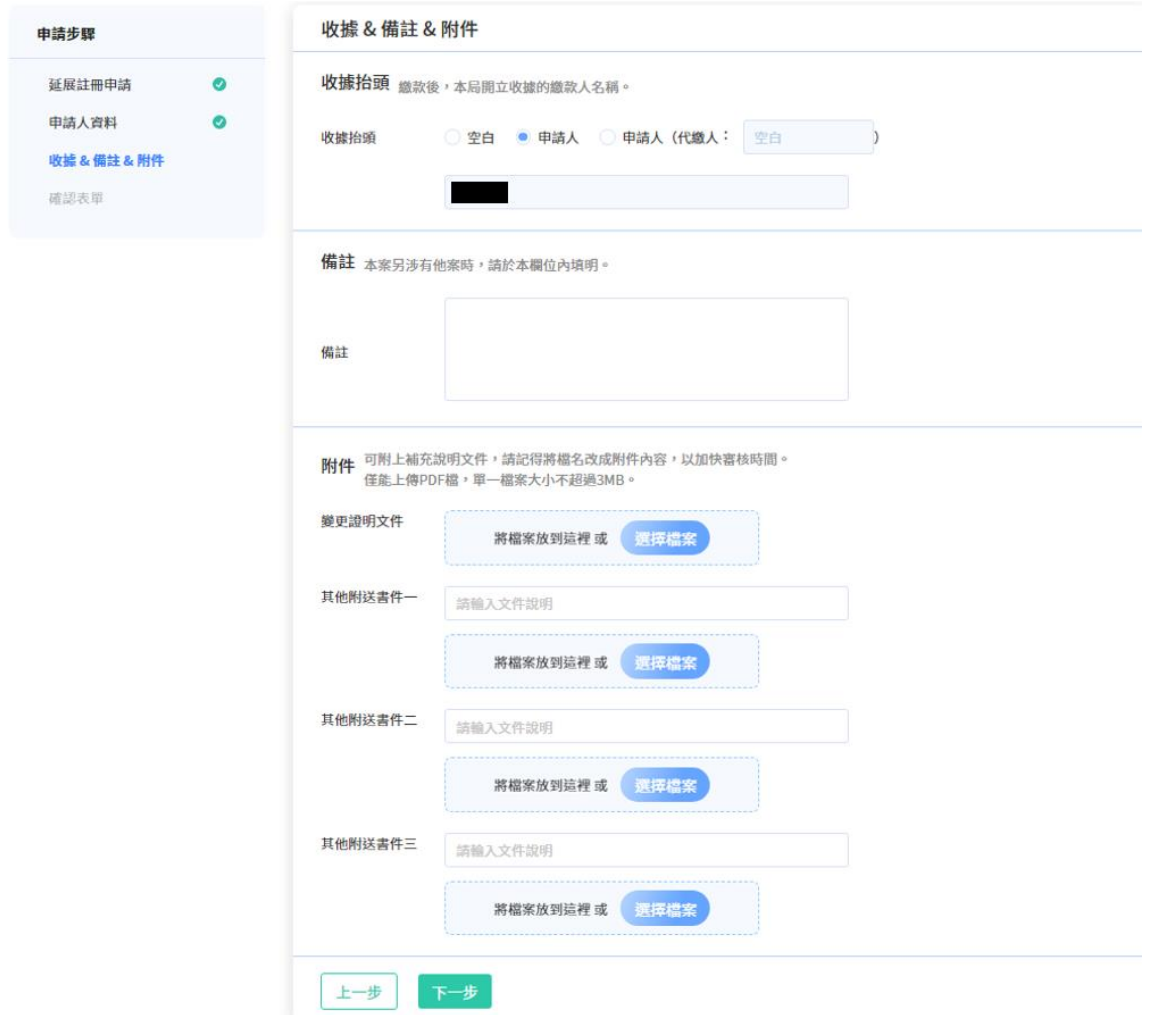

### 4. 確認表單及簽章送件

請確認表單內容是否填寫正確,如皆正確,請選擇簽章方式並輸入對應的簽章資訊, 點選[簽章送件]

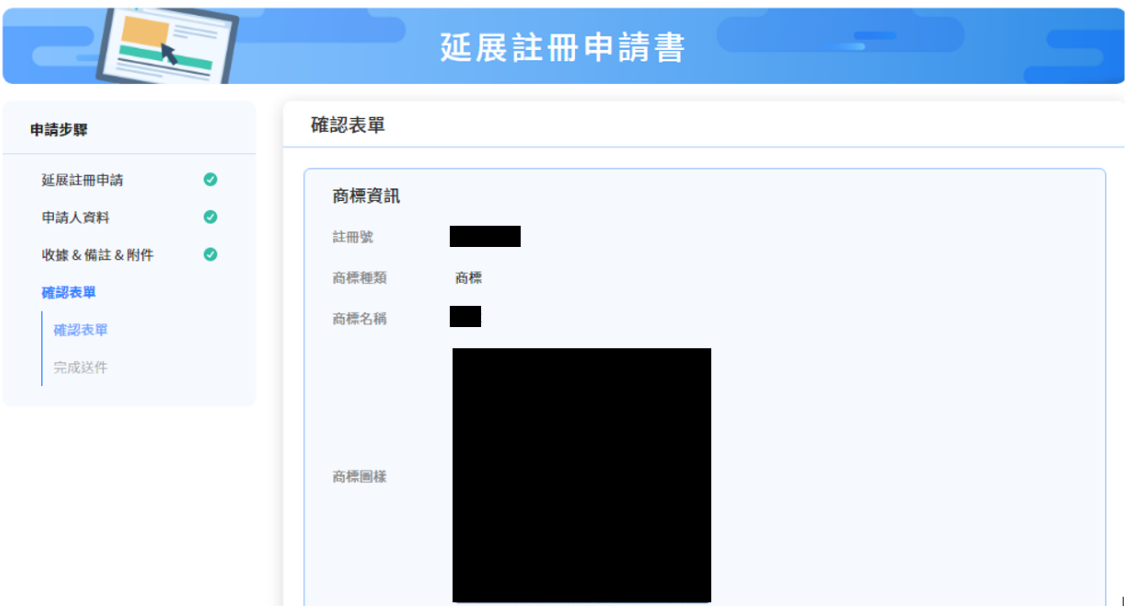

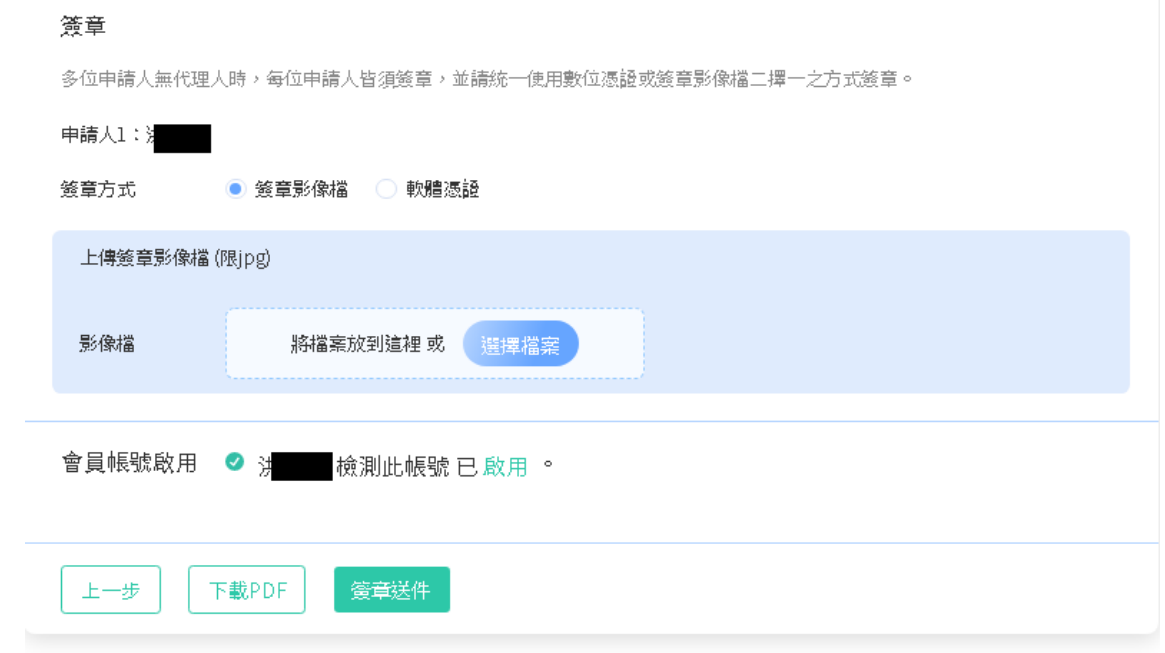

點選[簽章送件]後,將呈現「收件編號」、「收件時間」等資訊。

**四、 新增功能簡介:**

**(一)文字商標轉圖:**

商標申請之[商標圖樣]頁面,輸入[商標名稱]後,可勾選[是否直接轉換成商標圖樣], [商標圖樣]欄位即會呈現文字商標的圖檔。

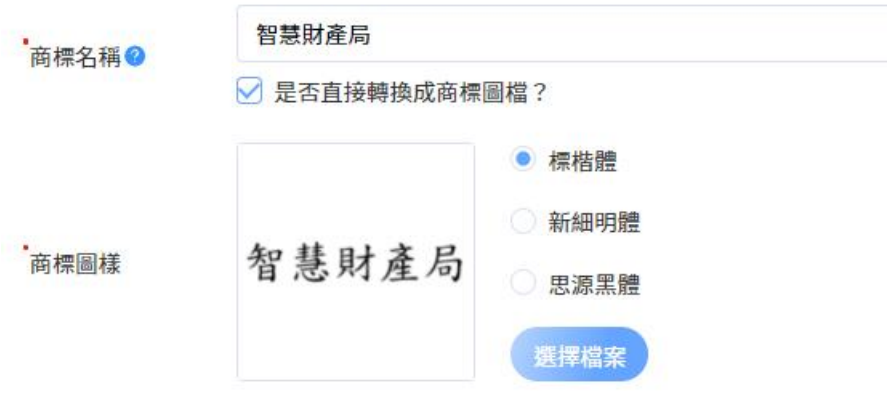

#### **(二)商標圖樣編輯:**

商標申請-[商標圖樣]頁面之[商標圖樣]欄位,可進行線上圖片編輯。

1. 點選「選擇檔案1選擇要上傳的圖檔。

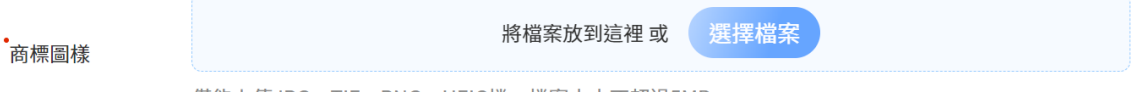

僅能上傳JPG、TIF、PNG、HEIC檔,檔案大小不超過5MB。

上傳完成後,系統將自動轉檔為符合局內商標圖樣規定之格式(300dpi、5~8 公分 正方形、RGB 格式),並呈現於網頁上。

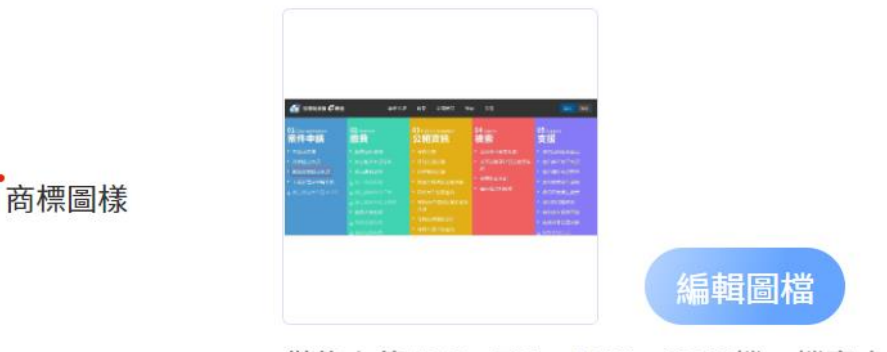

僅能上傳JPG、TIF、PNG、HEIC檔,檔案大小不超過5MB。

2. 點選[編輯圖檔]=>[編輯圖片],可編輯圖檔範圍。

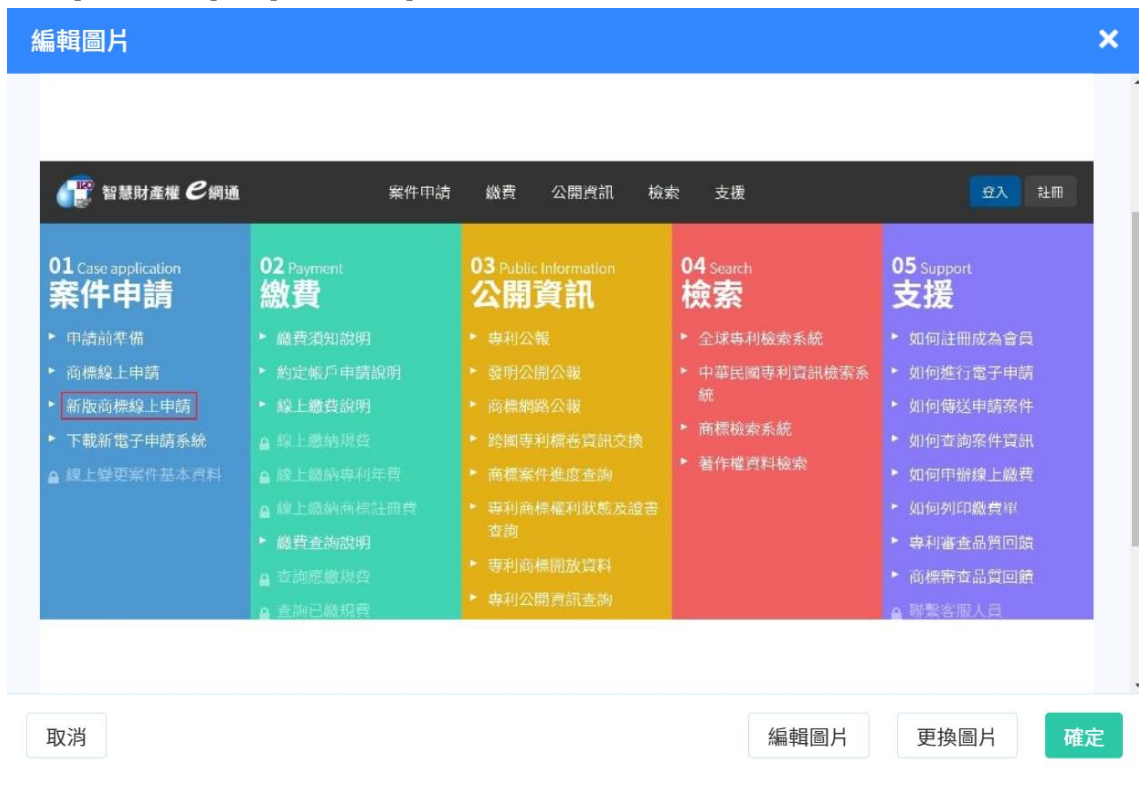

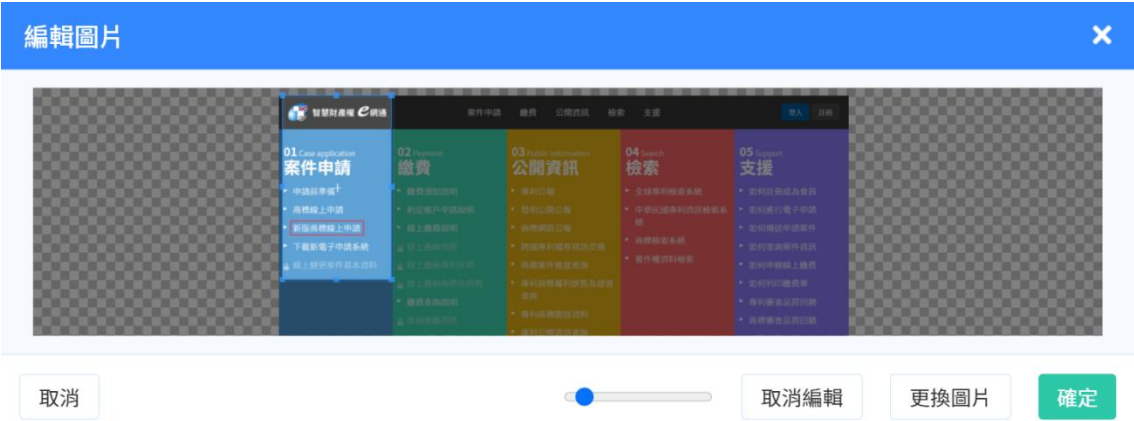

3. 點選[確定],為統將自動轉檔為符合局內商標圖樣規定之格式(300dpi、5~8公 分正方形、RGB 格式),並呈現於網頁上。

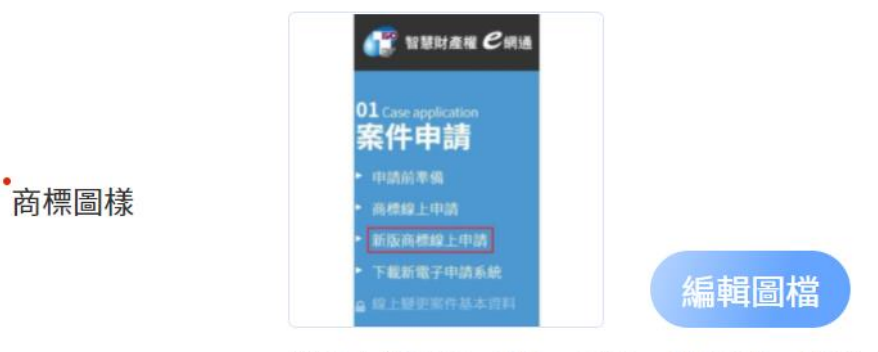

僅能上傳JPG、TIF、PNG、HEIC檔,檔案大小不超過5MB。

# **(三)我的紀錄**

若有事先在[首頁/商標資料準備]登打過資料,可點選右上方的「我的紀錄」將商標 資料帶入。(需登入會員)

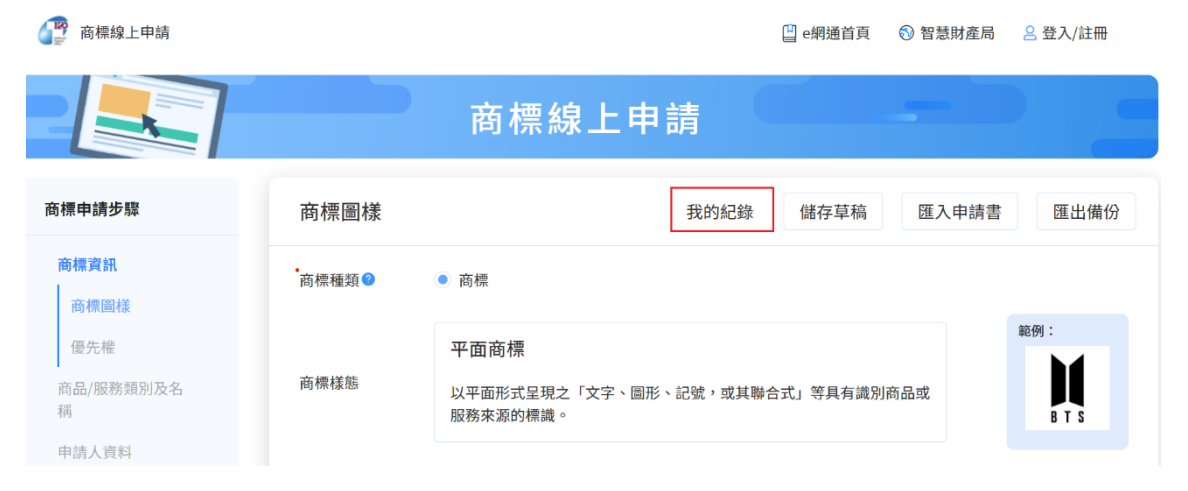

## **(四)我的草稿**

1. [商標申請]功能提供[儲存草稿]功能,如操作過程需中斷,可點選右上方的「儲 存草稿」將本次登打的資料儲存於我的草稿當中。(需登入會員)

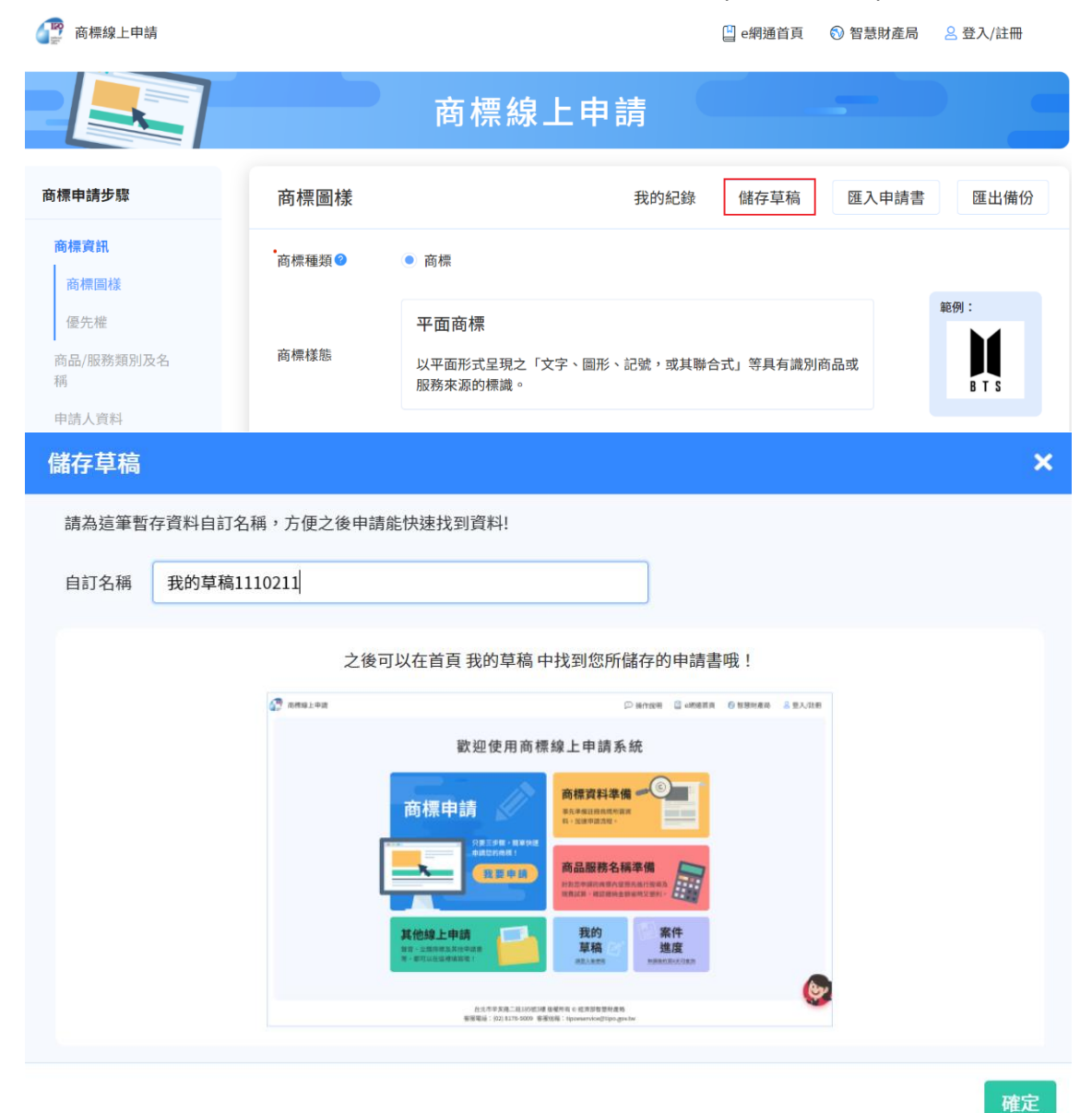

2. 下次可透過[首頁/我的草稿]直接匯入資料繼續編輯。
# 歡迎使用商標線上申請系統

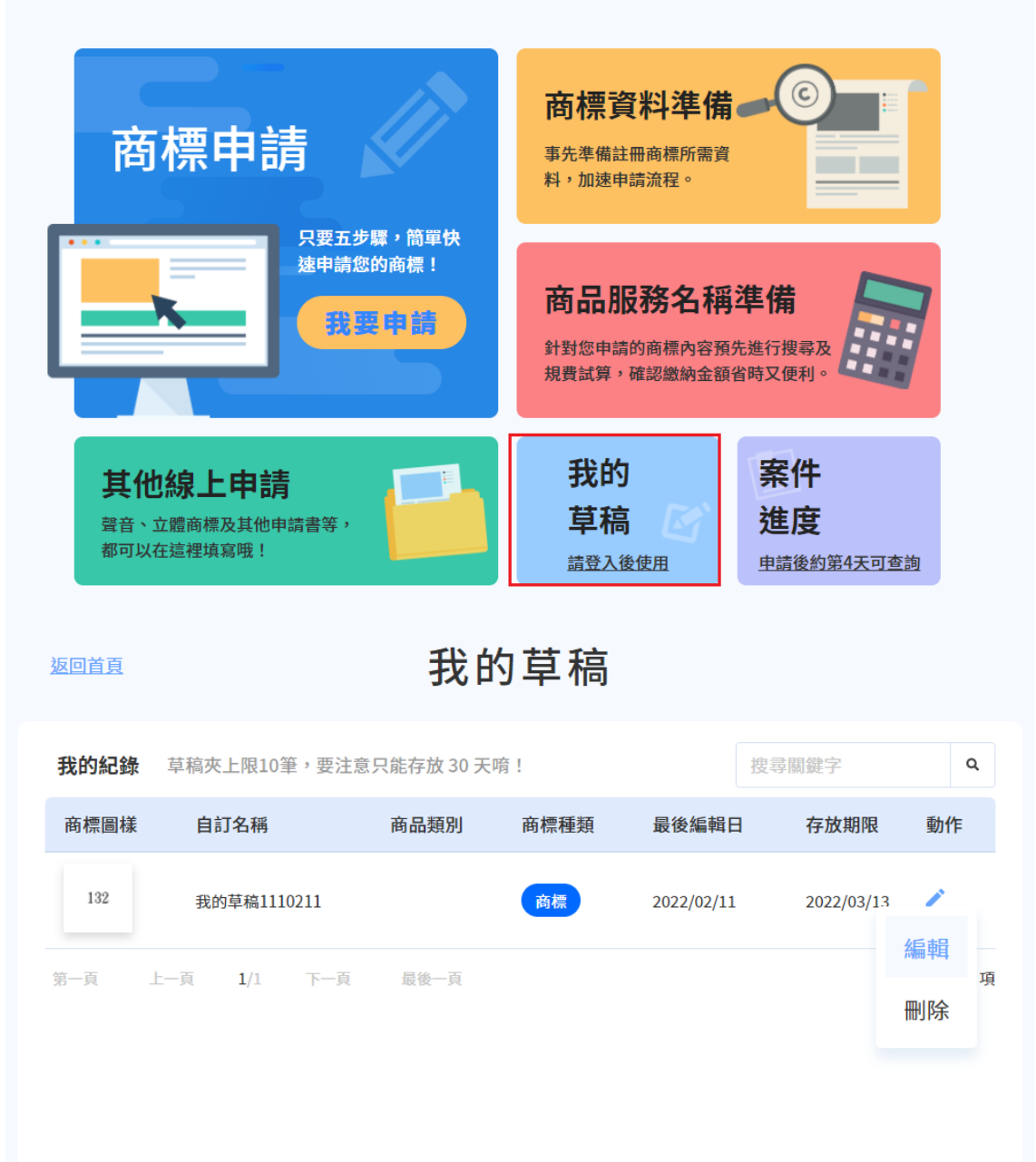

### **(五)提供多種[商品服務名稱]挑選方式**

請點選[新增],挑選本次申請的商品服務名稱,可以透過[自行挑選]或[參考其他商 標]2 種方式挑選。

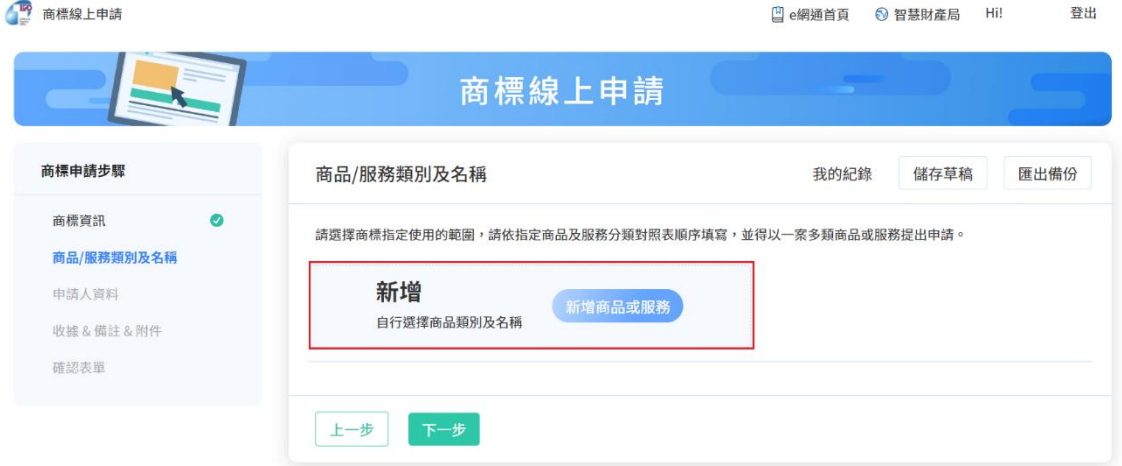

1. [自行挑選]包含[商品服務名稱]、[產業別](新增)、[批次輸入]共 3 種方式。

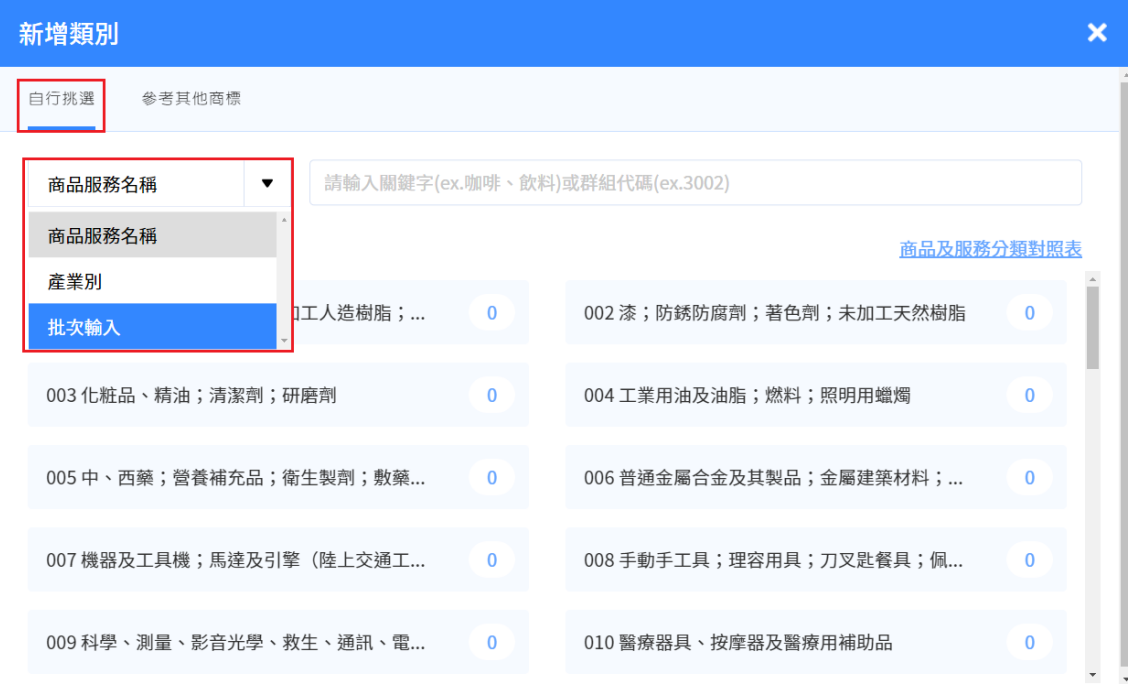

2. [參考其他商標]包含[商品服務名稱] (新增)、[商標名稱] (新增)、[案號查詢] (新增) 共 3 種方式。

可選擇[商品服務名稱]、[商標名稱]、[案號查詢]其中一種方式,輸入關鍵字查詢, 系統將從[商標檢索系統]查詢符合條件的商標案件,可選擇想要參考的案件,直接套 用此案件的商品服務名稱。

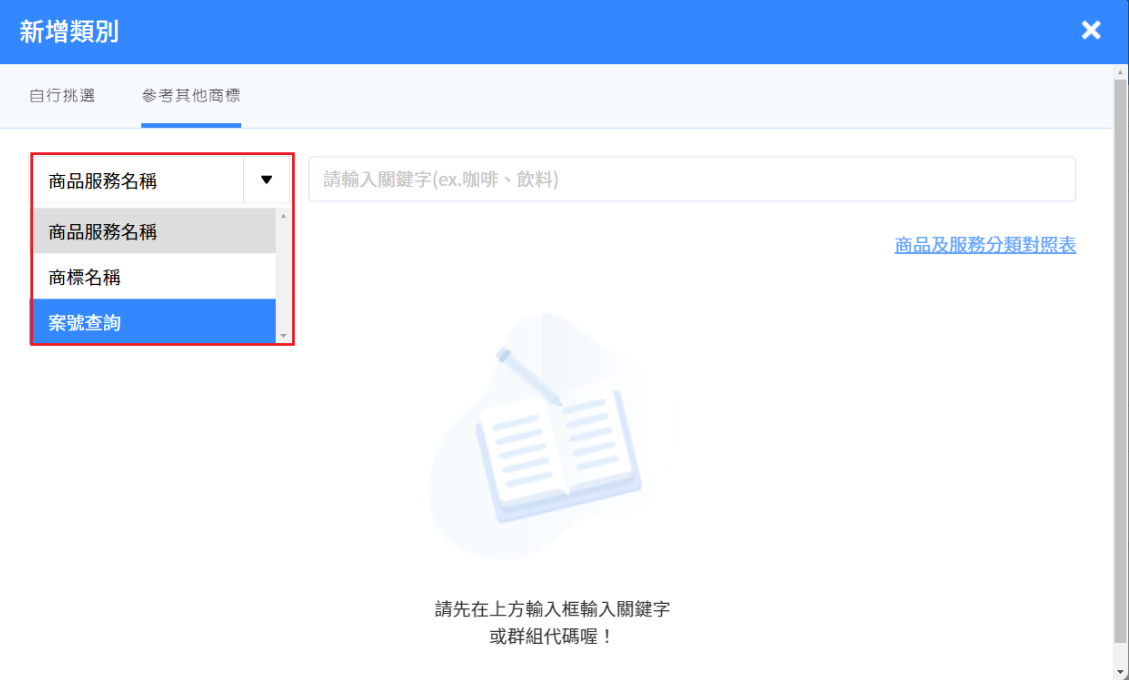

### 操作步驟:

(1) 選擇[商品服務名稱]、[商標名稱]、[案號查詢]其中一種方式,輸入關鍵字查詢。

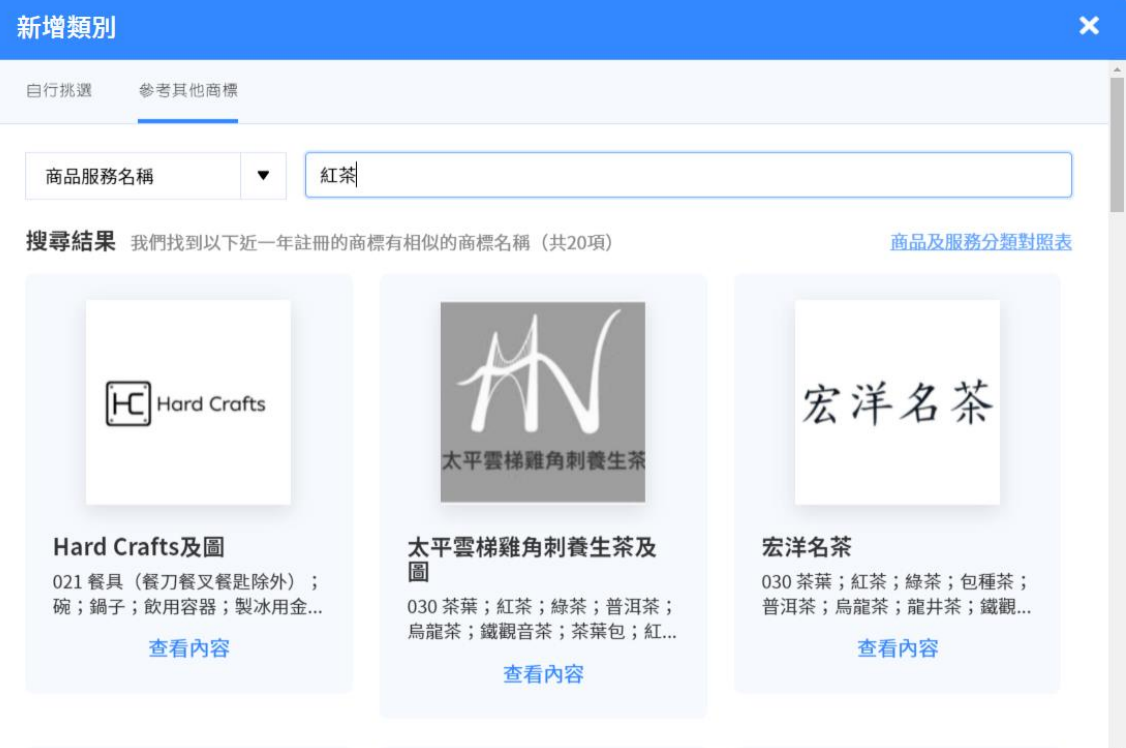

選擇其中一筆想套用的商標,點選[套用]。

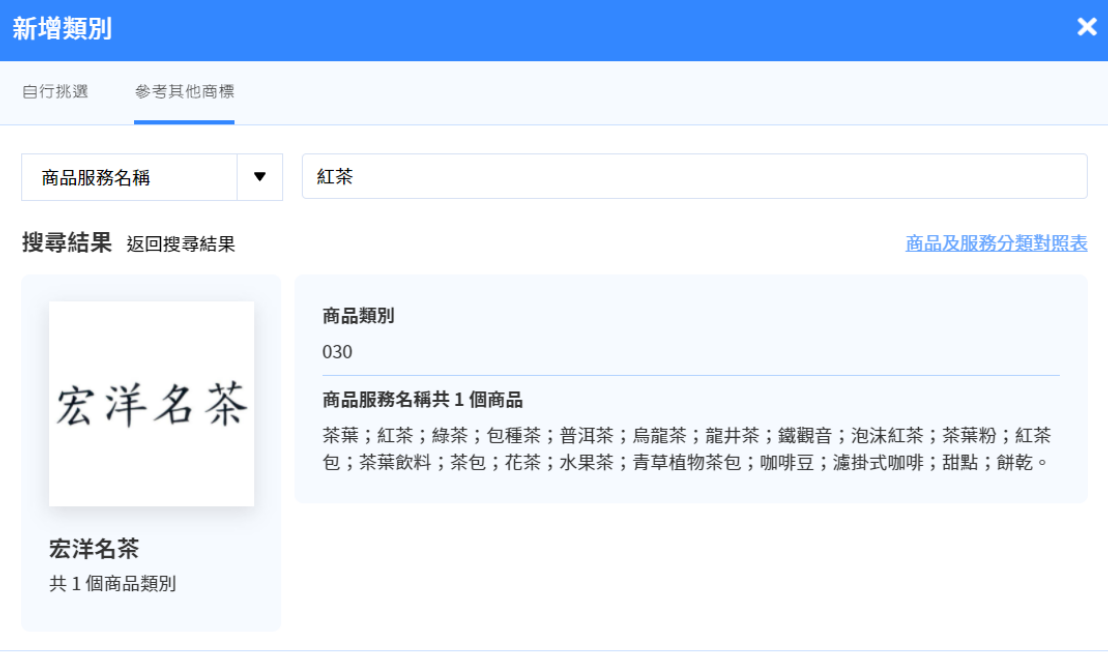

取消

套用

## 將帶回[商標/服務類別及名稱]頁面,並計算金額。

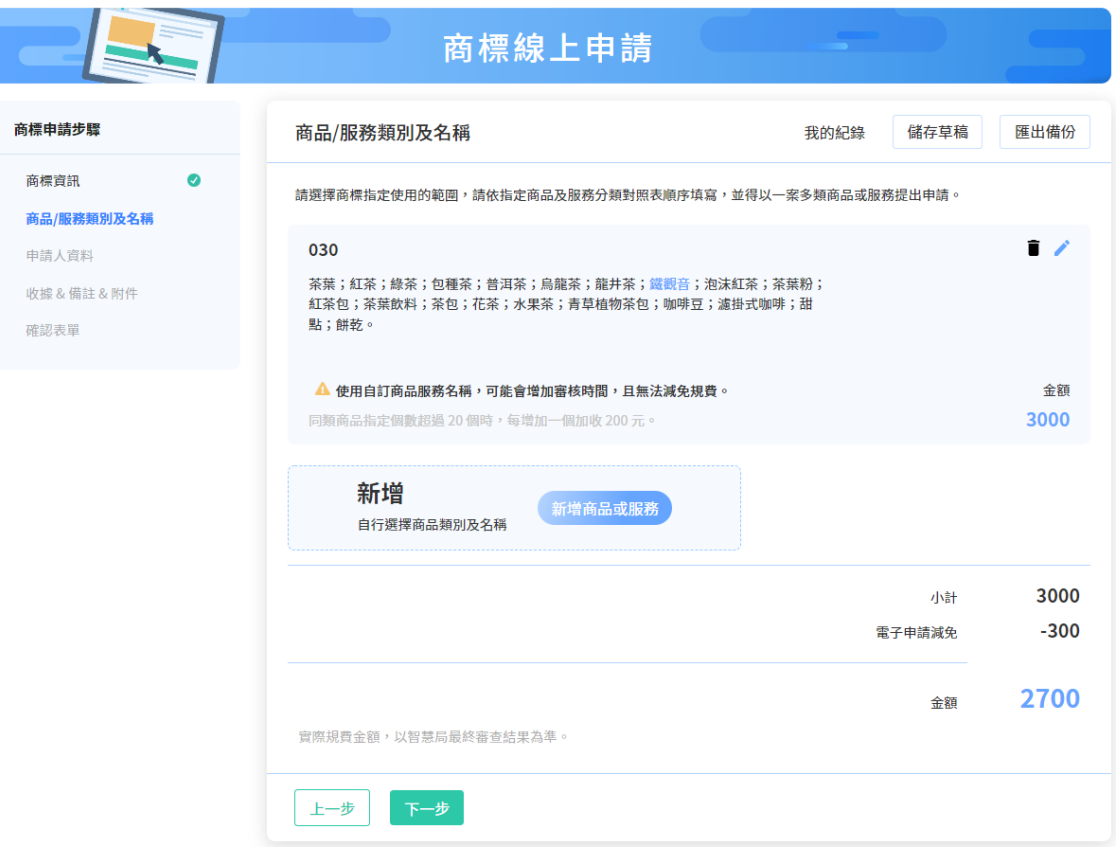

提供使用者預先輸入商標資料並儲存,後續若需申請其他案件資料時,可直接進行 套用,減省使用者輸入資料時間。(需登入會員)

#### (1) 於首頁點選[商標資料準備]

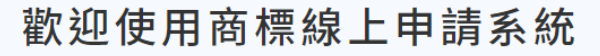

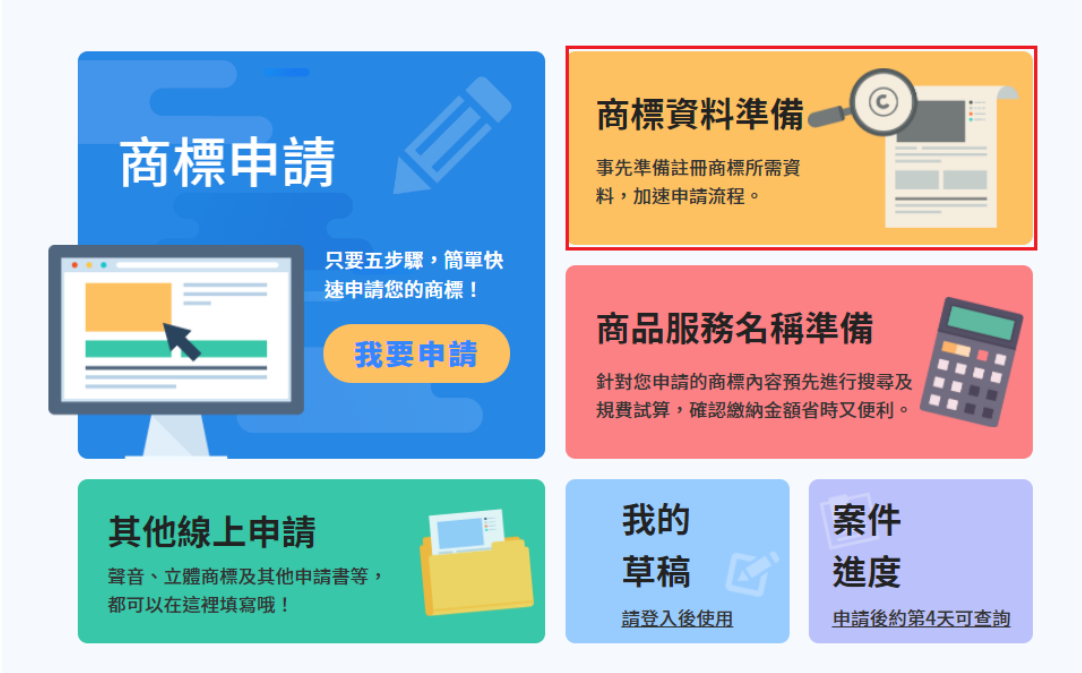

#### 點選[新增], 預先輸入商標資料並儲存

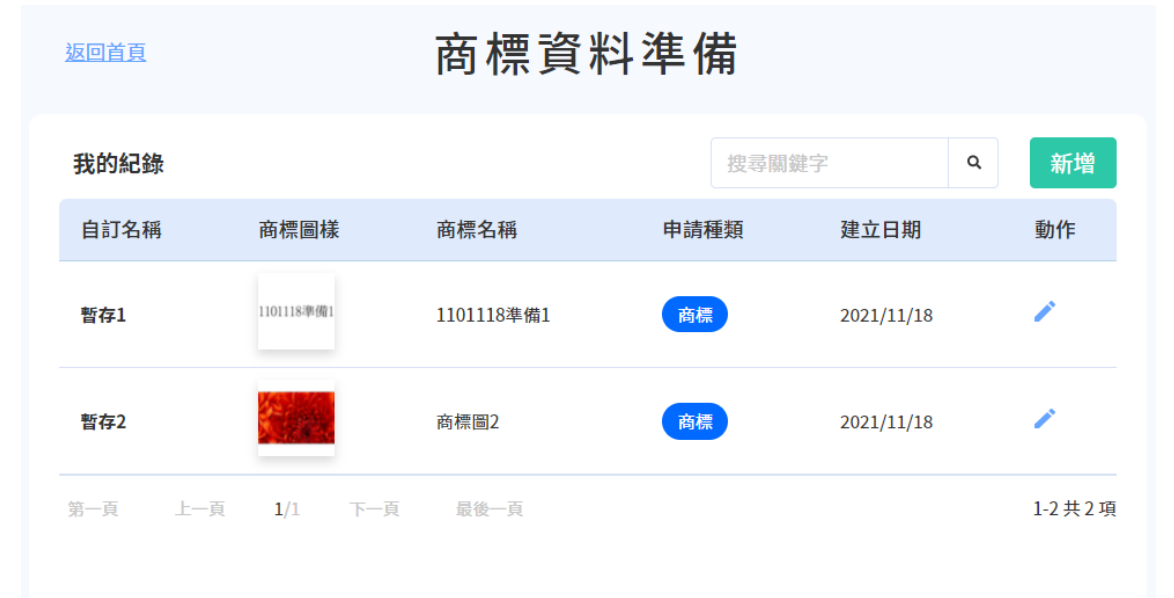

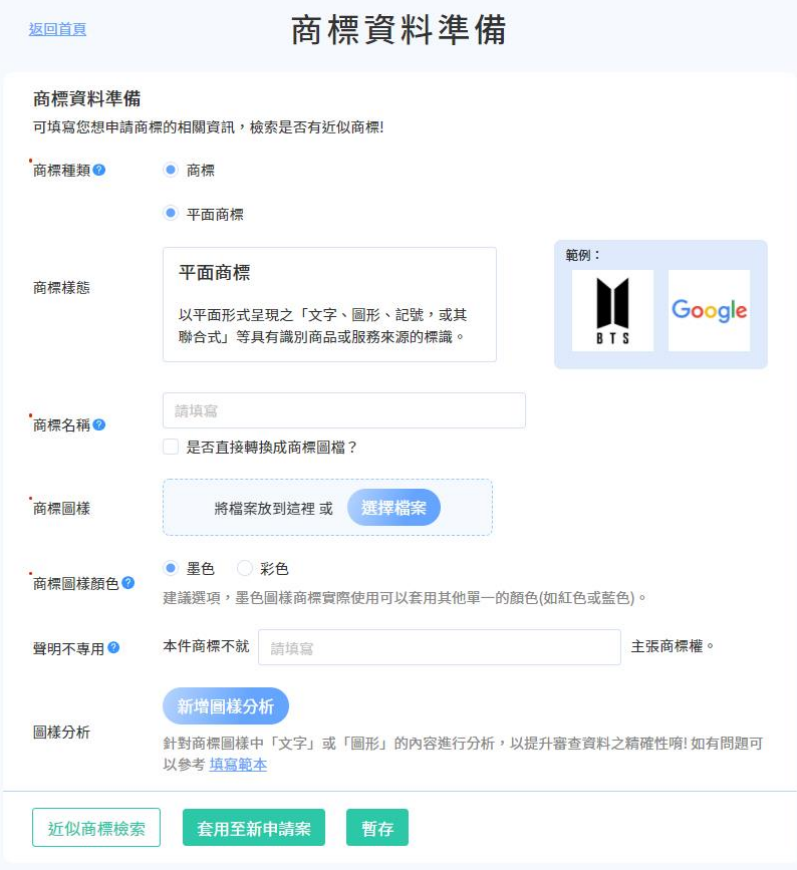

## (2) 後續即可於[商標申請]/[商標圖樣]頁面之[我的紀錄]帶入資料

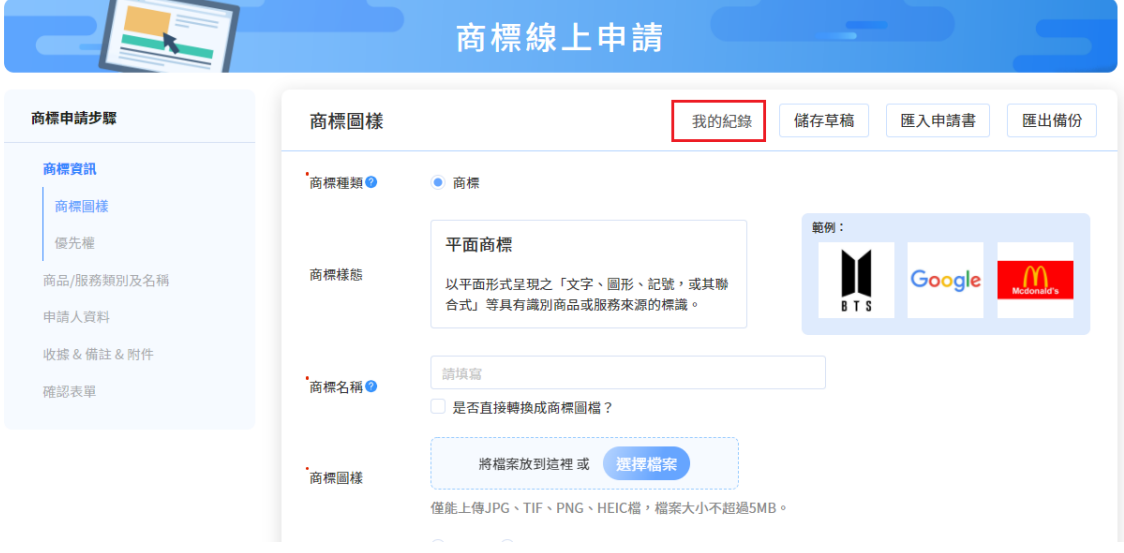

## **(七)商品服務名稱準備**

提供使用者預先挑選商品服務資料並儲存,後續若有要申請其他案件資料時,可直 接進行套用,減省使用者輸入資料時間。(需登入會員)

(1) 於首頁點選[商品服務名稱準備]

# 歡迎使用商標線上申請系統

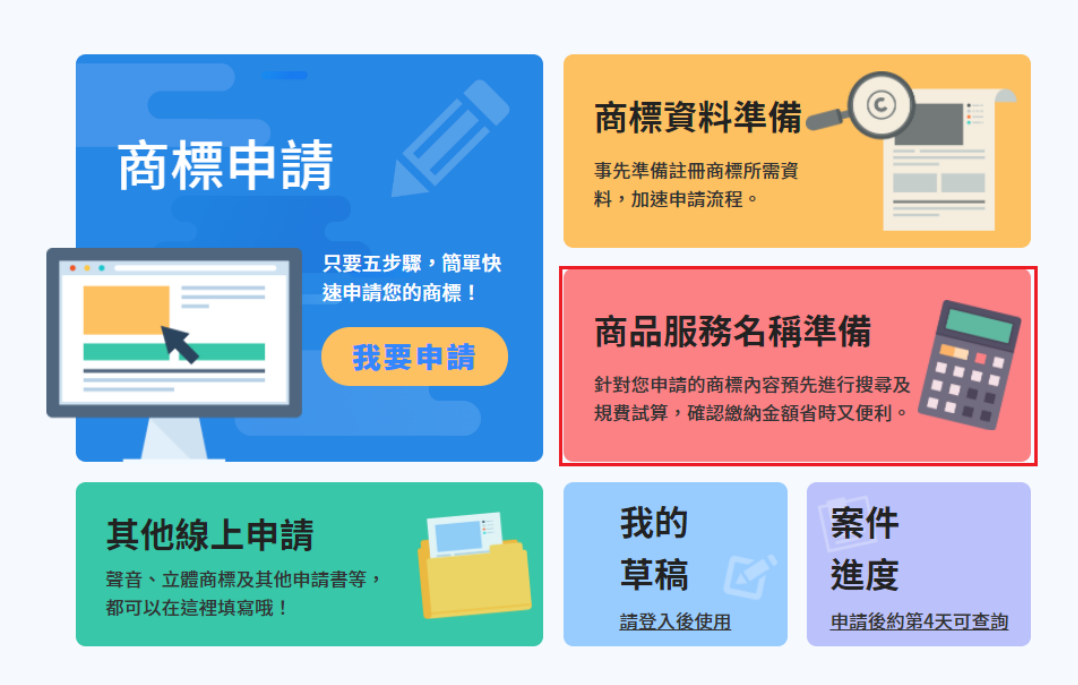

點選[新增], 預先挑選商品服務資料並儲存

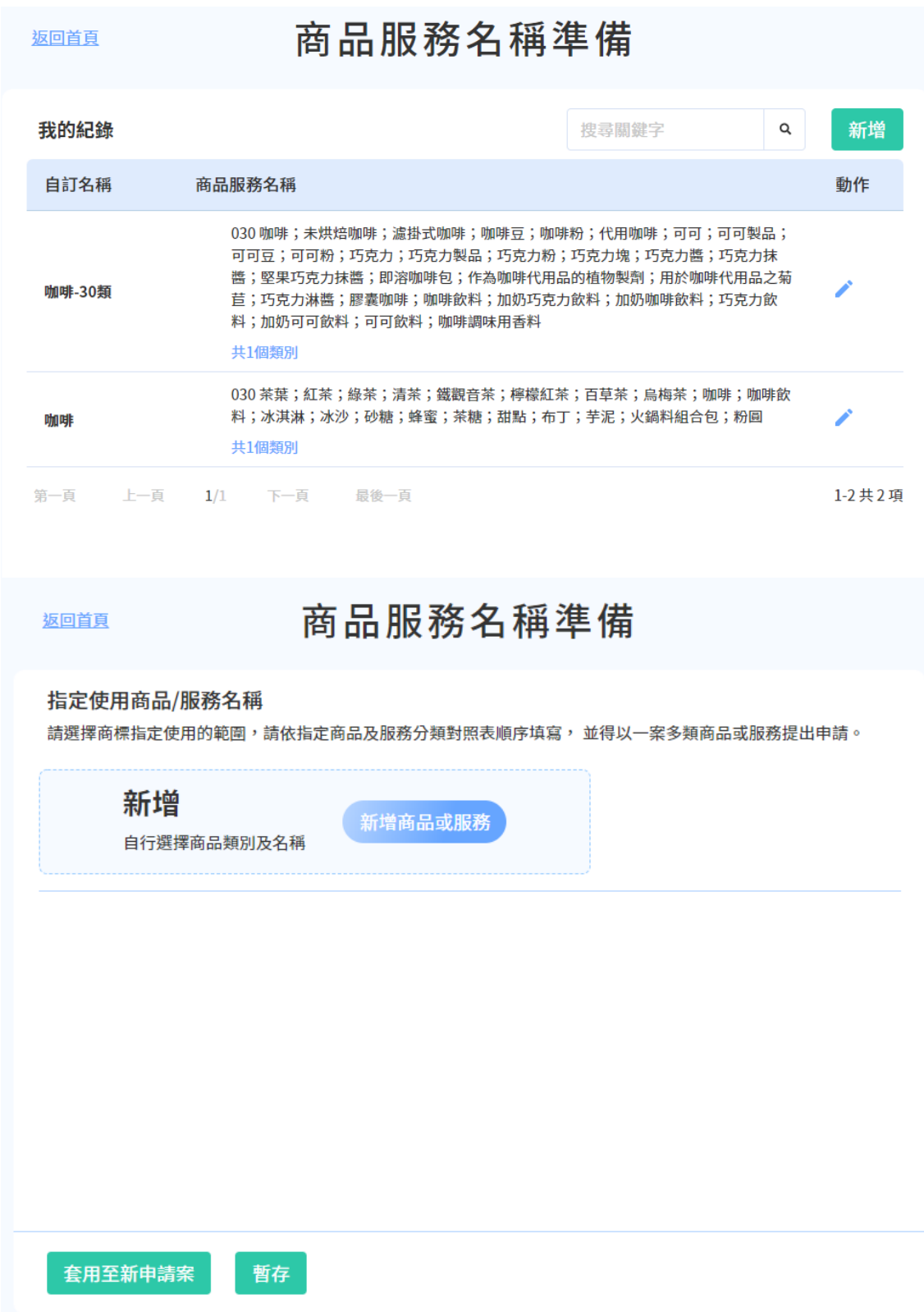

(2) 後續即可於[商標申請]/[商品/服務類別及名稱]頁面之[我的紀錄]帶入資料

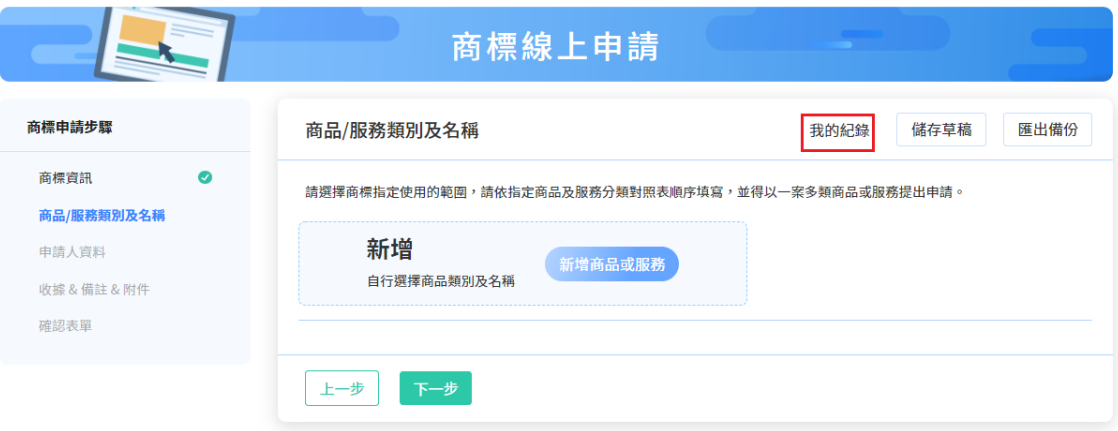

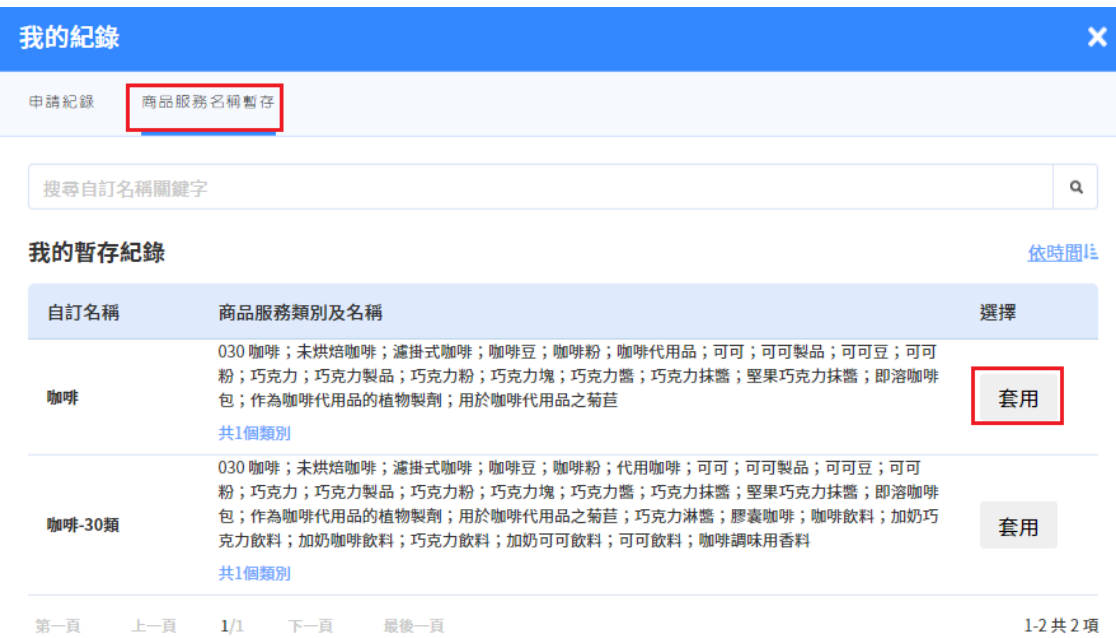

## **(八)案件進度**

連至智慧財產權 e 網通-我的案件,可使用憑證登入檢視案件相關資料。(需登入會 員)

歡迎使用商標線上申請系統

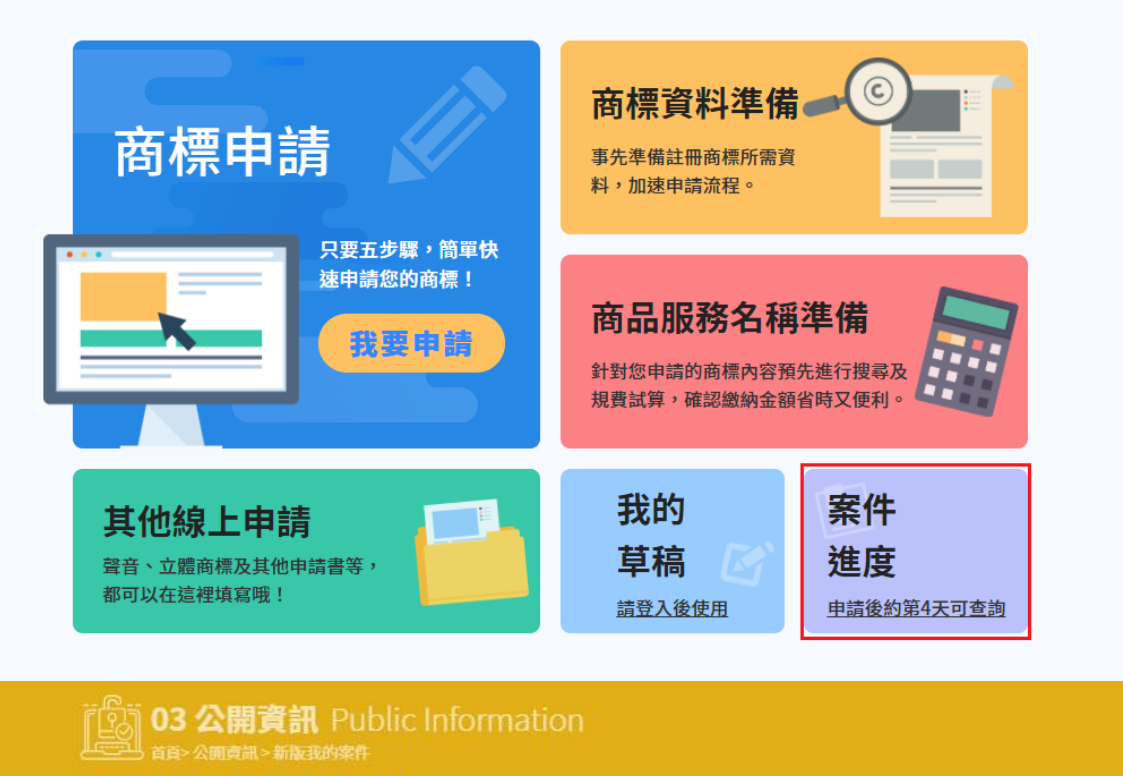

新版我的案件

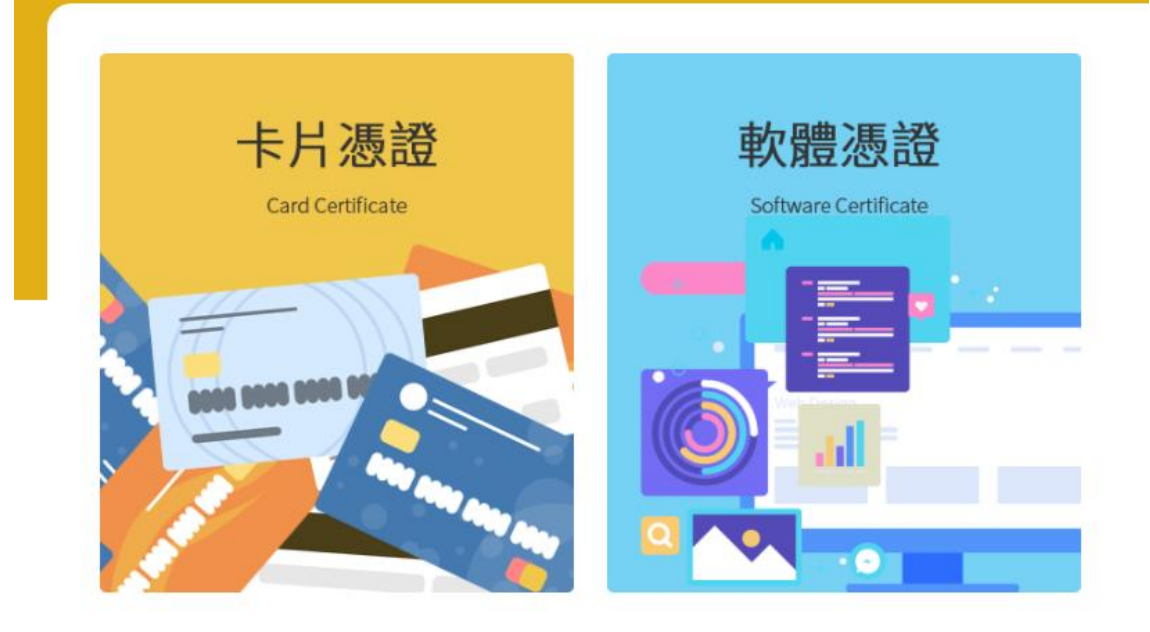